# **MODUL PRAKTIK PENGGUNAAN** *SOFTWARE CABRI II PLUS* **DALAM EKPLORASI BUKTI GEOMETRI**

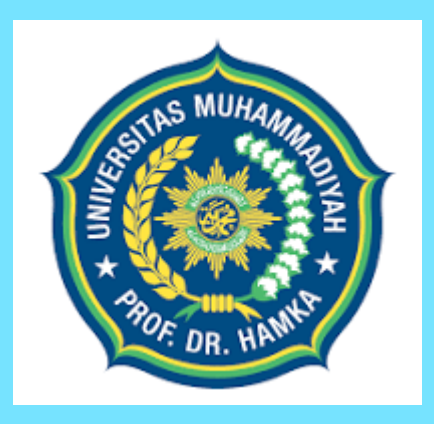

## **Oleh: Dr. Samsul Maarif, M.Pd.**

# **PENDIDIKAN MATEMATIKA FAKULTAS KEGURUAN DAN ILMU PENDIDIKAN UNIVERSITAS MUHAMMADIYAH PROF. DR. HAMKA**

**2022**

### **LEMBAR PENGESAHAN MODUL AJAR**

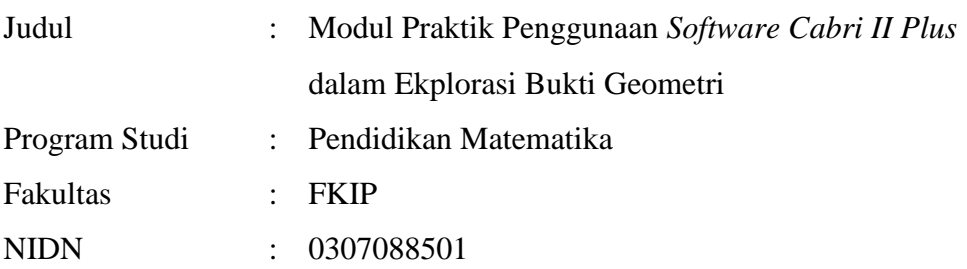

Disahkan Oleh

Penulis,

S/Many

Dr. Samsul Maarif, M.Pd. NIDN. 0307088501

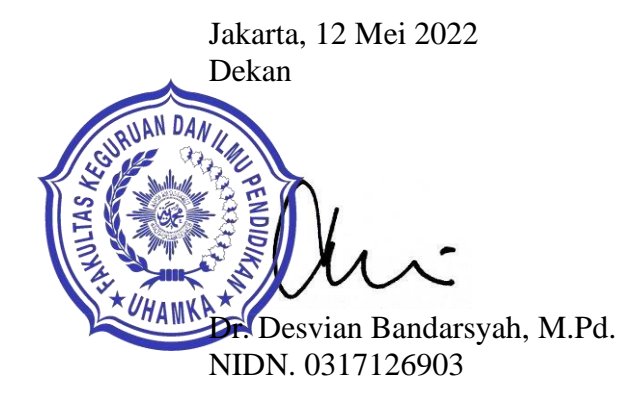

#### **PRAKATA**

Puji syukur kehadirat Allah SWT penulis panjatkan karena atas rahmat dan karunianya modul "Praktik Penggunaan *Software Cabri II Plus* dalam Ekplorasi Bukti Geometri" ini dapat terselesaikan.

Modul praktik ini dimaksudkan untuk mendukung pembelajaran mata kuliah geometri dasar di program studi pendidikan matematika. Modul ini membantu mahasiswa untuk mengekplorasi bukti geoometri dengan menggunakan *software Cabri II Plus.*

Modul ini terdiri dari tiga BAB dan dapat dideskripsikan sebagai berikut:

**BAB I -** membahas tentang praktik menjalankan program *cabri II plus*, menu-menu utama pada *cabri II plus*, penggunaan *cursor* dan istilah-istilah pada *cabri II plus*.

**BAB II -** membahas tentang praktik melukis bangun-bangun geometri dengan tombol-tombol yang dtersedia pada *cabri II plus.*

**BAB III-** membahas praktik pembelajaran ekplorasi bukti geometri dengan bantuan *cabri II plus*.

Kepada semua pihak yang telah membantu dan penerbit dalam penyusunan buku ini, penulis ucapkan beribu-ribu terima kasih. Semoga modul praktik ini dapat memberikan sedikit sumbangsih pemikiran untuk dapat dimanfaatkan dalam rangka peningkatan kualitas pembelajaran geometri.

> **Jakarta, Mei 2022 Penulis,**

**Dr. Samsul Maarif, M.Pd.**

### **DAFTAR ISI**

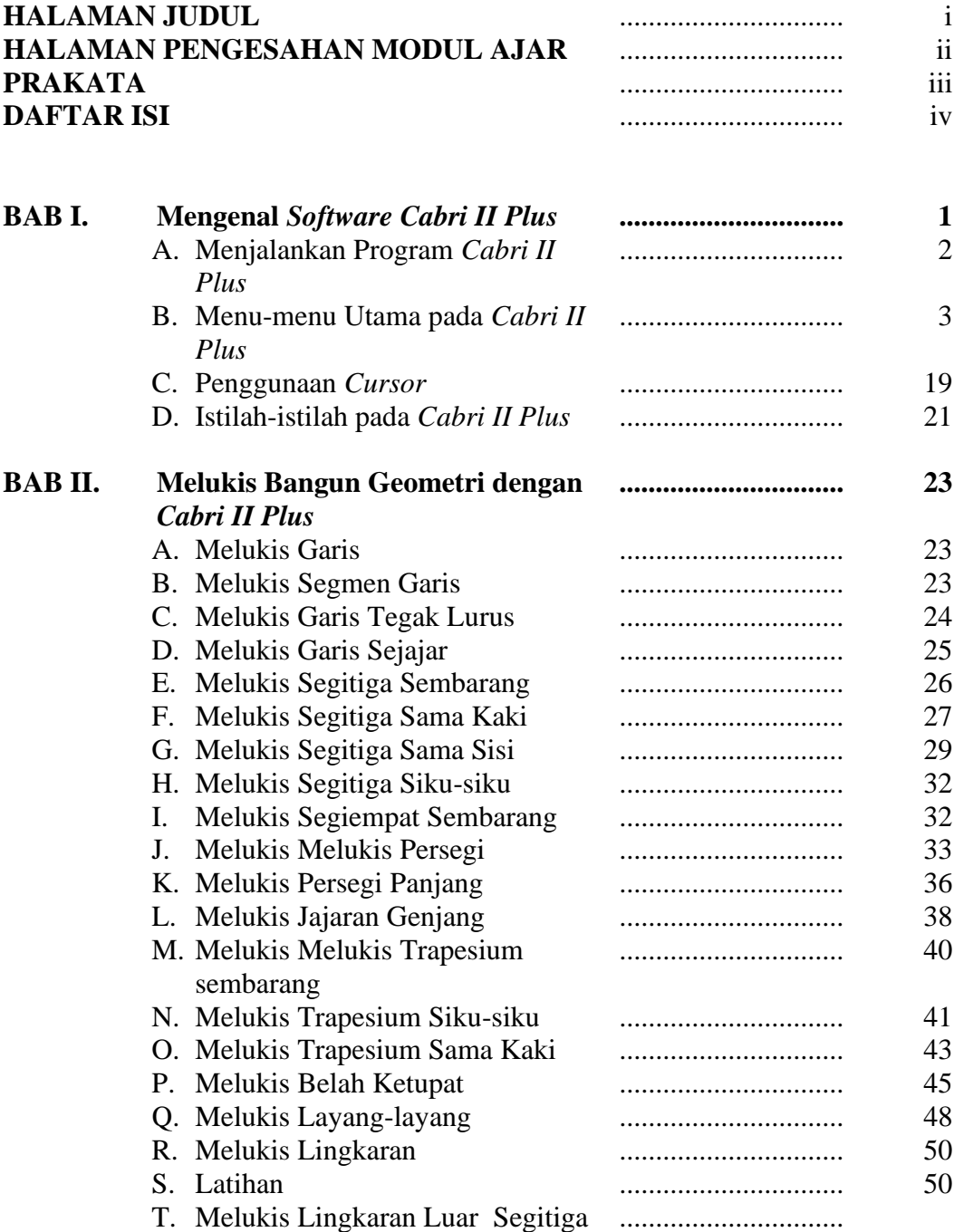

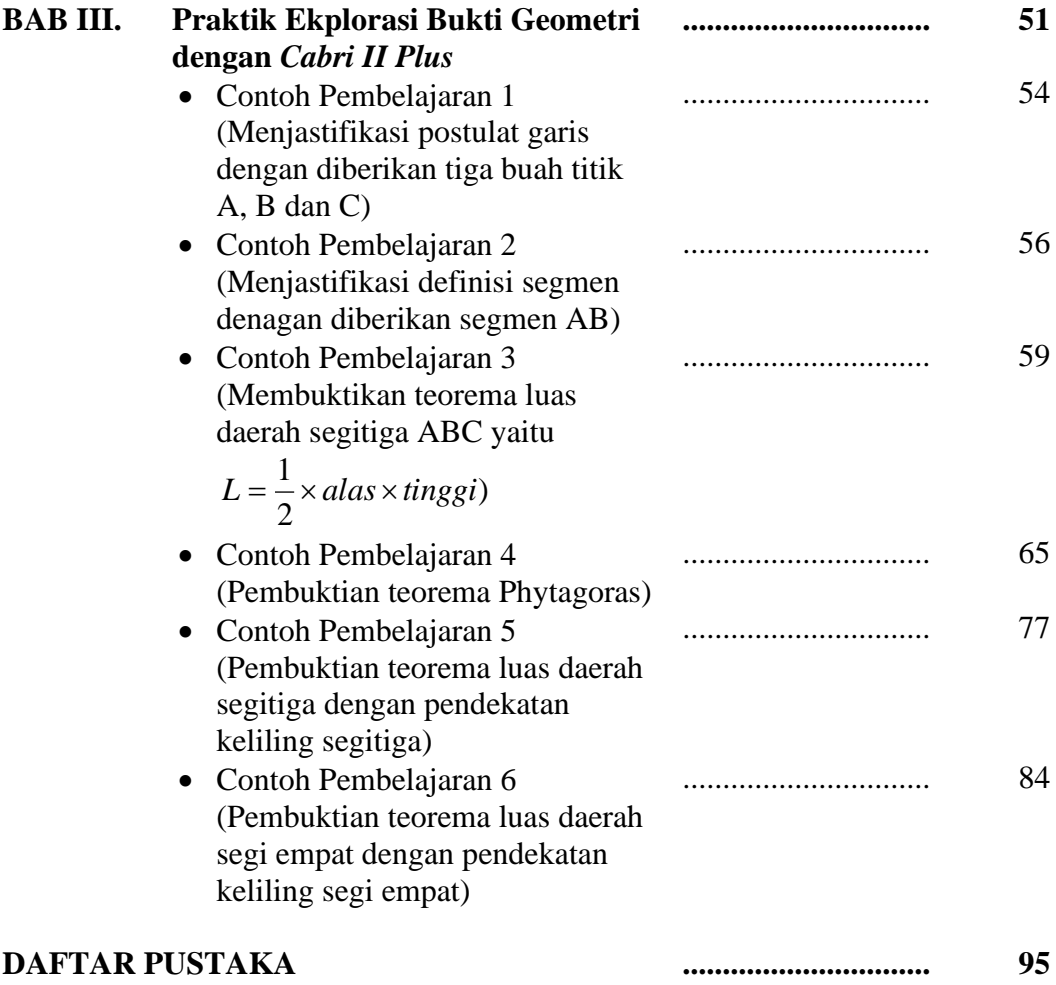

### **BAB I MENGENAL** *SOFTWARE CABRI II PLUS*

*Cabri II plus* adalah sebuah *software* yang termasuk dalam jenis *dynamic geometric software*. *Cabri II plus* dirancang untuk membantu pengguna mengkonstruksi dan mengeksplorasi bangun geometri. Disamping itu, penggunaan antarmuka, terstruktur dan interaktif dengan *pengguna* menjadikan *cabri II plus* dapat digunakan untuk mengeksplorasi sifat-sifat bangun datar dengan perhitungan secara teliti yang sulit diperoleh dengan mengkonstruksi secara manual dengan alat gambar manual yang sering digunakan seperti pesnsil, penggaris dan lain sebaginya. Sehingga, kefektifan dan efisiensi dalam mengeksplorasi dan mengkonstruksi bangun datar lebih terjamin.

Walaupun terlihat sederhana karena banyaknya menu yang disediakan, tetapi untuk mengkonstruk gambar ternyata tidak sederhana karena kita masih harus berpikir berbagai macam konsep geometri. Sehingga kombinasi konsep dan yang divisualisasikan dengan *Cabri II plus*  akan menambah wawasan pengguna sehingga terkonstruksi pemahaman yang mendalam terhadap geometri.

*Cabri II plus* dikembangkan oleh Jean Marie Laborde dan Frank Bellemain di *Institut D'Informatique et Mathematiques Appliquees de Grenoble* (IMAG), yang merupakan sebuahlaboratorium riset di *Universite Joseph Forier* di Grenoble Prancis bekerjasama dengan *Centre National de LA Recherche Scientifique* (CNRS) dan *Texas Instruments*. [\(Http://en.diplodocs.com](http://en.diplodocs.com/) Texas Instruments Cabri Geometry II Setting Started)

*Cabri II plus* adalah sebuah *software* yang bisa digunakan secara interaktif untuk pembelajaran geometri dan bisa digunakan oleh guru maupun mahasiswa (*cabrilog*). Beberapa hal yang dapat digunakan oleh *cabri II plus* adalah mengkonstruksi gambar sama seperti apa yang bisa dilakukan oleh penggaris, pensil, jangka, dan lain-lain sehingga hasilnya bisa lebih akurat, dapat dimanipulasi dengan mudah hanya dengan mengklik tool yang ada aplikasi, selain itu gambar dapat selalu di update kapan saja. Sistem operasi yang dapat digunakan untuk menggunakan software ini adalah sistem operasi yang berbasis windows, diantaranya windows 98, 98SE, ME, 2000, dan XP. *Cabri II pus* tersedia dalam beberapa versi bahasa diantaranya, Inggris, Jerman, Prancis, Spanyol, Belanda, Italia, Portugis, Jepang, Cina, Norwegia dan beberapa bahasa asing lainnya. Beberapa situs internet menyediakan program ini secara gratis untuk di-*download*.

# **A. Menjalankan Program** *Cabri II Plus*

Untuk dapat menggunakan program aplikasi *cabri II plus*, maka kita harus terlebih dahulu menjalankan programnya, langkah-langkahnya adalah klik tombol ikon s*oftware cabri II plus* pada *desktop.* Berikut tampilan ikon *cabri II plus* pada *desktop*.

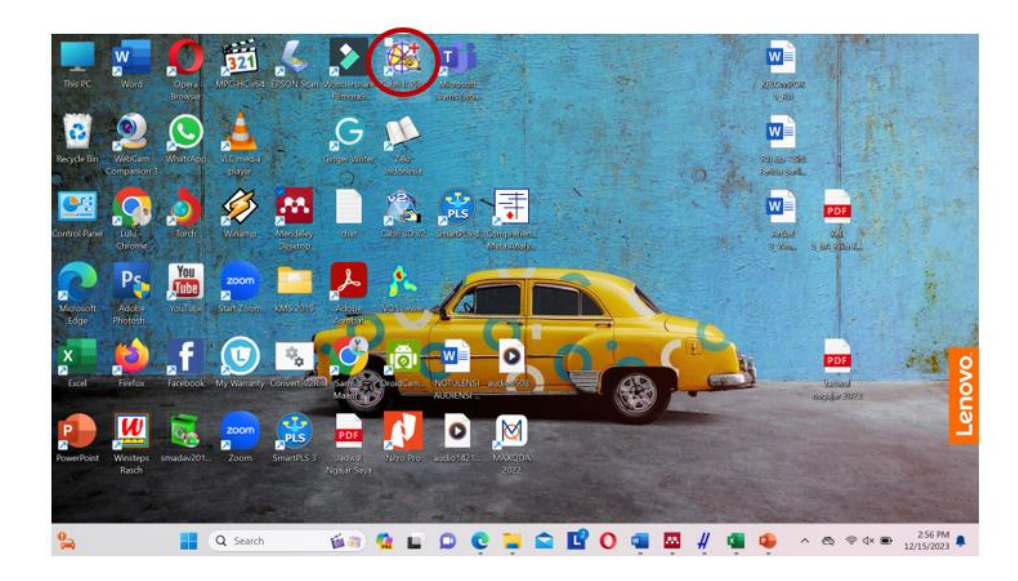

Gambar 1.1

Selanjutanya, akan terbuka lembar kerja *cabri II plus* seperti pada gambar berikut:

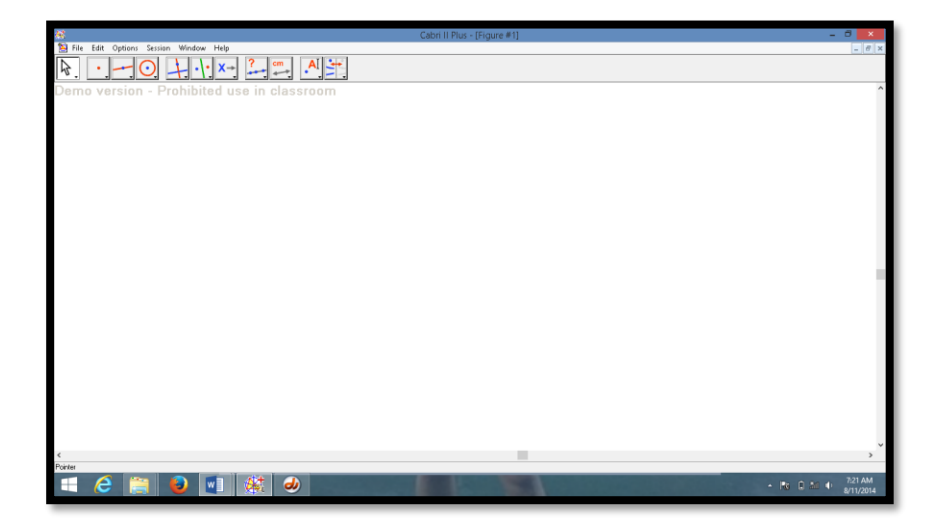

Gambar 1.2

### **B. Menu-menu Utama Pada** *Cabri II Plus*

Gambar di bawah ini menunjukkan menu utama pada *cabri II plus* dan bagian-bagiannya. Pada tampilan utama lembar kerja *cabri II plus* pertama di buka maka hanya ada tiga macam item yang terlihat yaitu *titlebar, menubar* dan *toolbar*. Sedangkan *attributes toolbar, help window*  dan *figure description window* tidak ditampilkan. Untuk menampilkan *attribute toolbari* dapat dilakukan dengan cara mengklik *option* di *menubar* kemudian pilih item *attributes.* Selanjutnya untuk menampilkan *help window* dengan cara memilih ikon *help* di *menubar* kemudian pilih item *help.* Sedangkan untuk menampilkan *figure description* dapat dilakukan dengan cara mengklik *option* pada *menubar* kemudian pilih *show figure.* Berikut tampilan menu utama pada *cabri II plus*

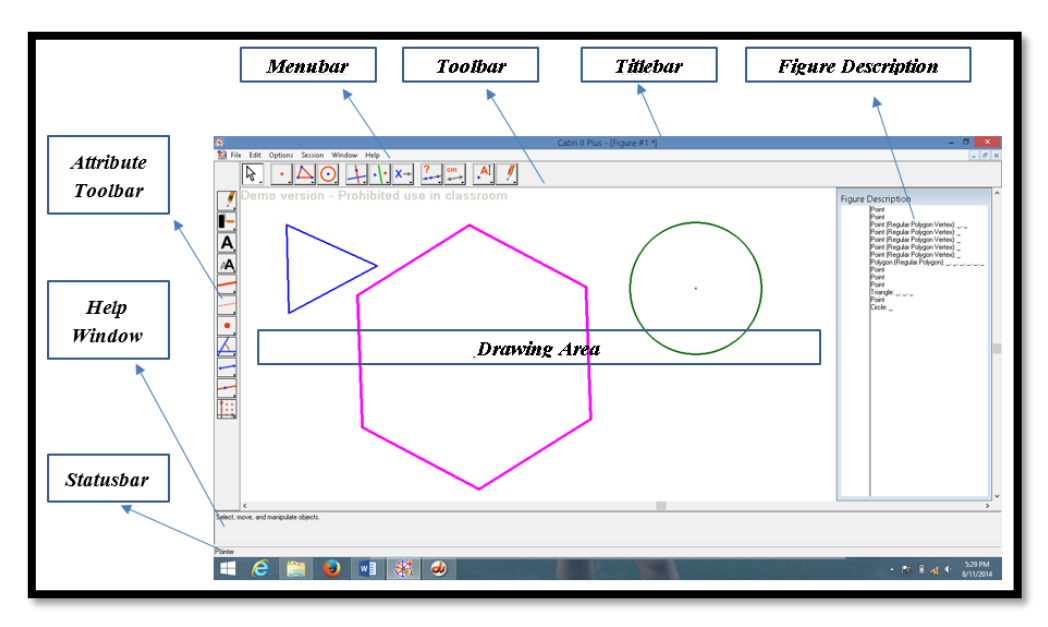

Gambar 1.3

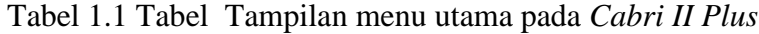

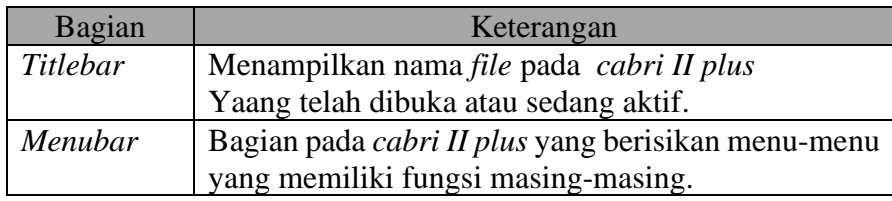

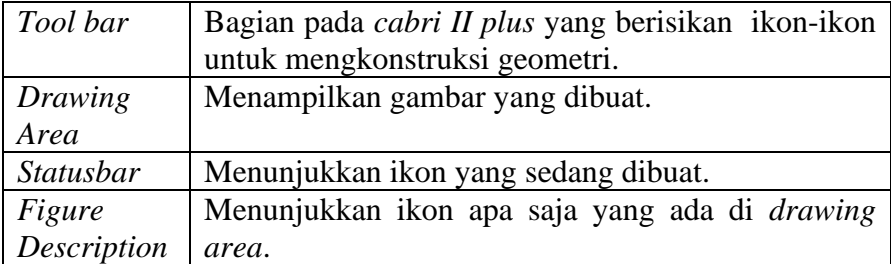

Berikut akan diterangkan beberapa bagian pada menu utama lembar kerja *cabri II plus*:

#### 1. Title Bar

Pada *titlebar* menunjukan judul *file* yang kita miliki. Biasanya sebelum *file cabri* di *save* maka pada *title bar akan* tertulis "*cabri II Plus- [Figure#1]"* yang menandakan lembar pertama pada lembar kerja *cabri II plus*, seperti terlihat pada gambar di bawah ini.

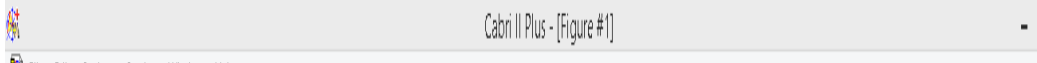

#### Gambar 2.4

2. Menu Bar

Pada *menu bar* berisikan item-item menu pada *Cabri II plus* yang memiliki fungsi tersendiri. Bagian yang adap pada *menu bar* meliputi *file, Edit, Option, Session, Windows* dan *Help* seperti tampak pada gambar berikut.

File Edit Options Session Window Help

Gambar 1.5

Berikut akan diterangkan item-item yang ada pada *menubar*:

a. File

Pada menu *File* terdapat beberapa sub menu tentang pengolahan data pada *file*, seperti membuka *file*, membuka *file* yang sudah pernah tersimpan, menyimpan *file*, dan mencetak *file* yang yang sedang dikerjakan atau yang sedang aktif. Tampilan menu *file* adalah seperti pada gambar di bawah ini.

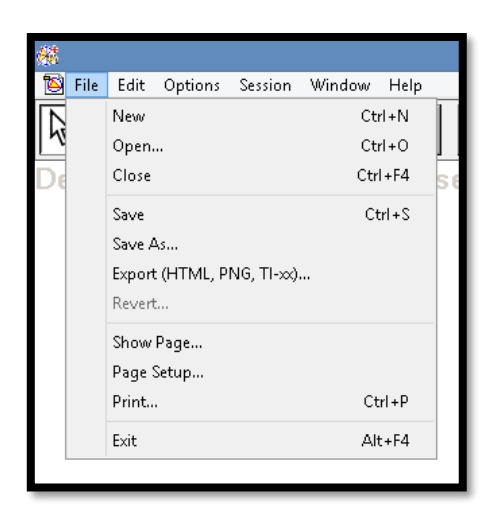

Gambar 1.6

| Submenu          | Keterangan                                   |
|------------------|----------------------------------------------|
| New              | Membuka File baru                            |
| <i>Open</i>      | Membuka File yang sudah tersimpan            |
| Close            | Menutup suatu File                           |
| Save             | Menyimpan File yang sedang dikerjakan        |
| Save as          | Menyimpan File dengan nama yang berbeda      |
| Revert           | Mengembalikan pada keadaan yang paling akhir |
| <b>Show Page</b> | Untuk membangun suatu konstruksi geometris   |
| Page Setup       | Mengatur bentuk, ukuran dan jenis kertas     |
| Print            | Mencetak File yanng sudah dibuat             |
| Ouit             | Keluar dari program cabri II plus            |

Tabel 1.2 Tabel *Submenu File* pada Lembar Kerja *Cabri II Plus*

#### b. Edit

Menu *Edit* meliputi submenu yang digunakan untuk mengedit teks yang ada di dalam *File*. Tampilan menu *Edit* adalah seperti pada gambar di bawah ini:

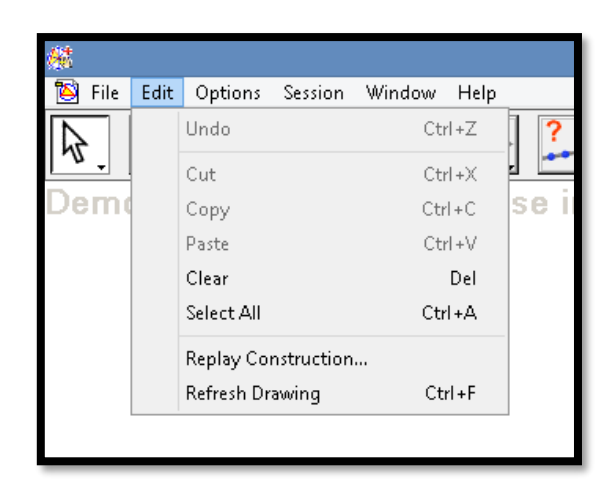

Gambar 1.7

Tabel 1.4 *Submenu Edit* pada Lembar Kerja *Cabri II Plus*

| Submenu                | Keterangan                                                                                      |
|------------------------|-------------------------------------------------------------------------------------------------|
| Undo                   | Membatalkan perintah yang baru saja dilakukan                                                   |
| Redo                   | Mengulang kembali perintah yang baru<br>saja<br>dilakukan                                       |
| Cut                    | Menghapus teks yang ada di dalam lembar kerja<br>cabri II plus                                  |
| Copy                   | Menyalin teks yang ada di adalam lembar kerja<br>cabri II plus dan diletakkan dalam clipboard   |
| Paste                  | Menulis kembali salinan teks yang ada di dalam<br>clipboard ke dalam lembar kerja cabri II plus |
| Clear                  | Menghapus objek pada lembar kerja cabri II plus                                                 |
| Select All             | tiap-tiap objek untuk melakukan<br>Memilih<br>konstruksi gambar                                 |
| Replay                 | Perintah untuk melakukan pengulangan konstruksi                                                 |
| Construction           | gambar                                                                                          |
| <b>Refresh Drawing</b> | Perintah menjabarkan atau mereduksi tiap-tiap<br>objek suatu konstruksi                         |

### c. Options

Menu *Options* memiliki beberapa perintah untuk menampilkan *attribute* dari alat-alat pada *cabri II plus*, menampilkan diskripsi dari gamabar yang sudah kita buat pada lembar kerja *cabri II plus* dan sebagainya seperti pada gambar di bawah ini:

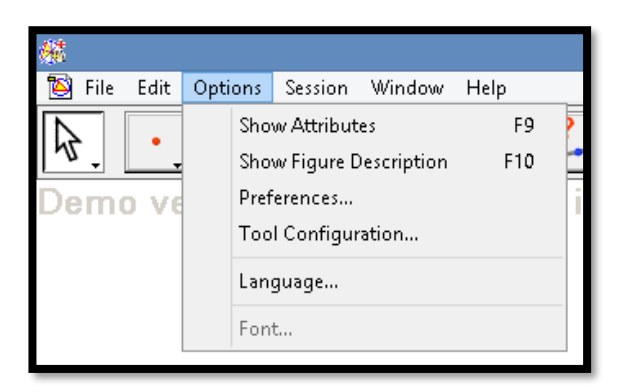

Gambar 1.8

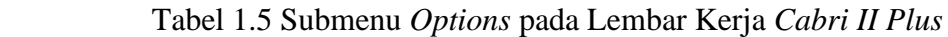

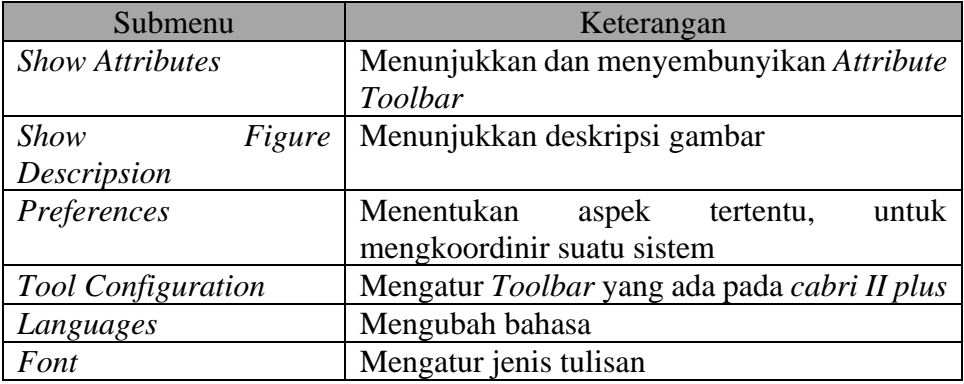

### d. Session

Pada menu *session* terdapat layanan untuk merekam aktifitas yang kita lakukan pada *cabri II plus.* Disamping itu kita dapat melihat langkahlangkah konstruksi dari gambar yang telah kita buat setelah atau sebelumnya. Berikut gambar sub menu pada menu *session*:

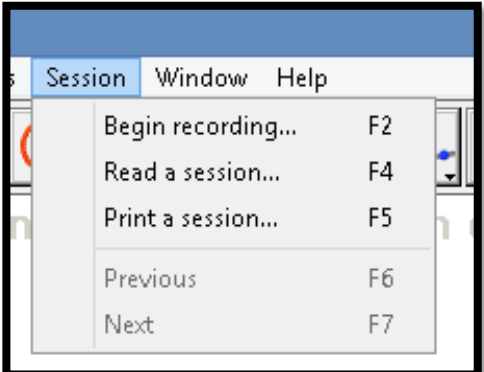

Gambar 1.9

| Submenu                | Keterangan                                |
|------------------------|-------------------------------------------|
| <b>Begin Recording</b> | Memulai untuk merekam apa yang sudah kita |
|                        | gambar                                    |
| Read a Session         | Membaca sesi apa yang sudah kita gambar   |
| Print a Session        | Mencetak sesi apa yang sudah kita gambar  |
| Previous               | Melihat langkah sebelumnya dari langkah-  |
|                        | langkah konstruksi gamabar                |
| <b>Next</b>            | Melihat langkah selanjutnya dari langkah- |
|                        | langkah konstruksi gamabar                |

Tabel 1.6 Submenu *Session* pada Lembar Kerja *Cabri II Plus*

### e. Window

Menu *Options* memiliki beberapa perintah, seperti pada gambar di berikut ini:

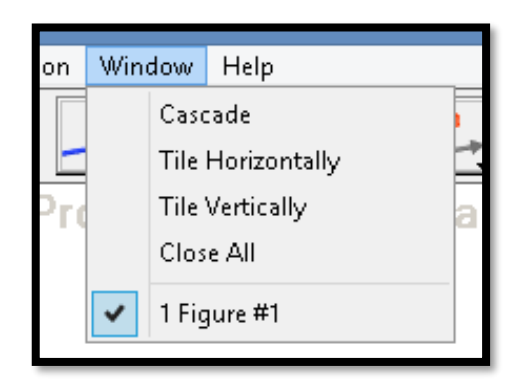

Gambar 1.10

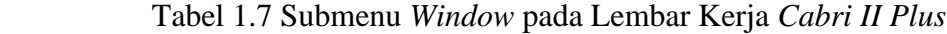

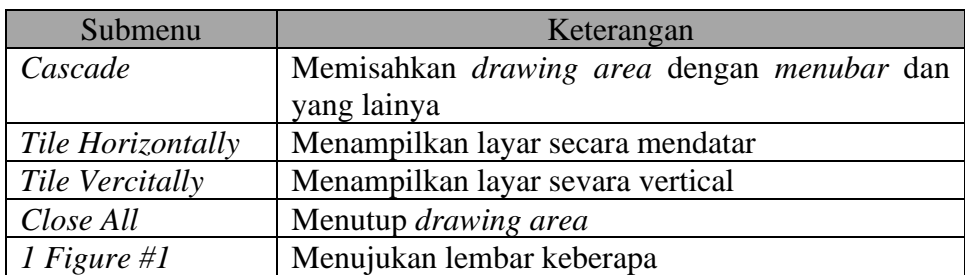

### f. Help

Menu *Help* meliputi *submenu* yang digunakan untuk membantu kita dalam menggunakan *cabri II plus*. Tampilan menu *Help* adalah seperti pada gambar di bawah ini.

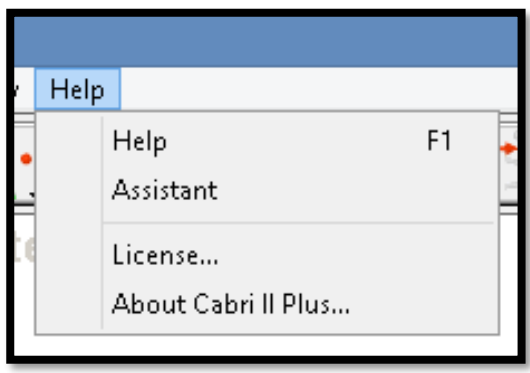

Gambar 1.11

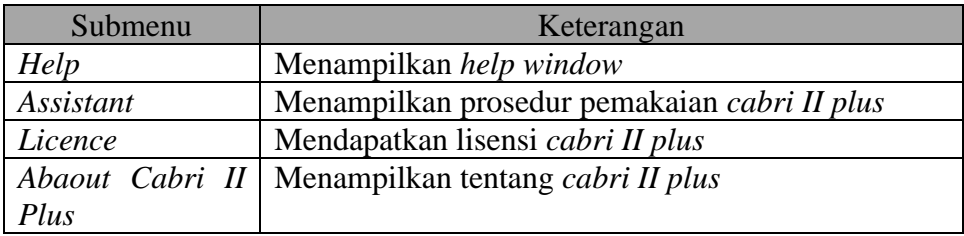

### 3. Toolbar

Dalam *toolbar* memuat beberapa tombol yang digunakan untuk mengkonstruksi suatu bangun. Berikut tampilan *tool bar* pada *cabri II plus*:

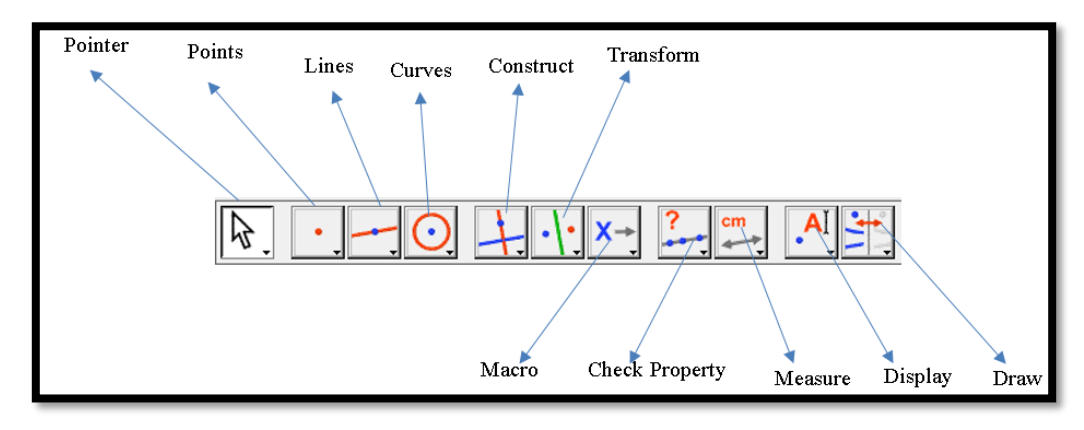

Berikut keterangan dari bagian-bagian dari item *toolbar*:

#### a. Toolbox Pointer

*Toolbox Pointer* meliputi submenu yang berhubungan dengan *cabri II plus*. Gambar-gambar ini disediakan untuk memilih dan menunjukkan transformasi objek. Tampilan *toolbox pointer* adalah sebagai berikut:

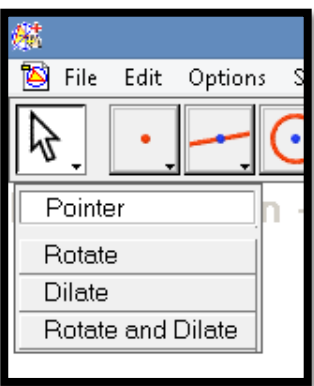

Gambar 1.13

Tabel 1.9 *Toolbox Pointer* pada Lembar Kerja *Cabri II Plus*

| Submenu          | Keterangan                                                                           |
|------------------|--------------------------------------------------------------------------------------|
| Pointer          | Memilih atau memindahkan objek dengan kursor                                         |
| Rotate           | Memutar atau merotasi suatu objek pada pusat<br>geometrisnya atau pada titik tetentu |
| Dilate           | Memperbesar atau memperkecil suatu objek                                             |
| Rotate<br>Dilate | and   Merotasi dan men-dilate                                                        |

#### b. Point Toolbox

Point Toolbox meliputi alat-alat yanng berhubungan dengan perbuatan atau konstruksi titik. Tampilan menunya adalah sebagai berikut:

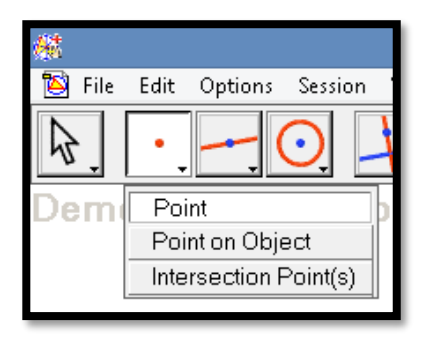

Gambar 1.14

Tabel 1.10 *Point Toolbox* pada Lembar Kerja *Cabri II Plus*

| Submenu                   | Keterangan                                                      |
|---------------------------|-----------------------------------------------------------------|
| Point                     | Membuat titik bebas pada lembar kerja cabri<br>geometry II Plus |
| Point on Object           | Membuat titik pada suatu objek tertentu                         |
| <b>Intersection Point</b> | Membuat titik pada perpotongan suatu objek                      |

### c. Lines Toolbox

Fasilitas *lines toolbox* berisi alat-alat untuk membuat objek-objek garis dan segi banyak. Tampilan menunya adalah sebagai berikut:

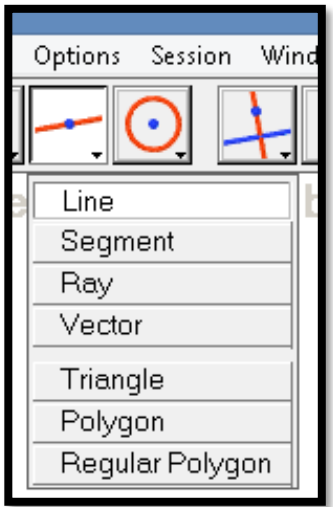

Gambar 1.15

| Submenu         | Keterangan                                                     |
|-----------------|----------------------------------------------------------------|
|                 | Untuk membuat suatu garis yang panjangnya tak                  |
| Line            | terhingga pada kedua arahnya melalui satu titik                |
|                 | dengan gradien tertentu                                        |
| Segment         | Untuk membuat garis dari dua titik                             |
|                 | Untuk membuat garis dari satu titik yang panjangnya            |
| Ray             | tak terhingga                                                  |
|                 | Untuk membuat suatu vektor yang didefinisikan oleh             |
| Vector          | besar dan arah dengan satu titik awal dan satu titik           |
|                 | akhir                                                          |
|                 | Untuk membuat suatu segitiga dengan menggunakan                |
| Triangle        | tiga titik                                                     |
| Polygon         | Untuk membuat suatu segi banyak ( $n = 4$ )                    |
|                 | Untuk membuat segi banyak dengan <i>n</i> sisi ( $n \leq 30$ ) |
| Regular polygon | dari suatu titik pusat                                         |

Tabel 1.11 *Lines Toolbox* pada Lembar Kerja *Cabri II Plus*

d. Curves Toolbox

Fasilitas *curves toolbox* yang meliputi alat-alat untuk membuat kurva, termasuk elips, parabola, dan hiperbola. *curves toolbox* terdiri dari beberapa menu, yaitu:

| Session | Wind |
|---------|------|
|         |      |
| Circle  |      |
| Arc     |      |
| Conic   |      |

Gambar 1.16

| Submenu | Keterangan                                                 |
|---------|------------------------------------------------------------|
| Circle  | Untuk membuat lingkaran dengan satu titik dan jari-jari    |
|         | tertentu                                                   |
|         | Untuk membuat suatu busur dari tiga titik dengan jari-jari |
| Arc     | tertentu                                                   |
|         | Untuk membuat parabola, hiperbola, ellips dengan lima      |
| Conic   | titik                                                      |

Tabel 1.12 *Curves Toolbox* pada Lembar Kerja *Cabri II Plus*

### e. Construct Toolbox

Fasilitas *construct Toolbox* meliputi alat-alat untuk membuat objekobjek yang berhubungan dengan objek lain. Tampilan menu *construct toolbox* adalah sebagai berikut:

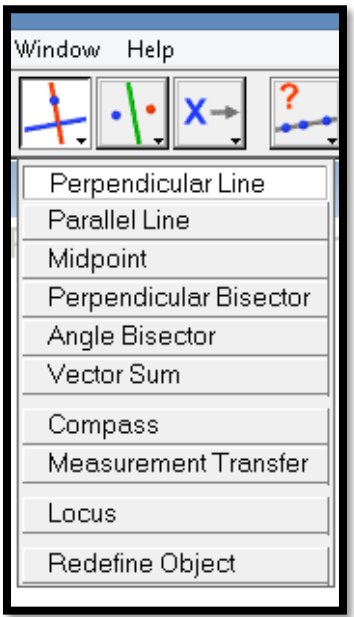

Gambar 1.17

| Submenu                          | Keterangan                                                                                                    |
|----------------------------------|----------------------------------------------------------------------------------------------------|
| Perpendicular Line               | Untuk membuat suatu garis melalui satu titik dan<br>tegak lurus pada objek linear tertentu                                                                                                    |
| <b>Pararell Line</b>             | Untuk membuat suatu garis melalui satu titik dan<br>sejajar dengan suatu objek linear tertentu                                                                                                    |
| Mid Point                        | Untuk membuat satu titik pada titik tengah suatu<br>garis, sisi segi banyak, atau diantara dua titik                                                                                                    |
| Perpendicular<br><b>Bisector</b> | Untuk membuat suatu garis yang tegak lurus<br>terhadap suatu garis, sektor, sisi suatu segi<br>banyak atau diantara dua titik, dan melalui titik<br>tengah suatu objek                                            |
| <b>Angle Bisector</b>            | Untuk membuat suatu garis yang membagi sudut<br>sama besar                                                                                                    |
| <b>Vector</b> Sum                | Untuk membuat resultan vektor dari dua vektor<br>tertentu                                                                                                    |
| Compass                          | Untuk membuat lingkaran dengan jari-jari sama<br>panjangnya dengan panjang suatu garis atau<br>jarak antara dua titik                                                                                             |
| Measurement<br>Transfer          | Untuk membuat suatu titik pada suatu garis atau<br>vektor, dari titik awal pada sebuah segi banyak,<br>dari titik lain dengan jarak yang<br>atau<br>proporsional terhadap suatu ukuran atau nilai<br>yang dipilih |
| Locus                            | Suatu kumpulan objek yang dibuat dari<br>pergerakan suatu titik                                                                                                    |
| Redefine Object                  | Memodifikasi definisi suatu objek                                                                                                    |

Tabel 1.12 *Construct Toolbox* pada pada Lembar Kerja *Cabri II Plus*

#### f. Macro Toolbox

Fasilitas *transform toolbox* meliputi alat-alat untuk melakukan translasi, refleksi, rotasi, invers dan dilatsi terhadap objek. Tampilan menu *transform toolbox* adalah sebagai berikut:

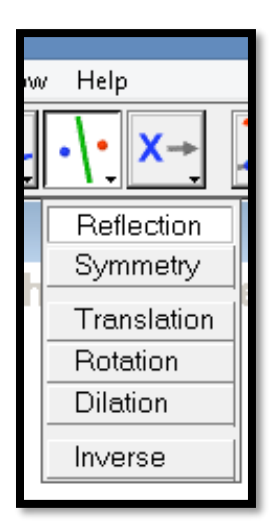

Gambar 1.18

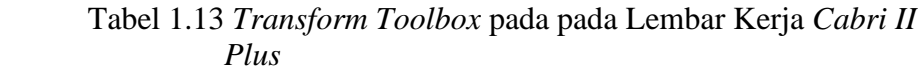

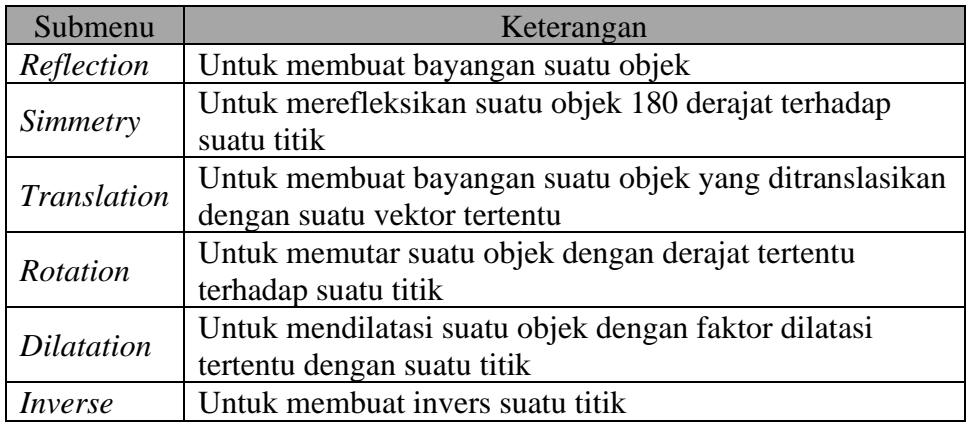

### g. Macro Toolbox

Fasilitas *macro toolbox* meliputi perangkat yang berhubungan dengan pembuatan makro dalam *cabri II plus*. Tampilan menu *macro toolbox* adalah sebagai berikut:

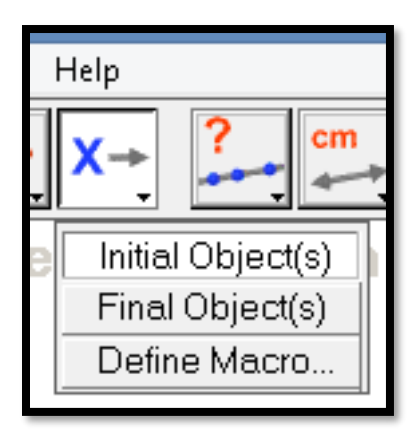

Gambar 1.19

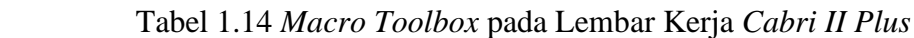

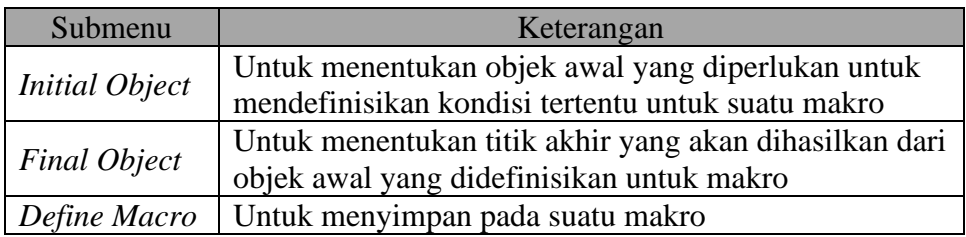

### h. Check Property Toolbox

Fasilitas *check property toolbox* meliputi perangkat untuk menguji validitas dari properti geometris secara umum. Tampilan menu *check property Toolbox* adalah sebagai berikut:

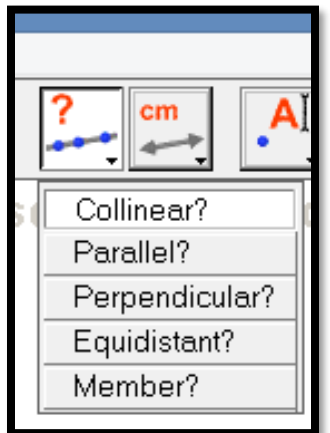

Gambar 1.20

| Submenu                      | Keterangan                                         |
|------------------------------|----------------------------------------------------|
|                              | Untuk mengevaluasi tiga titik yang dipilih untuk   |
| Collinear                    | menentukan apakah mereka terletak pada suatu garis |
|                              | yang sama atau tidak                               |
|                              | Untuk mengevaluasi suatu kombinasi dua garis,      |
| Pararelel                    | vektor, sumbu, atau sisi suatu polligon untuk      |
|                              | menentukan apakah paralel atau tidak               |
|                              | Untuk membuktikan sesuatu apakah tegak lurus atau  |
| Perpendicular<br>Equidistant | tidak                                              |
|                              | Untuk mengevalusai tiga titik tertentu untk        |
|                              | menentukan apakah titik pertama sama jauhnya dari  |
|                              | dua titik yang lain                                |
|                              | Untuk mengevaluasi suatu titik apakah berada pada  |
| Member                       | suatu objek                                        |

Tabel 1.15 *Check Property* pada Lembar Kerja *Cabri II Plus*

### i. Measure Toolbox

Pada *measure toolbox* berisi alat-alat yanng berhubungan dengan fitur-fitur pengukuran dalam *cabri II plus*. Fasilitas ini memungkinkan pengguna untuk melakukan pengukuran dan perhitungan yang berbeda. Tampilan menu *measure toolbox* adalah sebagai berikut:

| Distance or Length             |  |
|--------------------------------|--|
| Area                           |  |
| Slope                          |  |
| Angle                          |  |
| <b>Equation or Coordinates</b> |  |
| Calculate                      |  |
| Apply an Expression            |  |
| Tabulate                       |  |
|                                |  |

Gambar 1.21

| Submenu           | Keterangan                                        |
|-------------------|---------------------------------------------------|
| Distance & Length | Untuk menghitung dan menampilkan jarak atau       |
|                   | panjang radius                                    |
| Area              | Untuk menghitung dan menampilkan daerah suatu     |
|                   | segi banyak                                       |
|                   | Untuk menghitung dan menampilkan kemiringan       |
| <i>Slope</i>      | atau gradien suatu garis atau vektor              |
| Angle             | Untuk menghitung dan menampilkan suatu sudut      |
| Equation &        | Untuk menampilkan persamaan suatu garis,          |
| Coordinate        | persamaan lingkaran atau koordinat suatu titik    |
| Calculate         | Untuk membuka atau menampilkan kalkulator di      |
|                   | layar bagian bawah                                |
|                   | Untuk menampilkan pengaturan, perhitungan dan     |
| Tabulate          | nilai-nilai Numerical yang dipilih ke dalam suatu |
|                   | tabel data.                                       |

Tabel 1.16 *Measure Toolbox* pada Lembar Kerja *Cabri II Plus*

### j. Display Toolbox

Fasilitas *display toolbox* berisi alat-alat untuk memberi keterangan dan animasi objek. Tampilan menu *diaplay toolbox* adalah sebagai berikut:

| Label              |  |
|--------------------|--|
| Text               |  |
| Numerical Edit     |  |
| Expression         |  |
| Mark Angle         |  |
| Fix / Free         |  |
| Trace On/Off       |  |
| Animation          |  |
| Multiple Animation |  |
|                    |  |

Gambar 1.22

Tabel 1.17 *Display Toolbox* pada Lembar Kerja *Cabri Geometry II Plus*

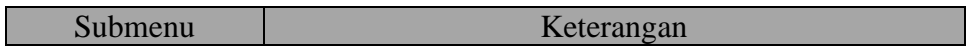

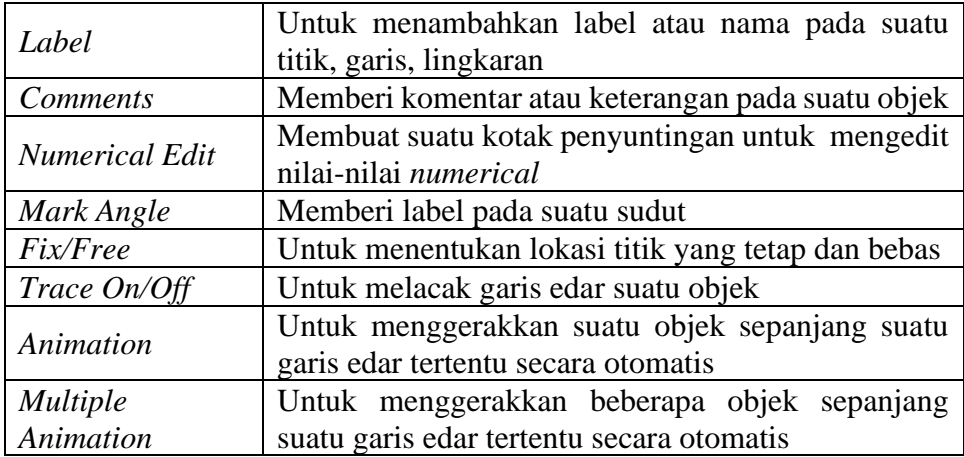

### k. Draw Toolbox

Fasilitas *Draw Toolbox* berisi alat-alat untuk mengubah tampilan sistem koordinat. berikut adalah tampilan menu *Draw Toolbox*:

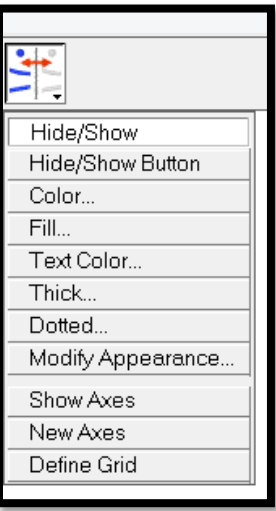

Gambar 1.23

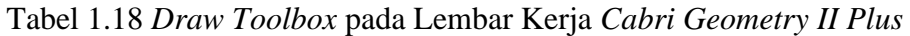

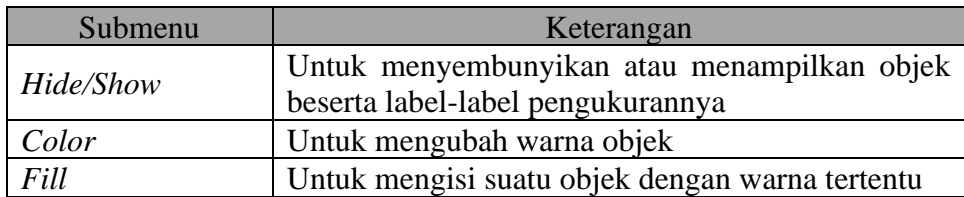

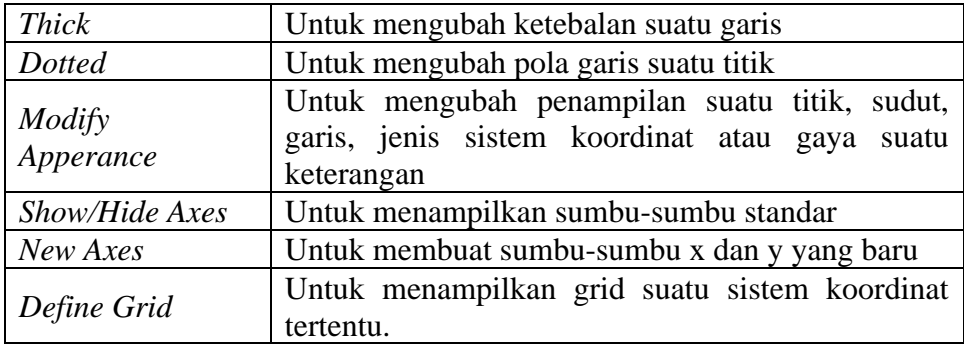

## **C. Penggunaan Cursor**

Pengguna *cabri II plus* dapat berinteraksi menggunakan *mouse* sebagai alat control pada setiap perangkat lunak. Kursor yang menandakan keadaan dalam langkah kontruksi sangat perlu diperhatikan. Ketika *mouse* digunakan untuk memindahkan gamabar yang telah dikonstruksi maka *cabri II plus* akan memberitahu pengguna tentang hasil yang diharapkan dari suatu klik, *double* klik ataupun *drag and drop*. Ada tiga hal yang perlu diperhatikan oleh pengguna yaitu perubahan bentuk kursor, pesan *pop up* yang ditampilkan pada kursor dan onjek yang dikonstruksi sebagian ditampilkan. Berikut disajikan berbagai macam kursor beserta fungsinya:

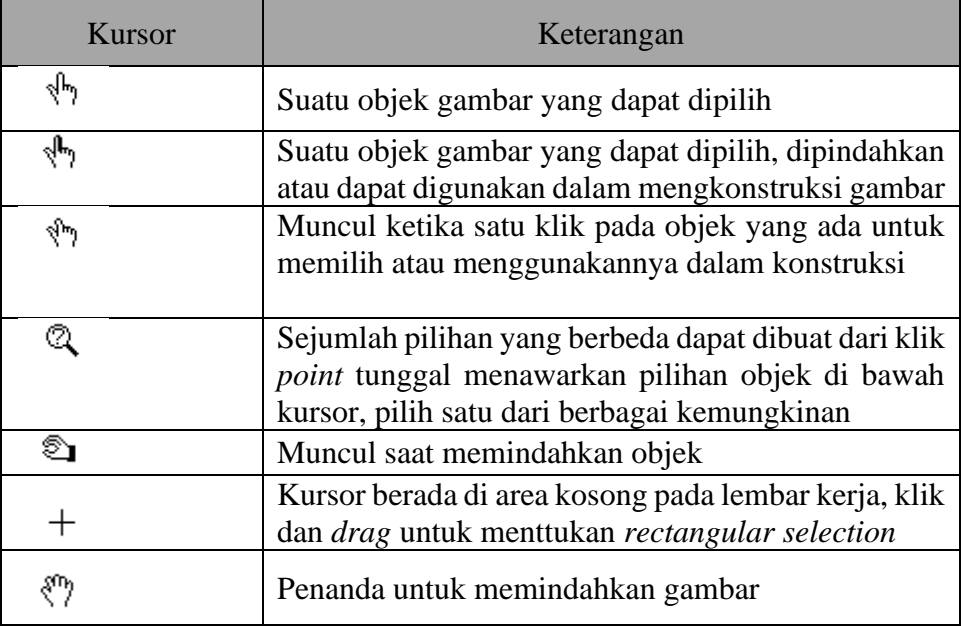

Tabel 1.19 Macam-macam Kursor pada *Cabri II Plus*

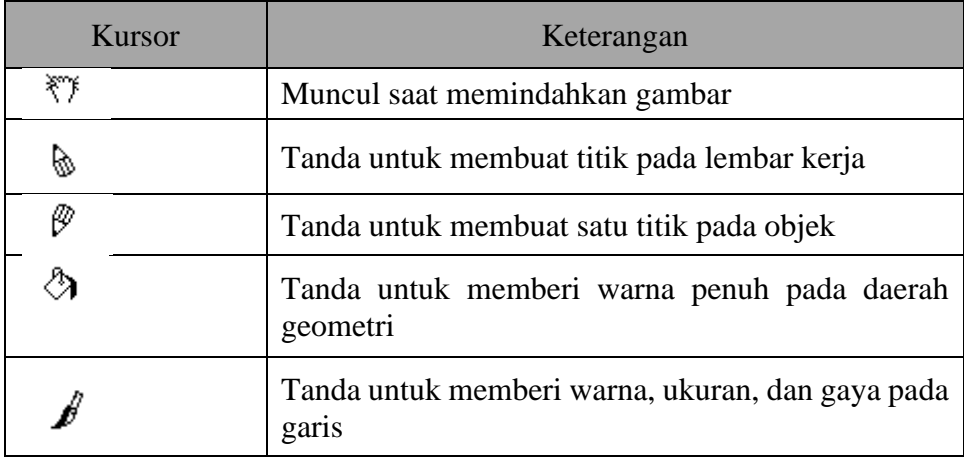

# **D. Istilah-istilah Pada** *Cabri II Plus*

Untuk mempermudah dalam bereksplorasi dengan *Cabri II plus* , berikut ini beberapa istilah-istilah dalam bahasa Inggris yang sering dipakai dalam pembelajran geometri datar pada *Cabri II plus* beserta padanannya dalam bahasa Indonesia.

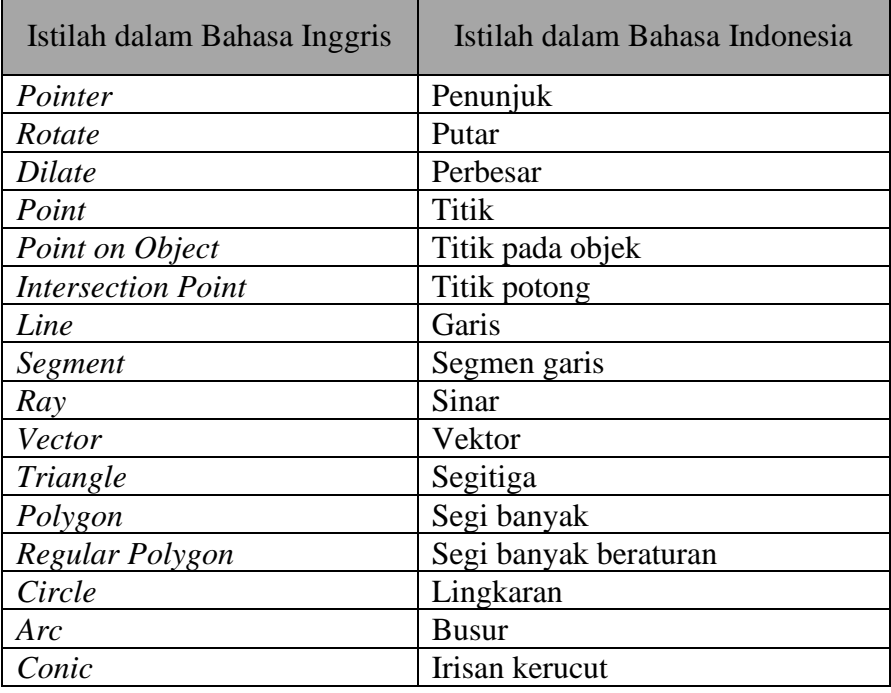

Tabel 1.20 Istilah-istilah pada *Cabri II Plus*

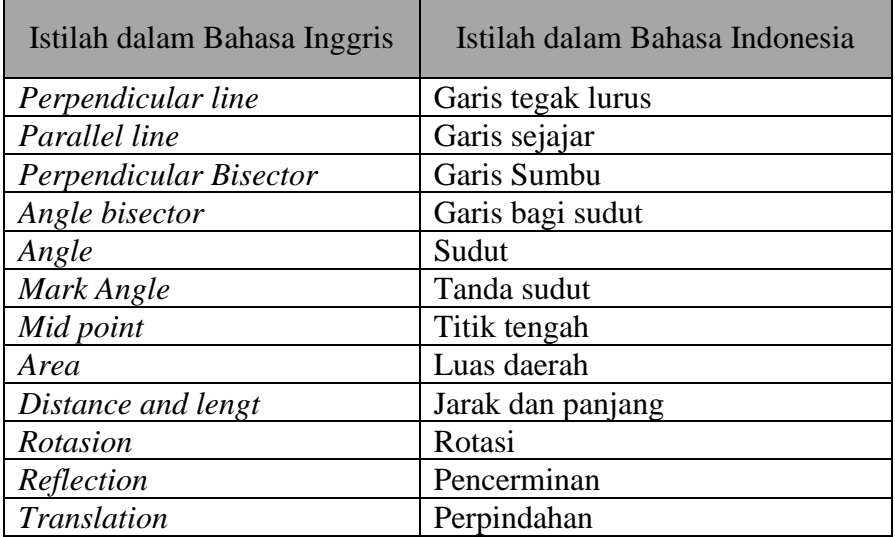

### **BAB II PRAKTIK MELUKIS BAGUN GEOMETRI DENGAN CABRI II PLUS**

Sebelum diterangkan lebih lanjut tentang pembelajaran geometri dengan menggunakan *cabri II plus* pada bab-bab selanjutnya, alangkah baiknya kita pelajari terlebih dahulu bagaimana langkah-langkah melukisnya bangun geometri secara umum. Tujuan diterangkanya langkahlangkah melukis bangun geometri secara umum dengan *cabri II plus* supaya dalam eksplorasi geometri pada bab-bab berikutnya tidak terjadi pengulangan penulisan langkah kontsruksi *bangun* geometri. Berikut akan diterangkan beberapa cara atau langkah melukis bangun geometri secara umum.

### **A. Melukis Garis**

Untuk melukis sebuah garis dengan menggunakan *cabri II plus* dapat dilakunakn dengan memilih tombol *line* pada *toolbar.* kemudian klik pada lembar kerja *cabri II plus* dan dengan menggunakan *keyboard* ketik penamaan untuk sebuah titik, seperti tampak pada gambar berikut ini.

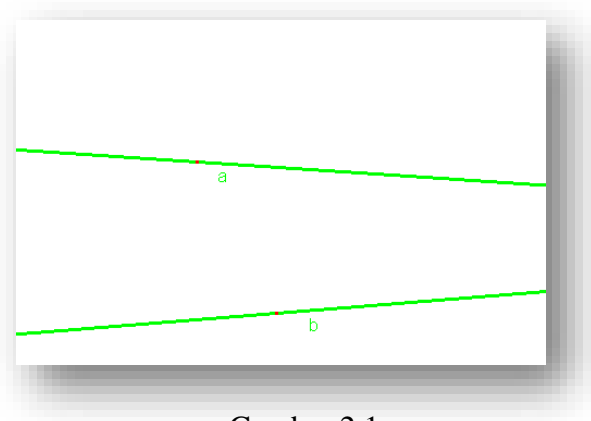

Gambar 2.1

### **B. Melukis Segmen Garis**

Untuk melukis sebuah segmen garis AB dengan menggunakan *cabri II plus* dapat dilakunakn dengan langkah-langkah berikut:

- 1. Pilih tombol *segment* pada *toolbar.*
- 2. Klik pada lembar kerja *cabri II plus* secara berturut-turut dua buah titik dan dengan menggunakan *keyboard* ketik A dan B.
- 3. Segmen AB sudah terkonstruksi seperti terlihat pada gambar di bawah ini.

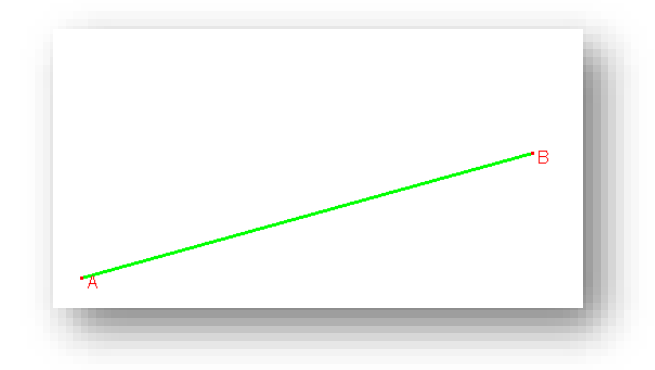

Gambar 2.2

### **C. Melukis Garis Tegak Lurus**

Untuk melukis sebuah garis tegak lurus melalui sebuah titik di luar garis dengan menggunakan *cabri II plus* dapat dilakukan dengan langkahlangkah berikut:

1. Misalkan terdapat sebuah garis dan sebuah titik A di luar garis tersebut

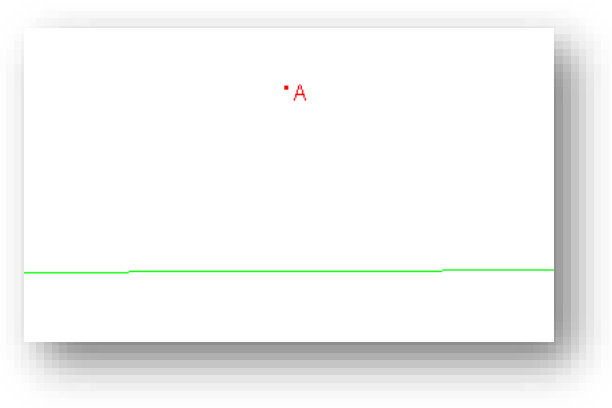

Gambar 2.3

2. Untuk membuat garis tegak lurus tersebut melalui titik A, pilih tombol *perpendiculair line* pada *toolbar.* Tunjuk pada titik A hingga terlihat

komentar "*through this point* "kemudian klik pada titik A. Selanjutnya tunjuk pada garis hingga terlihat komentar "*perpendicular to this line*  ", kemudian klik pada gari tersebut. Garis tegak lurus melalui titik A dapat dilihat seperti pada gambar berikut.

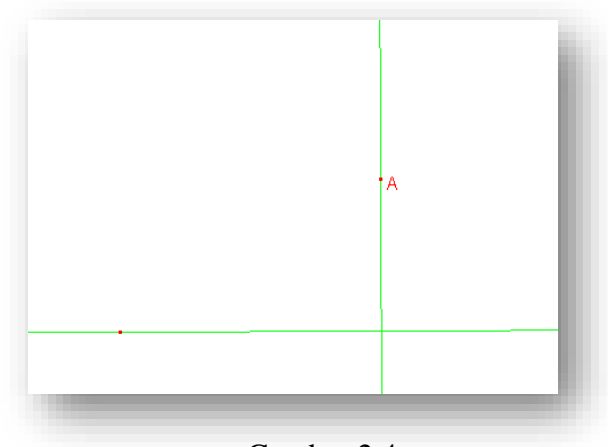

Gambar 2.4

Sedangkan untuk melukis sebuah garis tegak lurus melalui sebuah titik pada garis dengan menggunakan *cabri II plus* dapat dilakukan dengan langkah-langkah yang sama. Begitu pula dengan melukis sebuah garis yang tegak lurus dengan sebuah segmen garis dapat dilakukan dengan langkahlangkah seperti melukis garis tegak lurus melalui sebuah titik di luar garis.

### **D. Melukis Garis Sejajar**

Untuk melukis sebuah garis sejajar dengan garis melalui sebuah titik garis dengan *cabri II plus* dapat dilakukan dengan langkah-langkah berikut:

1. Misalkan terdapat sebuah garis dan sebuah titik A yang berada di luar garis.

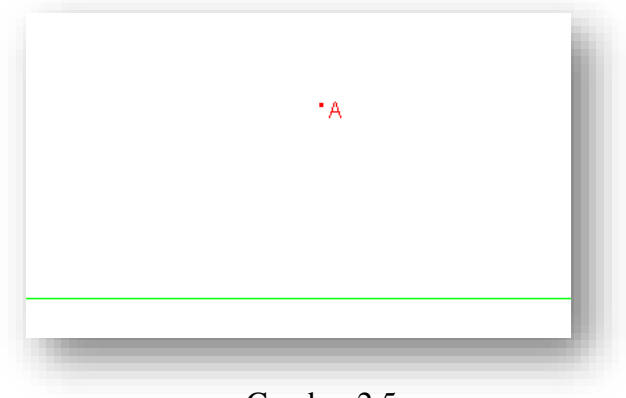

Gambar 2.5

2. Buat garis sejajar melalui A dengan memilih tombol *parallel line* pada *toolbar*, tunjuk titik A sehingga terlihat komentar "*through this point* " klik pada titik A. Selanjutnya tunjuk pada garis sehingga muncul komentar "*parallel to this line* ", kemudian klik pada garis tersebut. Garis yang terkonstruksi adalah garis sejajar melalui titik A.

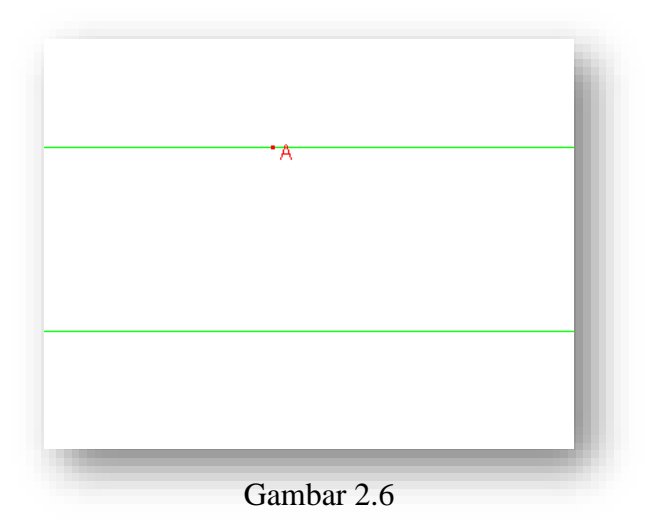

## **E. Melukis Segitiga Sembarang**

Untuk melukis sebuah segitiga ABC dengan menggunakan *cabri II plus* dapat dilakukan dengan langkah-langkah berikut:

1. Pilih tombol *segement* pada *toolbar* untuk mengkonstruksi segmen AB

- 2. Klik pada lembar kerja *cabri II plus* dan dengan menggunakan *keyboard* ketik A, B dan C
- 3. Segitiga ABC sudah terkonstruksi seperti terlihat pada gambar di bawah ini.

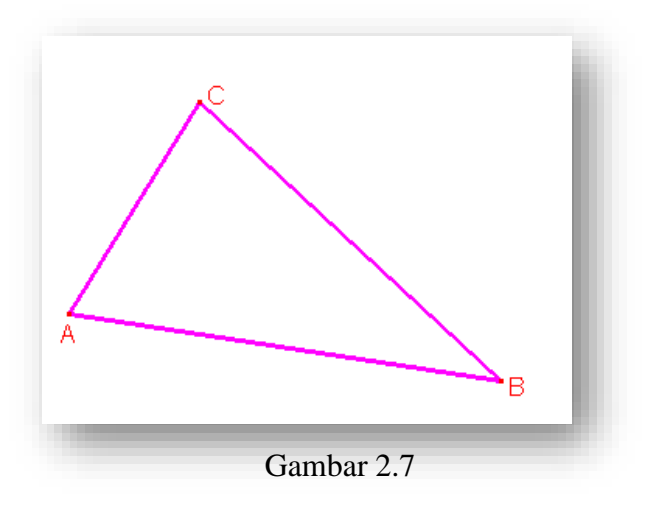

### **F. Melukis Segitiga Sama Kaki**

Untuk melukis sebuah segitiga DEF yaitu segitiga sama kaki di titik D dan E dengan menggunakan *cabri II plus* dapat dilakukan dengan langkah-langkah berikut:

- 1. Pilih tombol *segement* pada *toolbar* untuk mengkonstruksi segmen DE.
- 2. Buat garis tegak lurus DE dan melalui titik tengah segmen DE dengan memilih tombol *perpendicular bisector* pada *toolbar* kemudian klik pada segmen DE.

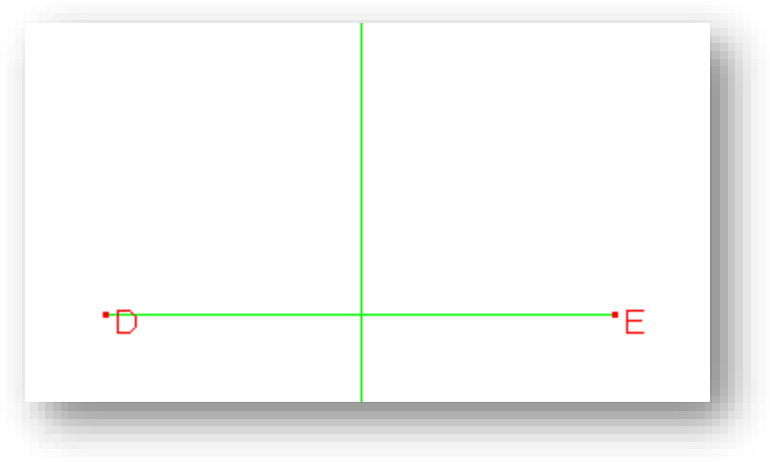

Gambar 2.8

3. Tentukan titik F pada garis tegak lurus tersebut dengan memilih tombol *point on object* pada *toolbar* kemudian klik pada garis tegak lurus tersebut.

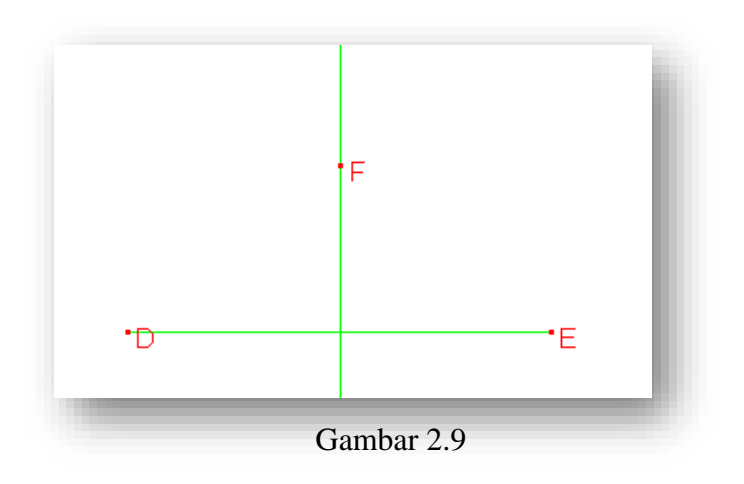

4. Buatlah segitiga DEF dengan memilih tombol *triangle* pada *toolbar*.

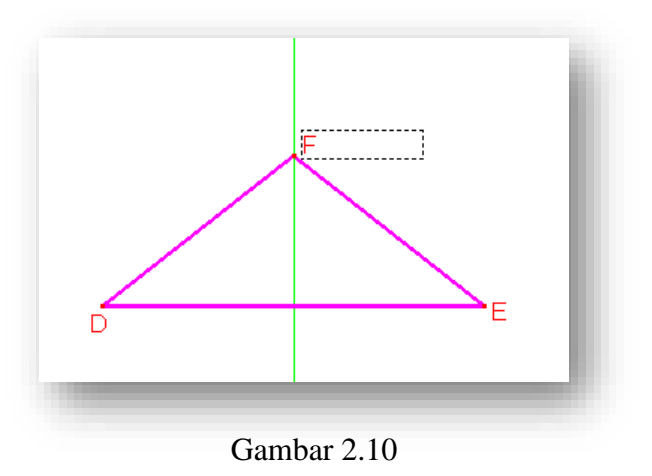

5. Sembunyikan garis tegak lurus segmen DE dari lembar kerja *cabri II plus* dengan memilih tombol *hide/show* pada *toolbar.* Segitiga DEF adalah segitiga sama kaki di titik D dan E.

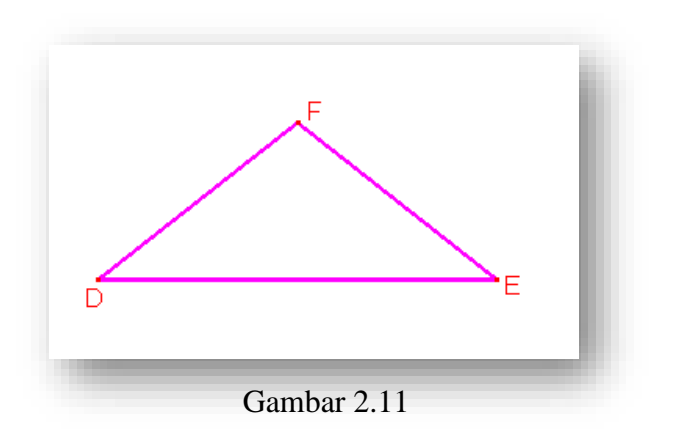

### **G. Melukis Segitiga Sama Sisi**

Untuk melukis sebuah segitiga PQR yaitu segitiga sama sisi dengan menggunakan *cabri II plus* dapat dilakukan dengan langkah-langkah berikut:

- 1. Pilih tombol *segment* pada *toolbar* untuk membuat segmen AB.
- 2. Buatlah lingkaran dengan titik pusat P dan jari-jari sepanjang PQ dengan memilih tombol *circle* pada *toolbar*.

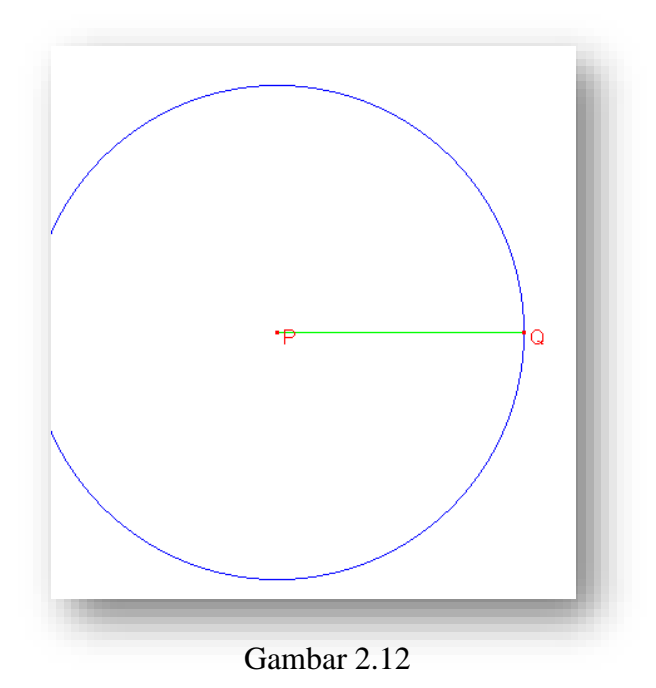

3. Buatlah lingkaran dengan titik pusat Q dan jari-jari sepanjang PQ menggunakan tombol *circle* pada *toolbar*. Kemudian tentukan titik potong kedua lingkaran itu menggunakan tombol *intersection point*., selanjutnya klik pada kedua lingkaran tersebut. Beri nama titik potong itu dengan titik A.

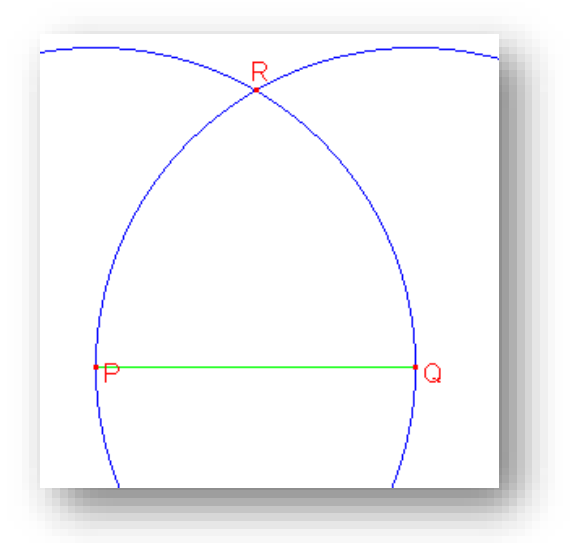

Gambar 2.13

4. Buatlah segitiga PQR dengan memilih tombol *triangle* pada *toolbar*, kemudian klik secara berturut-turut titik P, Q dan R.

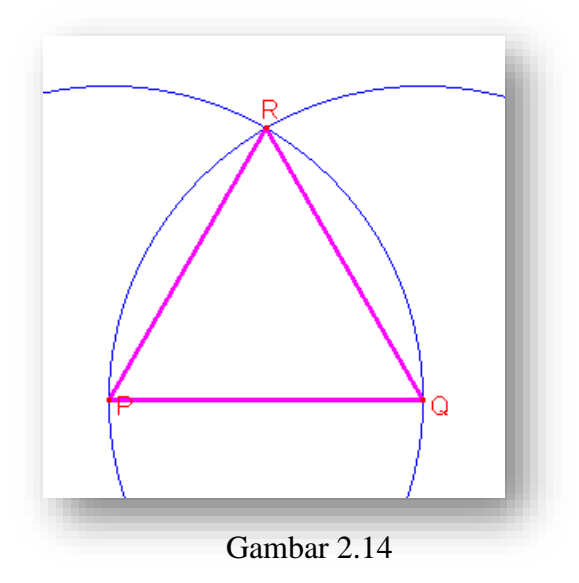

5. Sembunyikan lingkaran dari lembar kerja *cabri II plus* dengan memilih tombol *hide/show* pada *toolbar*, kemudian klik pada kedua lingkaran tersebut. Segitiga PQR adalah segitiga sama sisi.

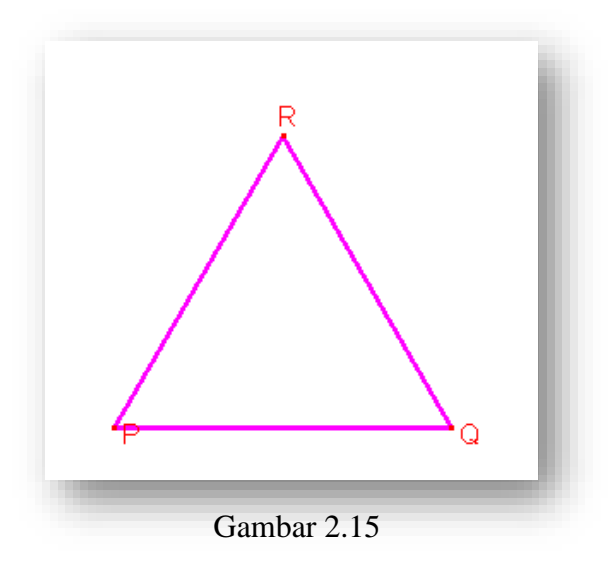
## **H. Melukis Segitiga Siku-siku**

Untuk melukis sebuah segitiga KLM yaitu segitiga siku-siku di L dengan menggunakan *cabri II plus* dapat dilakukan dengan langkahlangkah berikut:

- 1. Pilih tombol *segment* pada *toolbar* untuk membuat segmen KL.
- 2. Buatlah garis tegak lurus KL melalui titik L dengan memilih tombol *perpendicular line* pada *toolbar*, klik pada titik L kemudian klik di segmen KL.

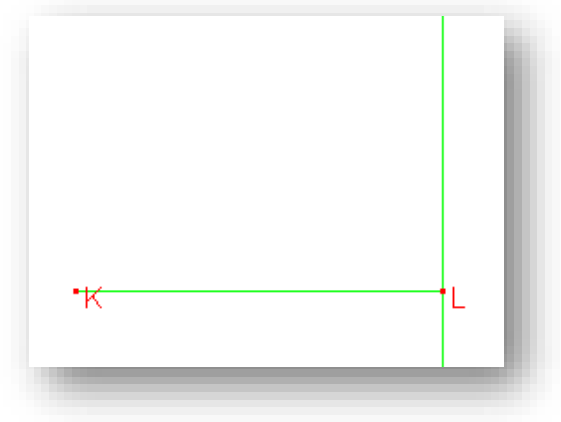

Gambar 2.16

3. Tentukan titik M pada garis tegak lurus tersebut dengan memilih tombol *point on object* pada *toolbar*, klik pada garis tersebut. Kemudian buat segitiga KLM dengan menggunakan tombol *triangle*  pada *toolbar*

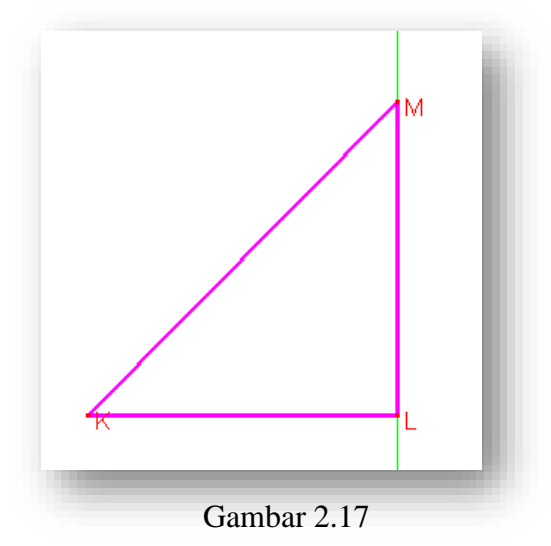

4. Selanjutnya sembunyikan garis tegak lurus tersebut dari lembar kerja *cabri II Plus* dengan menggunakan tombol *hide*/*show* pada *toolbar*. Segitiga KLM adalah segitiga siku-siku di titik L.

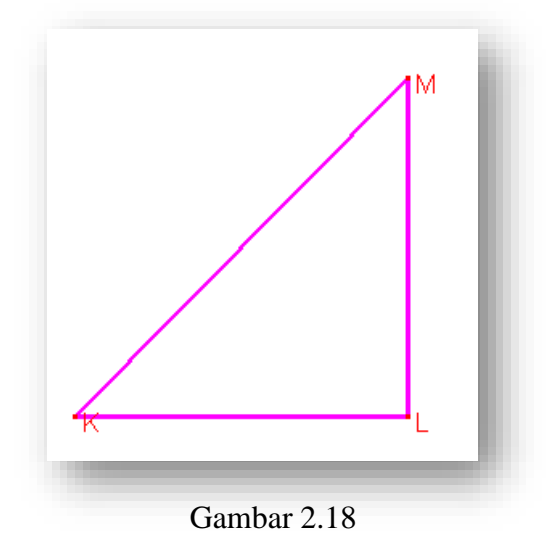

## **I. Melukis Segiempat Sembarang**

Untuk melukis sebuah segiempat ABCD dengan menggunakan *cabri II plus* dapat dilakukan dengan langkah-langkah berikut:

- 1. Pilih tombol *polygon* pada *toolbar.*
- 2. Klik sembarang titik A, B, C dan D kemudian klik kembali titk A pada lembar kerja *cabri II plus.*
- 3. Segiempat ABCD adalah segiempat sembarang.

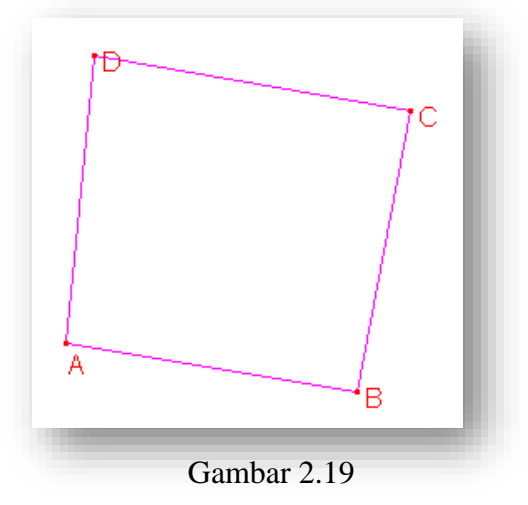

### **J. Melukis Persegi**

Untuk melukis sebuah persegi ABCD dengan menggunakan *cabri II plus* dapat dilakukan dengan dua cara.

#### CARA I

langkah-langkah sebagai berikut:

- 1. Pilih tombol *segment* pada *toolbar* untuk membuat segmen AB
- 2. Dengan menggunakan tombol *circle* pada *toolbar* buatlah lingkaran dengan pusat A dan jari-jari AB. Kemudian buat lingkaran pula dengan pusat B dan jari-jari AB
- 3. Langkah berikutnya buat garis tegak lurus AB melalui titik A dan titik B dengan menggunkan tombol *perpendicular line* pada *toolbar*. Kemudian tentukan titik potong garis tersebut dengan masing-masing lingkaran menggunakan tombol *intersection point* pada *toolbar*. Namai titik-titik potong tersebut berturut-turut titik C dan D dengan tombol *label* pada *toolbar*, klik pada masing-masing titik potong.

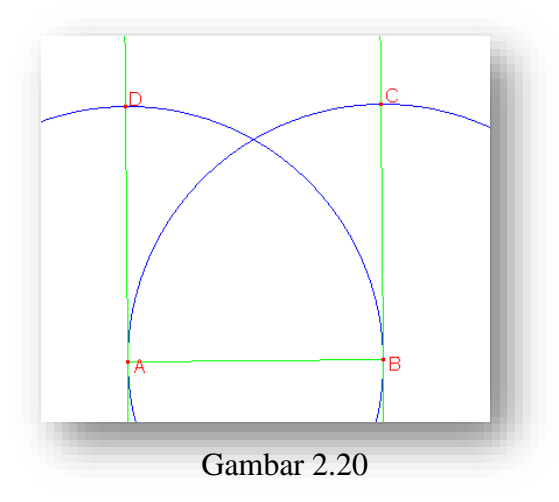

4. Pilih tombol *polygon* pada *toolbar* untuk membuat segi empat ABCD.

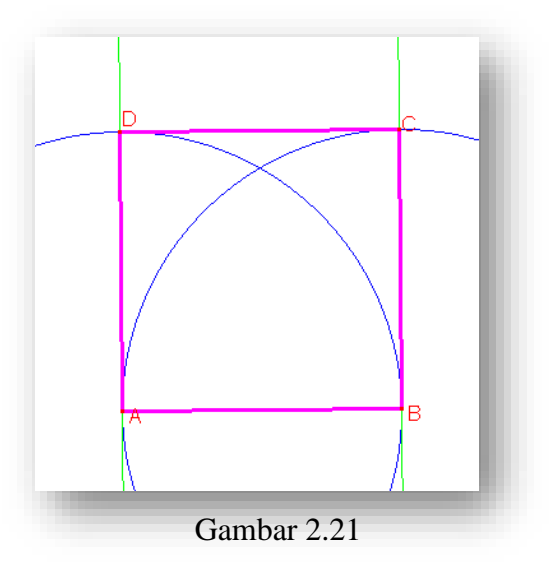

4. Sembunyikan lingkaran dan garis tegak lurus AB dengan tombol *hide/show* pada *toolbar*. Segiempat ABCD adalah sebuah persegi.

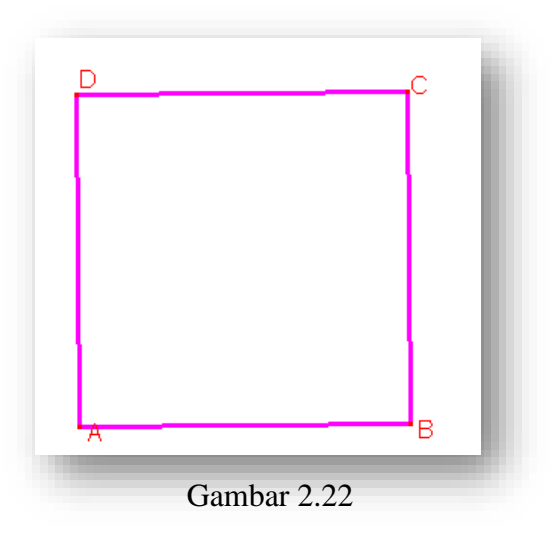

#### CARA II

langkah-langkah sebagai berikut:

- 1. Pilih tombol *regular polygon* pada *toolbar*, tekan klik
- 2. Klik pada lembar kerja *cabri II plus* untuk menentukan titik pusat dari persegi
- 3. Tekan klik ditempat yang lain, kemudian arahkan pointer untuk memilih segi empat, kemudian tekan klik sehingga terbentuk sebuah persegi

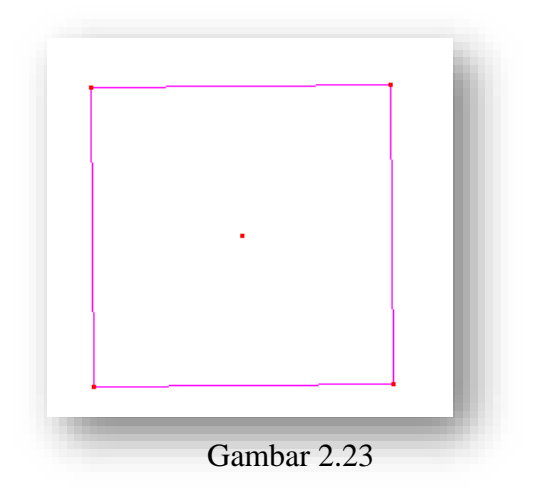

4. Untuk membuat nama dari titik-titik sudutnya, pilih toblol *label* pada *toolbar*. Tunjuk pada titik sudut hingga muncul komentar "*this point*", kemudian klik pada masing-masing titik sudutnya dan dengan menggunakan *keyboard* beri nama titik A, B, C dan D. Segi empat ABCD yang terbentuk adalah sebuah persegi ABCD.

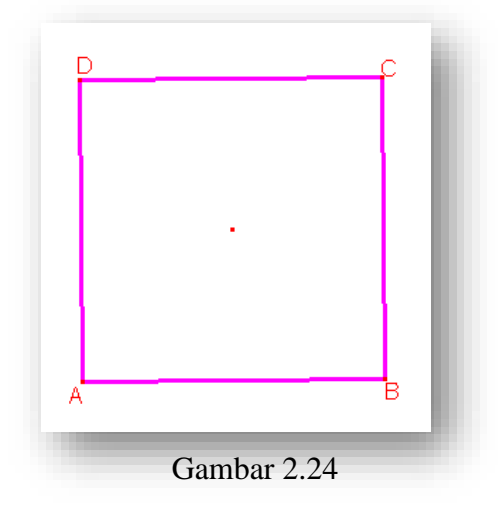

## **K. Melukis Persegi Panjang**

Untuk melukis sebuah persegi panjang ABCD dengan menggunakan *cabri II plus* dapat dilakukan dengan langkah-langkah berikut:

- 1. Pilih tombol *segment* pada *toolbar* untuk membuat segmen AB
- 2. Buat garis teegak lurus AB melalui masing-masing titik A dan titik B dengan memilih tombol *perpendicular line* pada *toolbar*

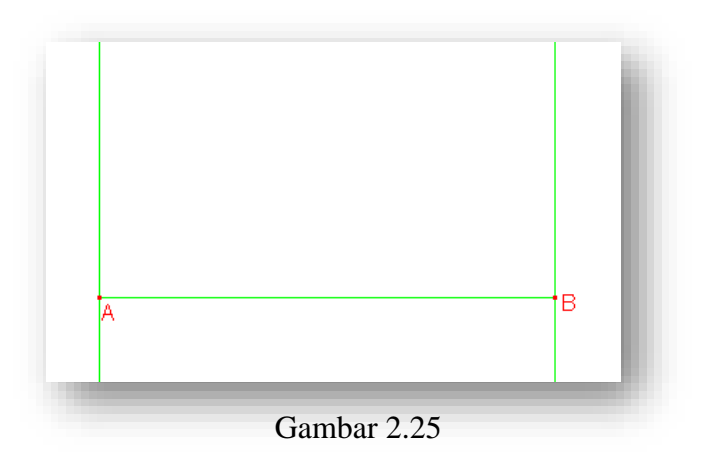

3. Dengan menggunakan tombol *point on object* tentukan titik C pada garis tegak lurus AB melaluit B.

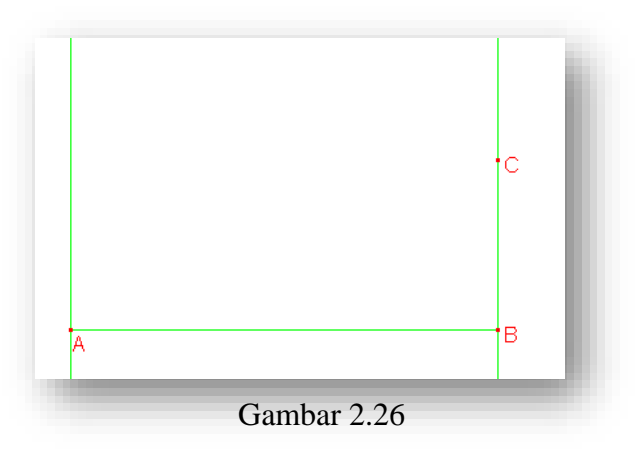

4. Tentukan garis tegak lurus BC melalui titik C dengan memilih tombol *perpendicular line* pada *toolbar* hingga memotong garis tegak lurus AB yang memlalui titik A. Kemudian tentukan titik potong garis tersebut dengan memilih tombol *intersection point* pada *toolbar* beri nama dengan titik D.

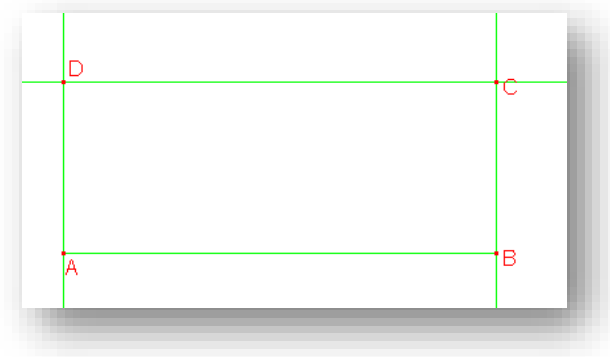

Gambar 2.27

5. Buat segi empat ABCD dengan memilih tombol *polygon*, kemudian sembunyikan garis-garis tegak lurus dengan memilih tombol *hide/show* pada *toolbar*. Segiempat ABCD adalah sebuah persegi panjang.

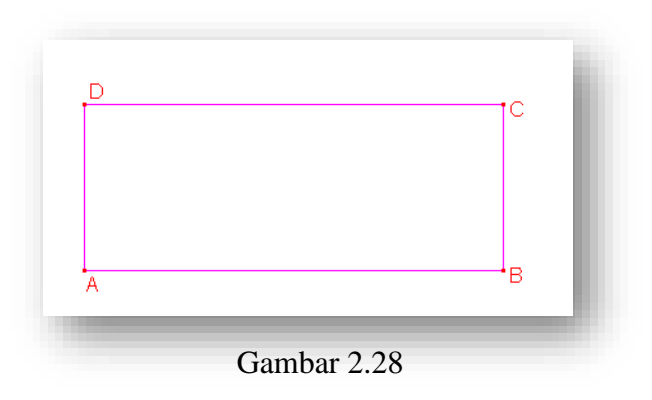

# **L. Melukis Jajaran Genjang**

Untuk melukis sebuah jajaran genjang ABCD dengan menggunakan *cabri II plus* dapat dilakukan dengan langkah-langkah berikut:

- 1. Pilih tombol *segment* pada *toolbar* untuk membuat segmen AB
- 2. Buat garis sejajar dengan segmen AB dengan memilih tombol *parallel line* pada *toolbar*

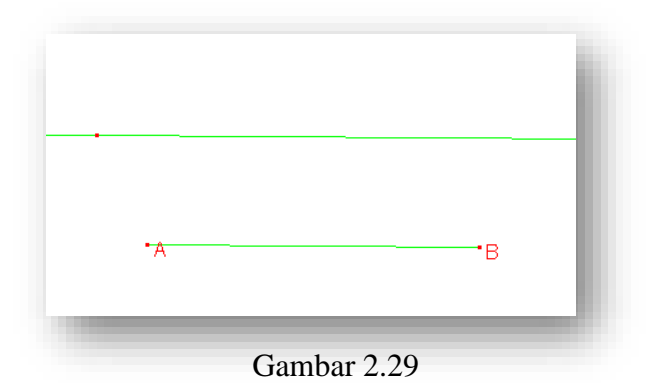

3. Tentukan titik C pada garis sejajar tersebut dengan memilih tombol *point on object* pada *toolbar*

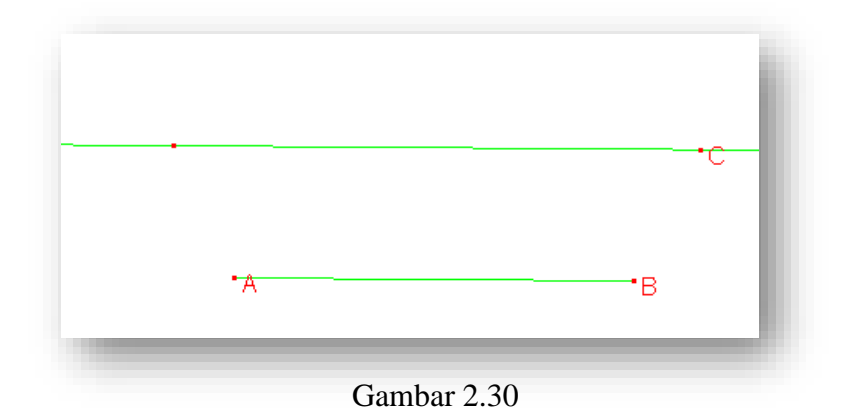

4. Dengan memilih tombol *segment* pada *toolbar* buat segmen BC. Kemudian tentukan garis sejajar BC melalui titik A dengan memilih tombol *parallel line* pada *toolbar*. Selanjutnya, tentukan titik potong garis sejajar tersebut dengan garis yang sejajar segmen AB dengan memilih tombol *intersection point* pada *toolbar*, namai dengan titik D.

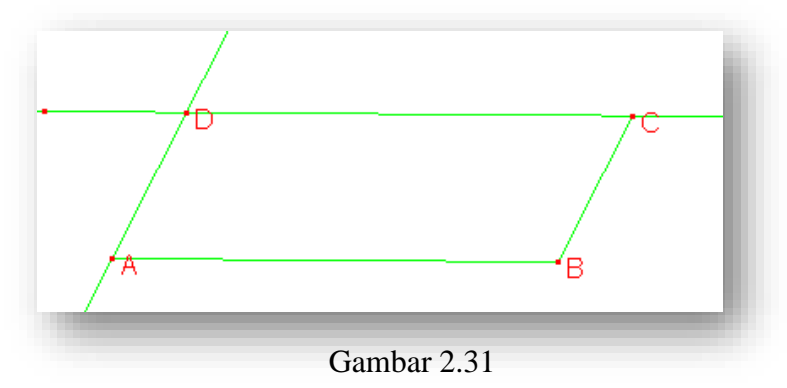

5. Buatlah segiempat ABCD dengan memilih tombol *polygon* pada *toolbar*. Kemudian sembunyikan garis-garis diluar segiempat tersebut dari lembar kerja *cabri II plus* dengan memilih tombol *hide/show* pada *toolbar*. Segiempat ABCD adalah sebuah jajaran genjang.

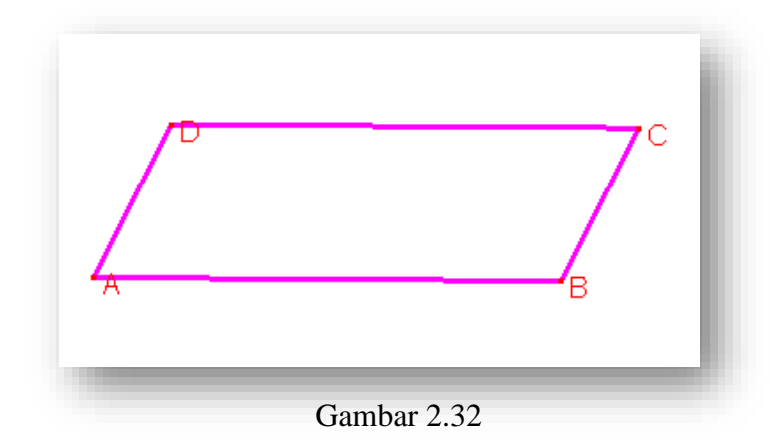

# **M.Melukis Trapesium Sembarang**

Untuk melukis sebuah trapesium ABCD dengan menggunakan *cabri II plus* dapat dilakukan dengan langkah-langkah berikut:

- 1. Pilih tombol *segment* pada *toolbar* untuk membuat segmen AB
- 2. Buat garis sejajar dengan segmen AB dengan memilih tombol *parallel line* pada *toolbar*

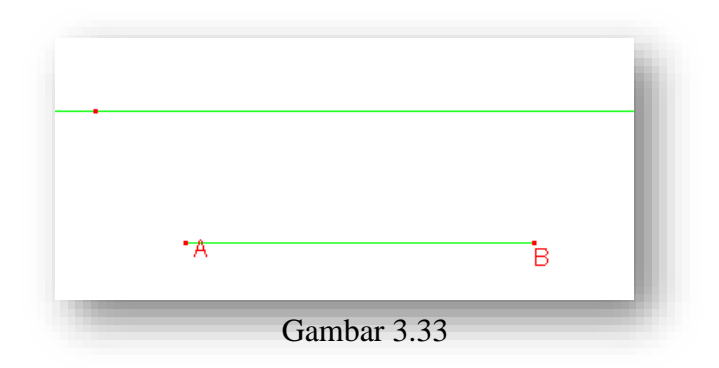

3. Dengan menggunakan tombol *point on object* pada *toolbar* tentukan titik C dan D pada garis sejajar tersebut

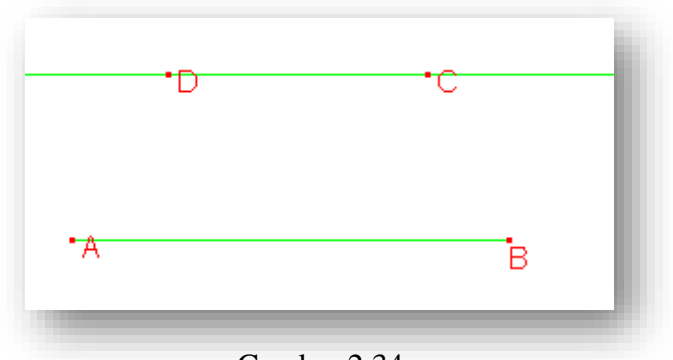

Gambar 2.34

4. Buatlah segi empat melalui titik A, B, C dan D dengan menggunakan tombol *polygon* pada *toolbar.* Kemduian, sembunyikan garis sejajar tersebut dari lembar kerja *cabri II plus*. Segiempat ABCD adalah sebuah trapesium sembarang ABCD

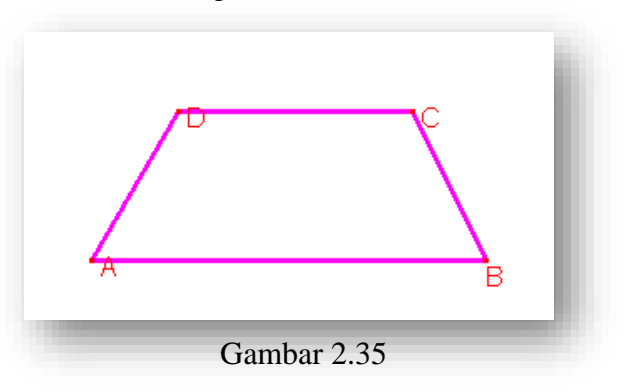

## **N. Melukis Trapesium Siku-siku**

Untuk melukis sebuah trapesium ABCD yaitu sebuah trapesium sikusiku di B dengan menggunakan *cabri II plus* dapat dilakukan dengan langkah-langkah berikut:

- 1. Pilih tombol *segment* pada *toolbar* untuk membuat segmen AB
- 2. Buat garis sejajar dengan segmen AB dengan memilih tombol *parallel line* pada *toolbar*

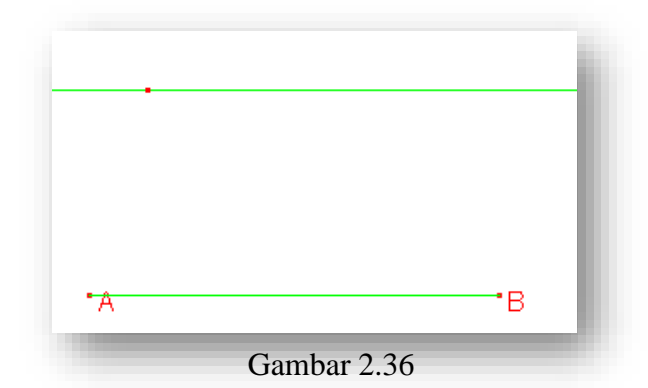

3. Buatlah garis tegak lurus segmen AB melalui titik B dengan memilih tombol *perpendicular line* pada *toolbar*. Tentukan titik potong garis tegak lurus tersebut menggunakan garis sejajar AB dengan memilih tombol *intersection point* pada *toolbar* beri nama dengan titik C.

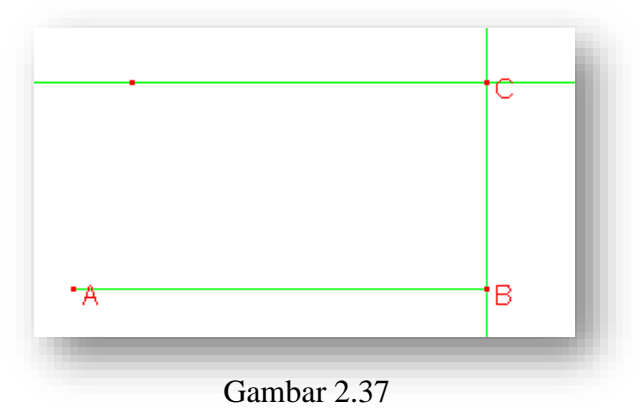

4. Dengan menggunakan tombol *point on object* tentukan titik D pada garis sejajar AB

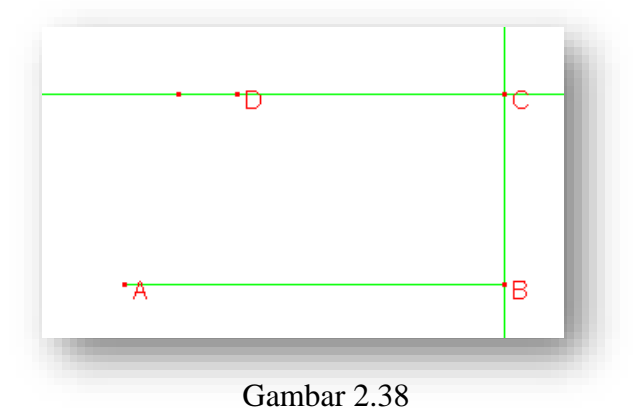

5. Buatlah segi empat ABCD dengan menggunakan tombol *polygon* pada *toolbar*, kemuddian sembunyikan unsur yang ada dilembar kerja *cabri II plus* kecuali segiempat tersebut dengan memilih tombol *hide/show* pada *toolbar*. Segiempat ABCD adalah trapesium siku-siku di titik B.

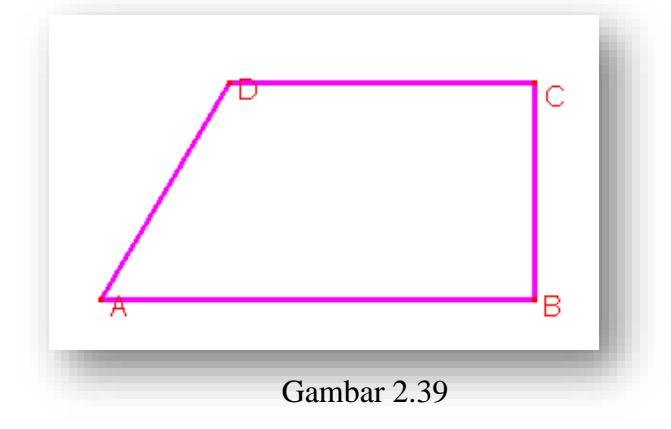

## **O. Melukis Trapesium Sama Kaki**

Untuk melukis sebuah trapesium ABCD yaitu sebuah trapesium sama kaki di titk A dan B dengan menggunakan *cabri II plus* dapat dilakukan dengan langkah-langkah berikut:

- 1. Pilih tombol *segment* pada *toolbar* untuk membuat segmen AB
- 2. Buat garis sejajar dengan segmen AB dengan memilih tombol *parallel line* pada *toolbar*

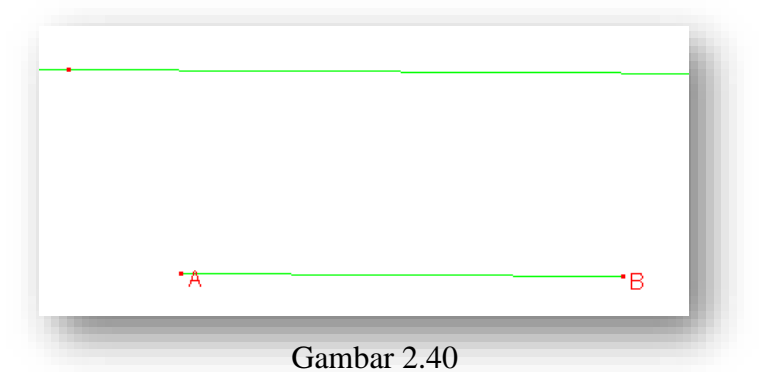

3. Tentukan titik C pada garis sejajar tersebut dengan memilih tombol *point on object* pada *toolbar*. Kemudian buat garis tegak lurus segmen AB dan melalui titik tengah AB dengan menggunakan tombol *perpendicular bisector*.

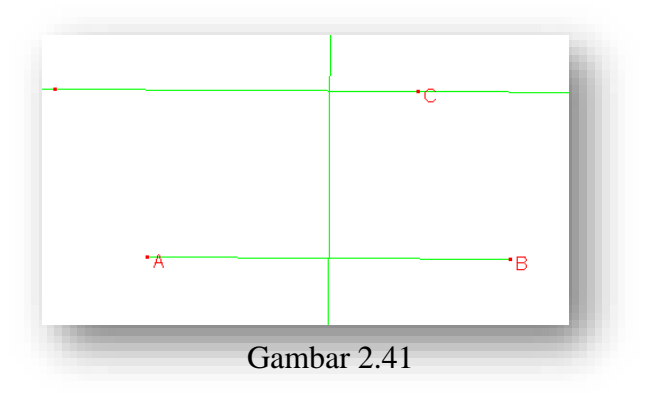

4. Refleksikan titik C dengan garis tegak lurus tersebut dengan memilih tombol *reflection* pada *toolbar* dengan mengklik titik C dan garis tegak lurus tersebut, beri nama titik refleksi dengan titik D

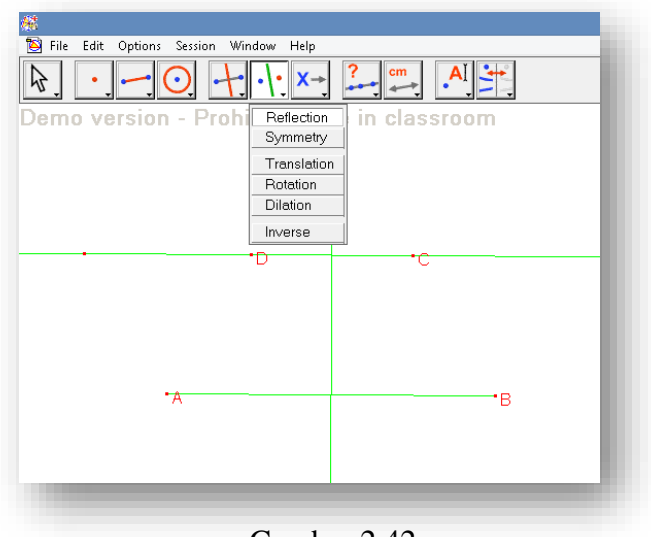

Gambar 2.42

5. Buat segiempat ABCD dengan memilih tombol *polygon* pada *toolbar*, kemudian sembunyikan unsur lain kecuali segiempat ABCD dengan memilih tombol *hide/show* pada *toolbar*. Segiempat ABCD adalah trapesium sama kaki.

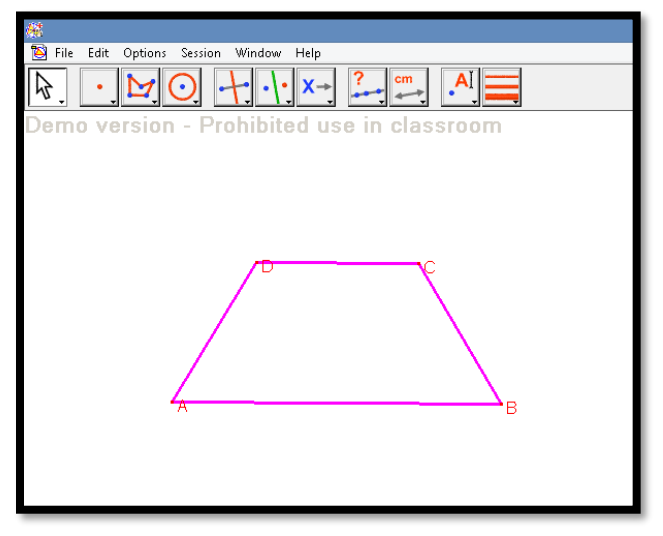

Gambar 2.43

# **P. Melukis Belah Ketupat**

Untuk melukis sebuah belah ketupat ABCD dengan menggunakan *cabri II plus* dapat dilakukan dengan langkah-langkah berikut:

- 1. Pilih tombol *line* pada *toolbar* untuk garis namai dengan garis *a*
- 2. Dengan memili tombol *perpendicular line* pada *toolbar* buatlah sebuah garis tegak lurus dengan garis *a* namailah dengan garis B

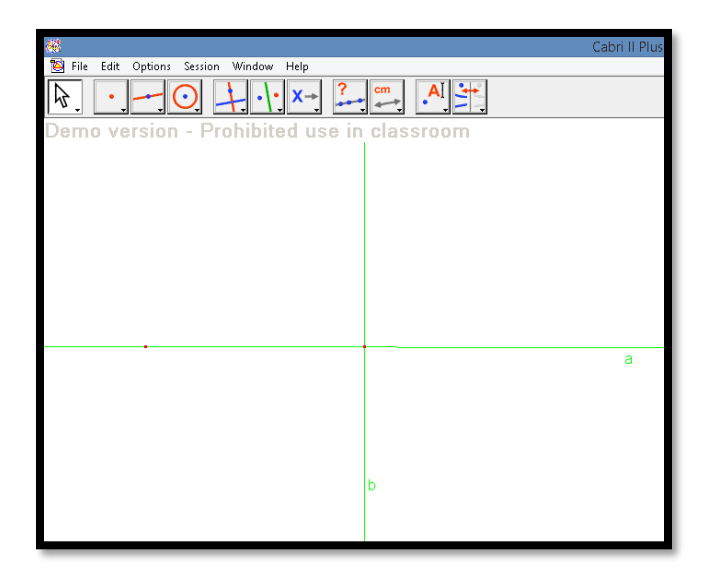

Gambar 2.44

3. Tentukan sebuah titik A pada garis *a* dengan menggunakan tombol *point on object* pada *toolbar*. Kemudian, dengan menggunakan tombol *reflection* pada *toolbar* cerminkan titik A pada garis *b*, beri nama titik cermin itu dengan titik C

|                                                 | Cabri II Plus - [Figure i           |  |  |
|-------------------------------------------------|-------------------------------------|--|--|
| File Edit Options Session Window Help           |                                     |  |  |
| $\overline{\mathbf{?}}$<br>乃<br>$X \rightarrow$ | $\cdot^{\mathsf{Al}}$<br>cm<br>مسمه |  |  |
| Demo version - Prohil<br>Reflection<br>Symmetry | in classroom                        |  |  |
| Translation                                     |                                     |  |  |
| Rotation                                        |                                     |  |  |
| Dilation                                        |                                     |  |  |
| Inverse                                         |                                     |  |  |
|                                                 |                                     |  |  |
|                                                 |                                     |  |  |
|                                                 |                                     |  |  |
|                                                 |                                     |  |  |
| ۰д                                              | €<br>å                              |  |  |
|                                                 |                                     |  |  |
|                                                 |                                     |  |  |
|                                                 |                                     |  |  |
|                                                 |                                     |  |  |
|                                                 |                                     |  |  |
|                                                 |                                     |  |  |
|                                                 | b                                   |  |  |
|                                                 |                                     |  |  |
|                                                 |                                     |  |  |
|                                                 |                                     |  |  |
|                                                 |                                     |  |  |

Gambar 2.45

4. Tentukan sebuah titik B pada garis *b* dengan menggunakan tombol *point on object* pada *toolbar*. Kemudian, dengan menggunakan tombol *reflection* pada *toolbar* cerminkan titik B pada garis *a*, beri nama titik cermin itu dengan titik D

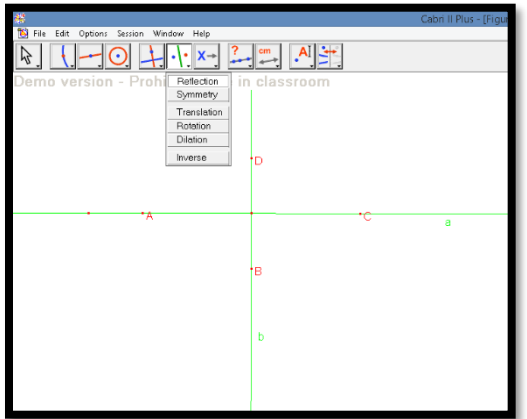

Gambar 2.46

5. Buatlah segiempat ABCD dengan memilih tombol *polygon* pada *toolbar*

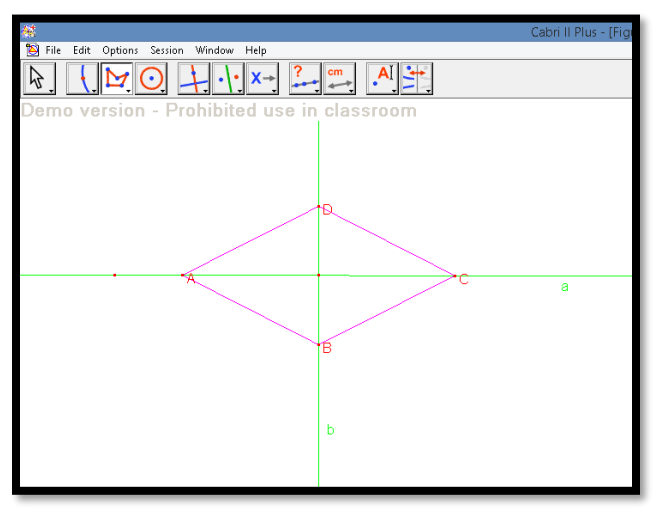

Gambar 2.47

6. Buatlah segmen AC dan BD dengan menggunakan tombol *segment* pada *toolbar*. Kemudian sembunyikan garis *a* dan *b* dengan memilih tombol *hide/show* pada *toolbar*. Segiempat ABCD merupakan sebuah belah ketupat.

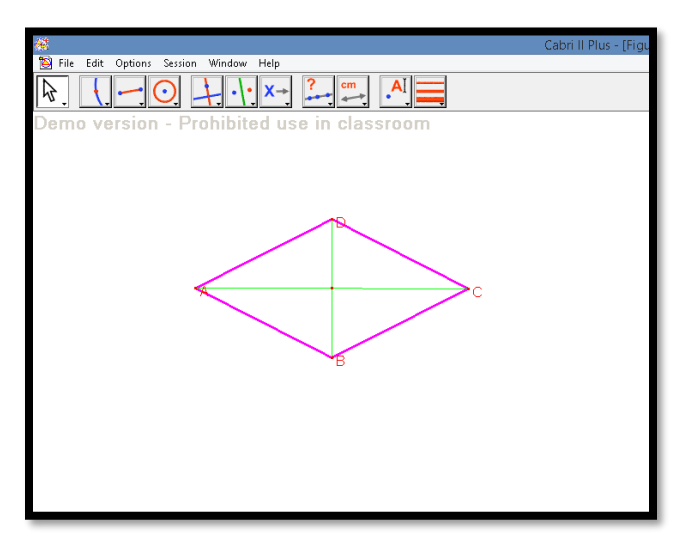

Gambar 2.48

Untuk melukis sebuah laying-layang ABCD dengan menggunakan *cabri II plus* dapat dilakukan dengan langkah-langkah berikut:

- 1. Pilih tombol *segment* pada *toolbar* untuk membuat segmen AC
- 2. Buat garis tegak lurus segmen AC dan melalui titik tengah AC *perpendicular bisector* pada *toolbar*

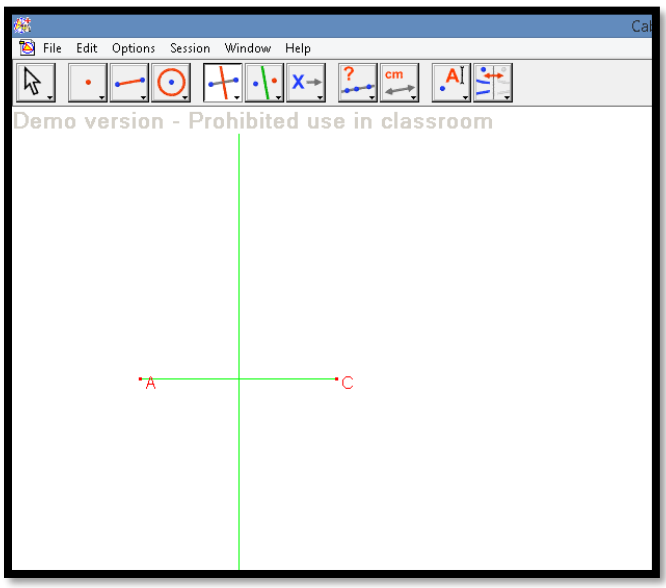

Gambar 2.49

3. Tentukan titik B di bawah segmen AC dan D diats segmen AC masingmasing pada garis tegak lurus tersebut dengan memilih *point on object*  pada *toolbar*

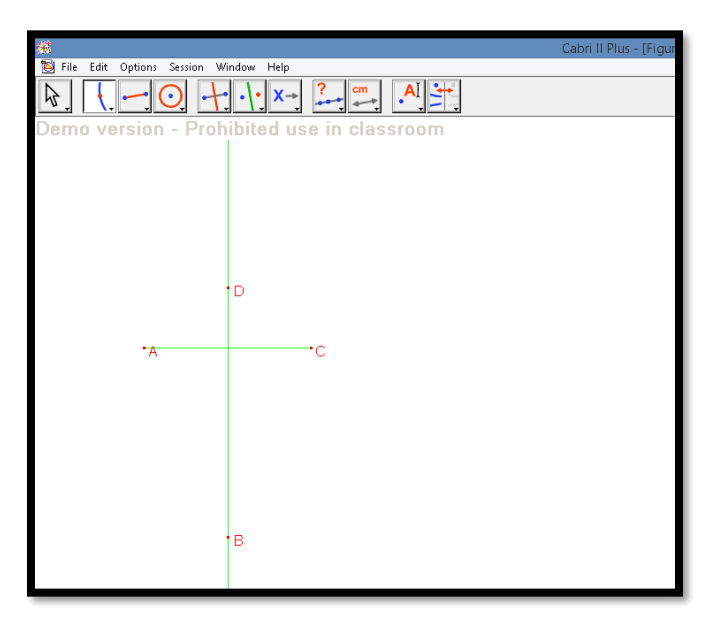

Gambar 2.50

4. Buat segiempat ABCD dengan memilih tombol *polygon* pada *toolbar*. Kemudian, buat segmen BD dengan *segment* pada *toolbar*. Langkah selanjutnya Sembunyikan garis tegak lurus AC dengan menggunakan tombol *hide/show* pada *toolbar*. Segiempat ABCD adalah sebuah laying-layang.

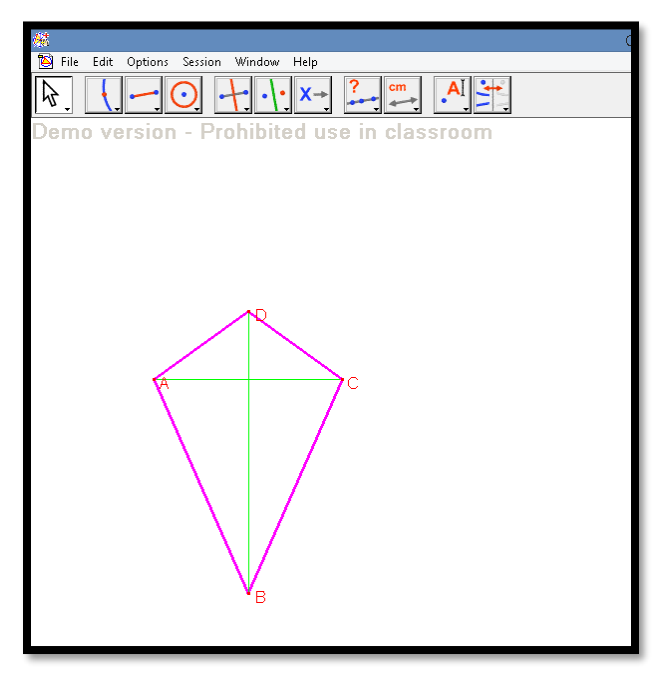

Gambar 2.51

### **R. Melukis Lingkaran**

Untuk melukis sebuah lingkaran berpusat dititik O dengan menggunakan *cabri II plus* dapat dilakukan dengan langkah-langkah berikut:

- 1. Pilih tombol *circle* pada *toolbar*
- 2. Klik pada lembar kerja *cabri II plus,* dengan menggunakan *key board*  name titik pusat dengan titik O
- 3. Geser *pointer* sejauh jari-jari yang diinginkan, kemudian tekan klik.

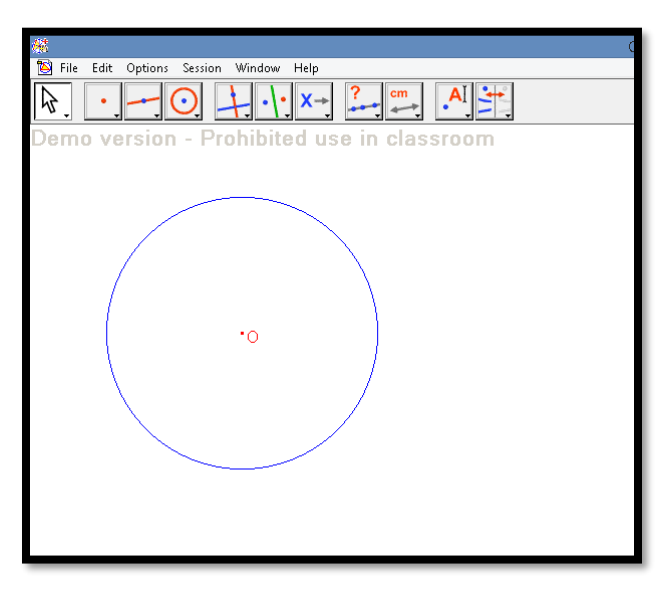

Gambar 2.52

## **S. Latihan**

Dengan menggunkan *Cabri II Plus,* konstruksikan bangun-bangun geometri berikut:

- 1. Segitiga sama kaki ABC dengan panjang masing-masing  $AB=BC = 6$ cm,  $AC = 3$  cm
- 2. Buatlah jajaran genjang ABCD dengan panjang  $AB = CD = 7$  cm dan  $BC=AD=3$  cm
- 3. Trapesium sama kaki ABCD
- 4. Lingkaran O dengan titik pusat O dan jari-jari sepanjang 3 cm

## **BAB IV PRAKTIK EKPLORASI BUKTI GEOMETRI DENGAN CABRI II PLUS**

Geometri merupakan bagian yang tak terpisahkan dalam pembelajaran matematika. Akan tetapi, perkembangan geometri pada pembelajaran geometri secara saat ini kurang berkembang. Salah satu penyebabnya adalah kesulitan siswa dalam membentuk konstruksi nyata secara teliti dan akurat, adanya anggapan bahwa untuk melukis bangun geometri memerlukan ketelitian dalam pengukuran dan memerlukan waktu yang lama, serta tidak jarang siswa mengalami kesulitan dalam proses pembuktian. Sementara itu, melukis memainkan peranan yang penting dalam pembelajaran geometri di sekolah karena lukisan geometri menghubungkan antara ruang fisik dan teori. Jika dikaji lebih lanjut mengenai kaitan antara objek-objek geometri yang abstrak dengan kesulitan siswa dalam belajar geometri, maka akan muncul dugaan bahwa sesungguhnya terdapat masalah dalam pembelajaran geometri di sekolah berkaitan dengan pembentukan konsep-konsep yang abstrak. Mempelajari konsep yang abstrak tidak dapat dilakukan hanya dengan transfer informasi saja, tetapi dibutuhkan suatu proses pembentukan konsep melalui serangkaian aktivitas yang dialami langsung oleh siswa. Rangkaian aktivitas pembentukan konsep abstrak tersebut selanjutnya disebut proses abstraksi. Seiring perkembangan teknologi saat ini telah berkembang jenis alat peraga baru yang dikenal dengan konsep alat peraga maya. Alat ini memiliki karakteristik benda-benda semi kongkrit dan dapat dimanipulasi langsung oleh siswa dalam kegiatan pembelajaran. Contohnya jenis *Dynamic Geometry Software* (perangkat lunak geometri dinamis). Dengan demikian penggunaan teknologi berupa *software* telah dapat membantu meningkatkan kemampuan matematis siswa, sehingga diharapkan dengan penggunaan *software Cabri II Plus* dalam pembelajaran geometri juga akan mengembangkan kemampuan pembuktian matematis.

Mempelajari matematika berarti akam mempelajari juga cabang dari matematika yaitu ilmu geometri. Semua yang ada di alam ini merupakan bangun geometri, sehingga matematika melalui cabangnya ilmu geometri mempelajari tentang konsep yang terkandung dalam benda-benda yang ada di alam ini melalui konsep-konsep geometri. Sehingga, pengkajian tentang pembelajaran geometri harus terus dikembangkan sehingga setiap pembelajar geometri mampu menganalisis benda-benda menjadi suatu konsep geometri dan dapat mengkonstruksi suatu pengetahuan geometri dengan pembuktian-pembuktian formal.

Akan tetapi, pembuktian matematik pada materi geometri akhir-akhir ini menjadi kendala sehingga dirasakan kurang berkembang. Kesulitan menganalisis sifat-sifat geomtri yang diwujudkan dalam bentuk teoremateorema sehingga tercipta sebuah konsep banyak dialami oleh para siswa.

Menurut Bell (1987) Secara umum, sebuah pembuktian adalah sembarang argument atau presentasi dari bukti-bukti yang meyakinkan atau membujuk seseorang untuk menerima suatu keyakinan. Setidaknya enam kriteria yang dapat diidentifikasi untuk meyakinkan diri atau orang lain untuk menerima sebuah argumen sebagai pembuktian yang meyakinkan yaitu: 1) *Personal experience,* 2) *Acceptane of authority*, 3) *Observations of intances*, 4) *Lack of a counterexample*, 5) *The usefulness of result*, 6) *Deductive argument*.

Salah satu tipe pembuktian adalah *Personal experience* (pengalaman seseorang). Kejadian yang dialami siswa dapat dijadikan suatu keyakinan dalam membuktikan. Misalkan dengan siswa mengeksplorasi sebuah segitiga dengan *Cabri II Plus* siswa mengalami langsung sehingga digunakan untuk membuktikan informasi yang diterima secara spesifik, tetapi biasanya tidak dapat dibuktikan secara umum.

Salah satu aturan dalam pembelajaran geometri di kelas adalah bagaimana siswa mengungkapkan bukti dengan adanya fakta-fakta. Sebuah bukti akan diterima secara logis apabila sesuai dengan definisi, aksioma dan teorema sebebelunya. Menurut Mariotti (2006) Untuk membantu siswa memahami logika pengembangan bukti menggunakan ide-ide yang dimiliki olehh siswa diperlukan sebuah media yang dapat menggambarkan situasi dari sebuah teorema.

Sebelum menyarankan strategi yang berguna untuk mengajarkan siswa bagaimana membangun pembuktian, alangkah baiknya untuk membahas beberapa strategi sederhana yang biasa digunakan di dalam kelas matematika. Sejak pusat aktivitas dalam berbagai pelajaran geometri sekolah menengah merupakan pembuktian teorema dan karena guru-guru geometri merasa wajib untuk memenuhi banyaknya jumlah materi, beberapa guru menggunakan strategi sederhana dalam rangka mempercepat pembelajaran pembuktian. Siswa belajar cukup alami dalam mengkonstruksi pembuktian secara perlahan dan kurang efisien. Banyak dari pembuktian valid mereka yang tidak tersusun secara rapih, walaupun ini alami. Pembuktian dari matematikawanpun tidak tersusun secara rapih sampai mereka menuliskannya kembali untuk digunakan sebagai catatan kuliah atau publikasi dalam buku atau jurnal. Dalam upaya untuk siswa dapat menulis pembuktian secara rapih dalam waktu singkat, beberapa guru membutuhkan siswa untuk mengikuti daftar terurut dari instuksi ketika membuktikan teorema. sebuah contoh daftar seperti berikut:

- 1. Gambarkan dengan menggunakan *Cabri II Plus* pernyataan suatu aksioma.
- 2. Tentukan pembenaran dari aksioma
- 3. Tuliskan langkah-langkah yang terkait dengan bukti

Dibawah ini adalah contoh pebuktian dari sebuah teorema yang kemudian di konstruksi dengan menggunakan *Cabri II Plus* dan siswa kemudian menentukan nilai kebenaran dari sebuah teorema tersebut. Berikut disajikan tabel pembuktian postulat geometri yang dapat diterapkan dalam pembelajaran geometri.

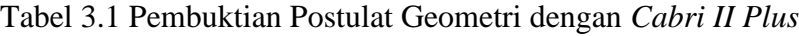

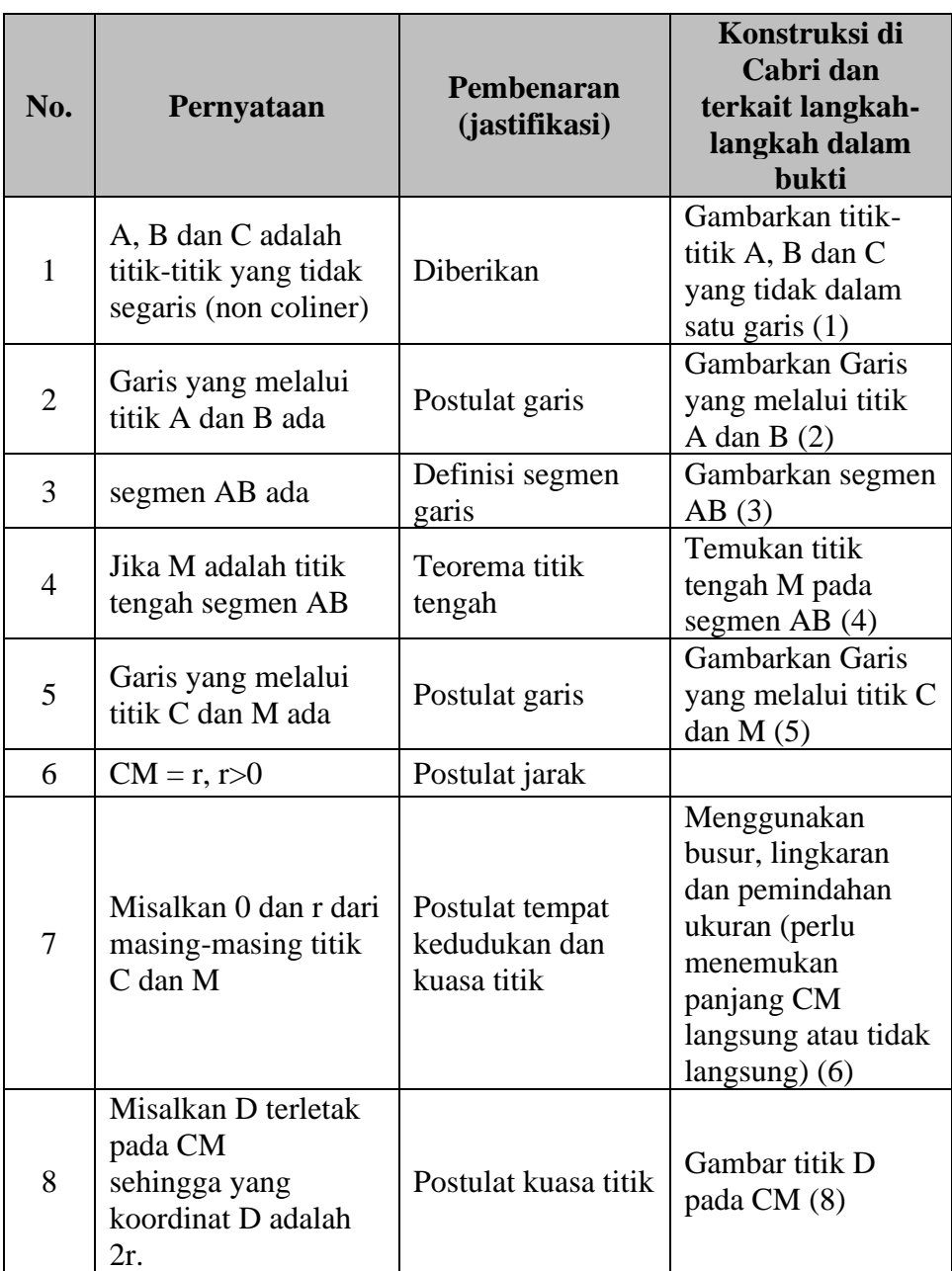

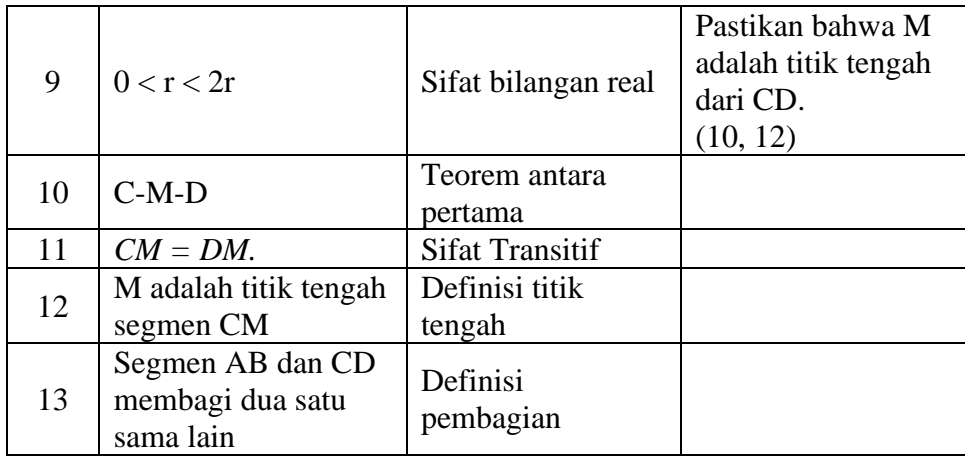

Berikut disajikan beberapa contoh langkah-langkah pembuktian dengan menggunakan *cabri II plus* dalam pembelajaran.

#### **Contoh Pembelajaran 1**

**Menjastifikasi postulat garis denagan diberikan tiga buah titik A, B dan C**

1. Buka *Cabri II Plus* dengan tobol *Point* pada *toolbar* => tentukan titik A, B dan C.

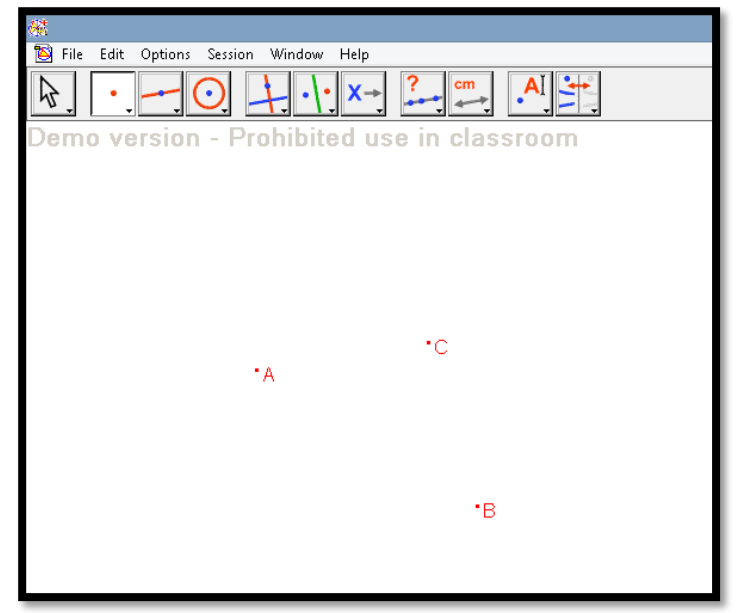

Gambar 3.1

2. Dari gambar terlihat bahwa titik A, B dan C ada. Untuk menentukan bahwa ketiga buah titik itu tidak segaris siswa dapat membuat garis dengan menekan tombol *line* pada *toolbar* klik pada masing-masing dua buah titik yang tersedia.

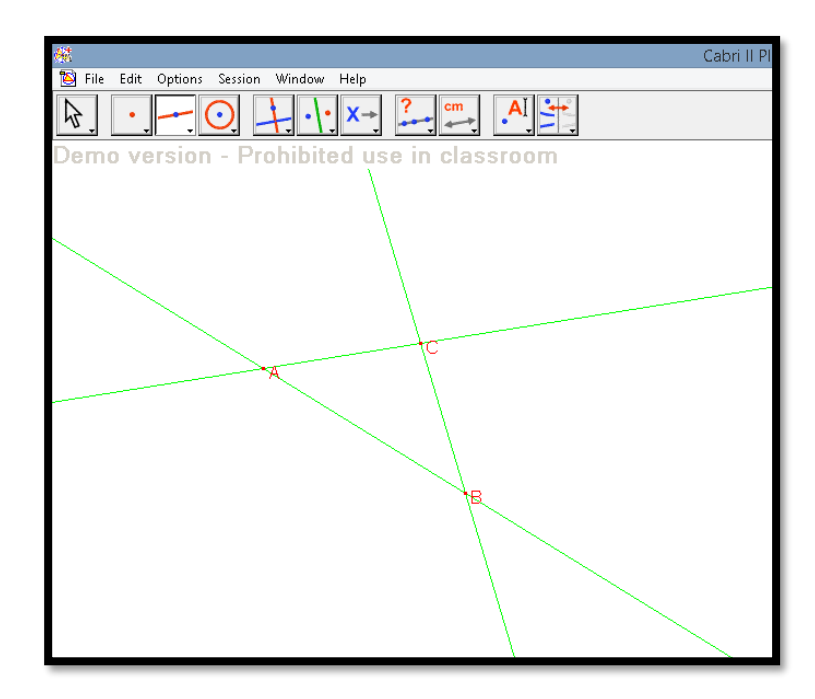

Gambar 3.2

- 3. Terlihat behwa ketiga buah titik tersebut tidak terletak pada satu garis atau *noncoliner*. Siswa dapat menuliskan pada kolom justifikasi bahwa terdapat tiga buah titik yang *noncoliner*.
- 4. Dari gambar 3.2 siswa juga dapat menyimpulkan dan menuliskan pada kolom justifikasi bahw *dua buah titik hanya dapat ditarik sebuah garis lurus*.
- 5. Selain itu, siswa juga dapat membenarkan bahwa segmen AB itu ada yaitu erletak pada garis sudah di buat dan menuliskanya pada kolom justifikasi seterusnya sesuai dengan apa yang ada di dalam tabel.
- 6. Kemudian, setelah semua siswa melakukan konstruksi yang sama di *Cabri II Plus*, siswa diminta untuk membandingkan langkah-langkah konstruksi dengan pernyataan dan pembenaran bukti, yang memimpin mereka untuk menyertakan nomor langkah bukti (diberikan dalam kurung) setelah setiap kalimat dan yang membantu mereka memahami hubungan antara bukti dan konstruksi.

#### **Contoh Pembelajaran 2**

**Menjastifikasi definisi segmen denagan diberikan segmen AB**

1. Siswa dapat menggambarkan segmen AB dengan menggunakan tombol *segment* pada *toolbar*.

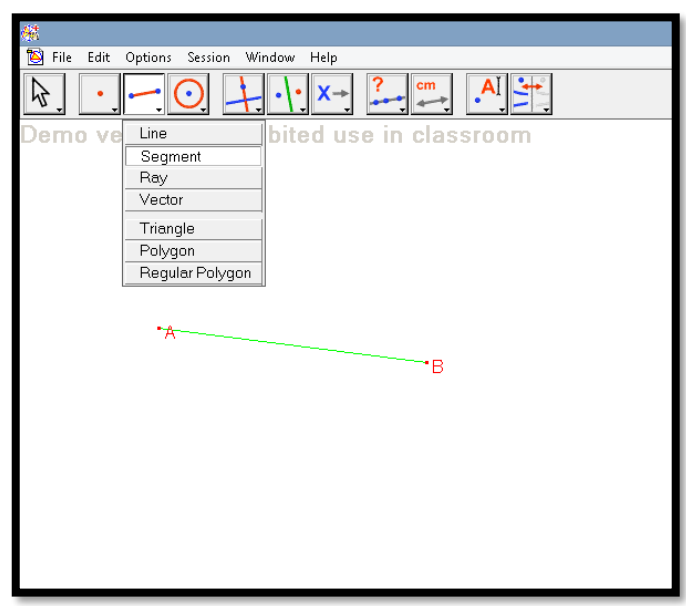

Gambar 3.3

2. Dengan menggunakan tombol *midpoint* pada *toolbar* dengan mengklik masing-masing titik A dan B untuk menentukan titik tengah AB beri nama titik M. Siswa dapat menuliskan pada kolom justifikasi bahwa titik tengah suatu segmen itu ada.

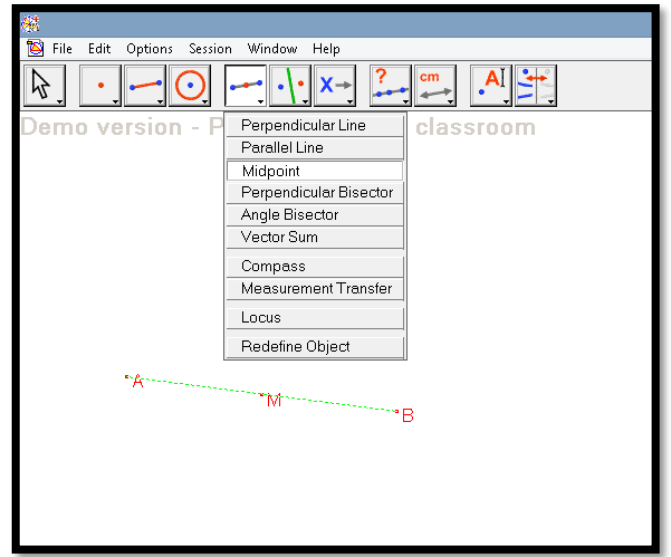

Gambar 3.4

3. Selanjutnya siswa dapat membuat sebuah titik C di luar segmen AB dengan tombol *point* pada *toolbar*, dilanjutkan membuat sebuah garis yang melalui titik M dan C mengggunakan tombol *line* pada *toolbar.*  Siswa dapat menuliskan pada kolom jastifikasi bahwa garis yang melalui titik M dan titik C itu ada.

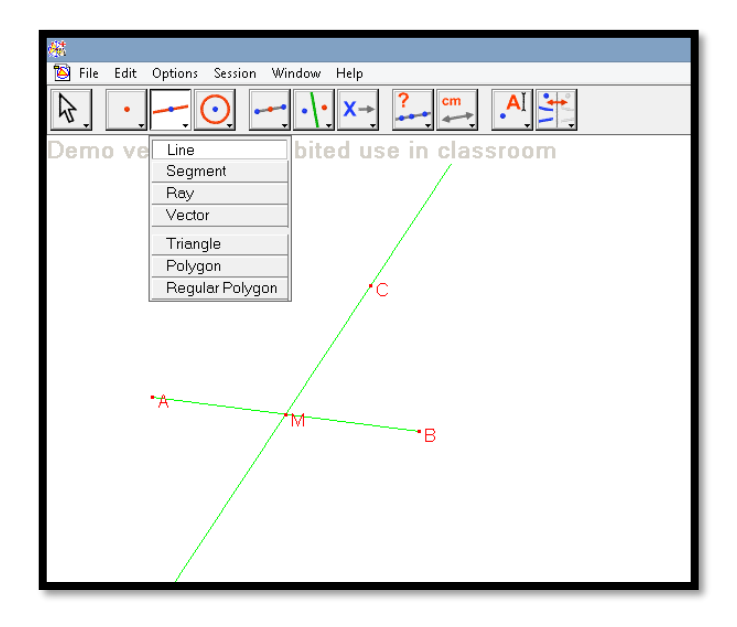

Gambar 3.5

4. Tentukan panjang segmen AB dengan tombol *distance and length* pada *toolbar*. Siswa dapat mengisikan pada kolom justifikasi jika jarak misalnya "r" itu ada dan jarak antara titik M dan C lebih dari 0 sehingga  $r>0$ .

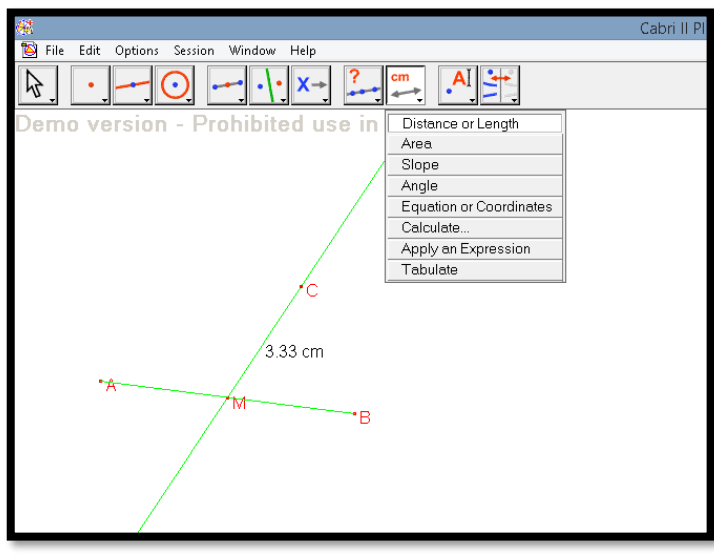

Gambar 3.6

5. Selanjutnya siswa dapat menentukan sebuah titik D pada garis yang melalui MC sehingga jaraknya 2r. Untuk memastikan bahwa jarak titik M ke titik D 2r diperlukan sebuah busur lingkaran. Sehingga, dengan menggunakan tombol *circle* pada *toolbar* siswa dapat membuat sebuah lingkaran dengan pusat titik C dengan jari-jari CM. Siswa dapat menuliskan pada kolom justifikasi bahwa jarak r akan terletak 0<r<2r.

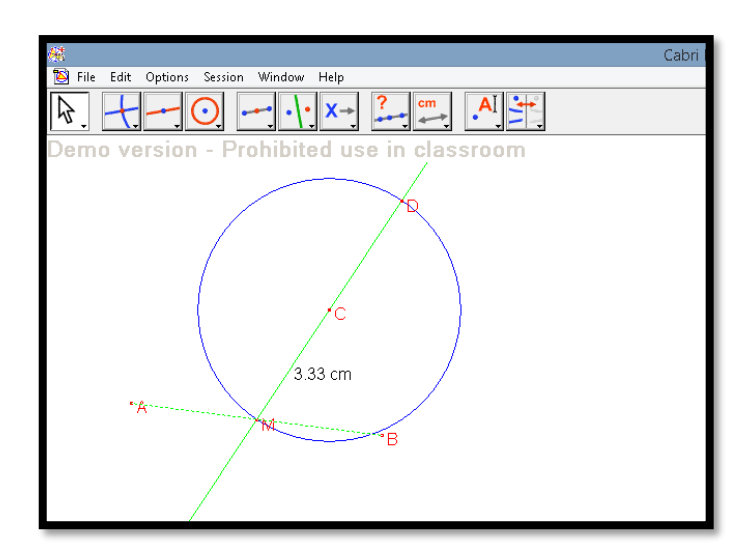

Gambar 3.7

6. Dan seterusnya siswa dapat mengeksplorasi dan menuliskan hasil dari eksplorasi pada kolom jastifikasi.

Selain dari ekplorasi aksioma-aksioma yang telah disampaikan di atas, kita juga dapat mengarahkan siswa untuk membuktikan teoremateorema terkait dengan materi geometri yang lainya. Teorema luas daerah bangun geometri menjadi bagian penting dalam pembelajaran geometri. Berikut disajikan langkah-langkah pembelajaran untuk membuktikan teorema luas daerah segitiga dan teorema phytagoras (untuk bukti luas daerah bangun geometri yang lain akan disampaikan pada bab-bab berikutnya).

Contoh Pembelajaran 3  
Membuktikan teorema luas daerah segitiga ABC yaitu  

$$
L = \frac{1}{2} \times alas \times tinggi.
$$

Untuk menentukan luas daerah segitiga menggunakan *software Cabri II Plus* siswa dapat mengeksplorasi dengan langkah-langkah berikut:

1. Buatlah sebuah persegi panjang ABCD (langkah-langkah mengkonstrusksi sebuah persegi panjang sudah diterangkan pada bab III sebelumnya)

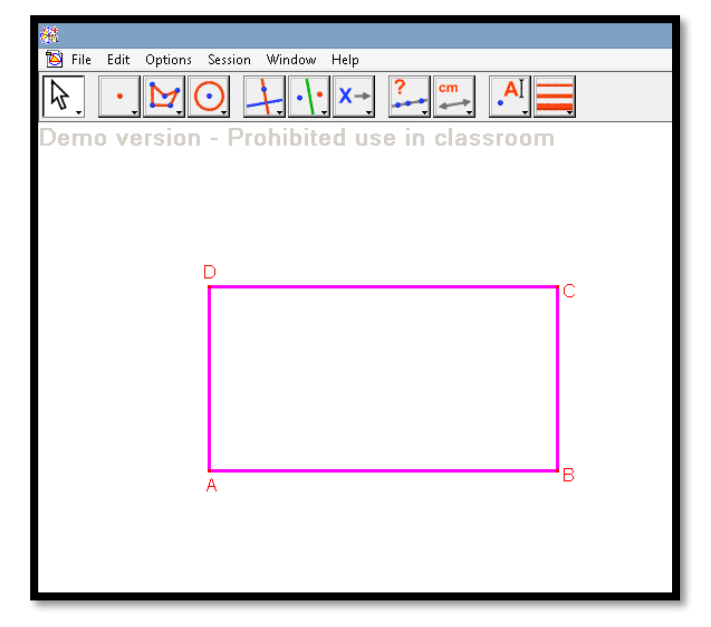

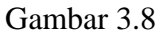

2. Kemduian tentukan sebuah titik E pada CD dengan tombol *point on object* pada *toolbar.* Kemudian konstruksi segitiga ABF dengan tombol *triangle* pada *toolbar.*

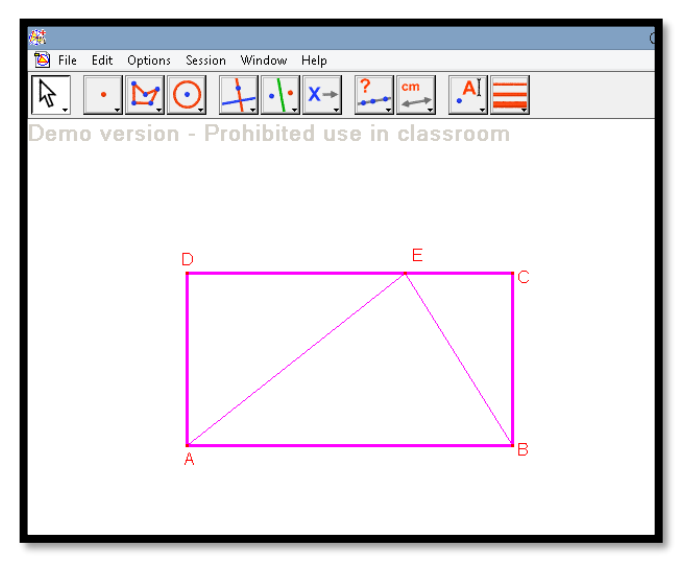

Gambar 3.9

3. Agar lebih terlihat menarik area segitiga ABE dapat diberikan warna dengan menggunakan tombol *fill* pada *toolbar* pilih warna yang diinginkan, kemudian ponter tunjuk pada segitiga hingga muncul tulisa "*this polygon* atau *this triangle*" kemudian klik.

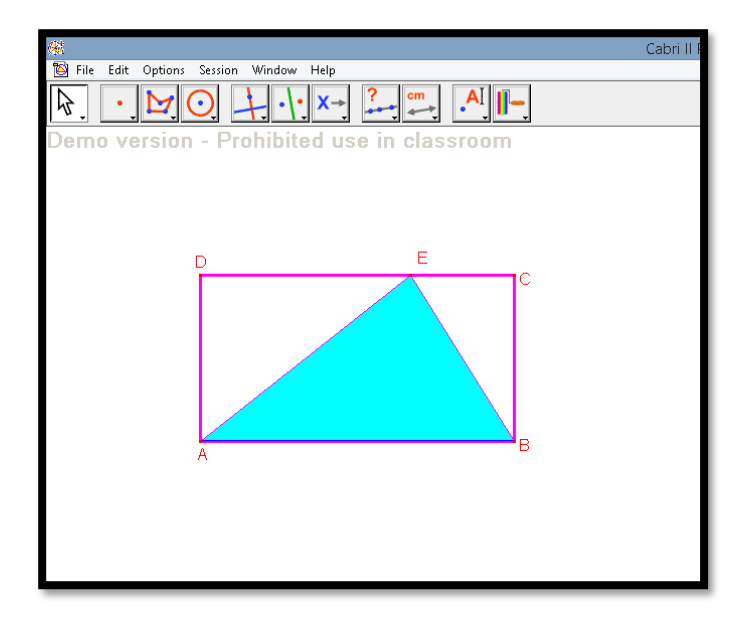

Gambar 3.10

4. Konstruksi tinggi segitiga ABEdengan cara buat garis tegak lurus AB melalui titik E dengan tombol *perpendicular line* pada *toolbar* klik pada titik E dan segmen AB. Tentukan titik potong garis tegak lurus tersebut dengan segmen AB dengan menggunakan tombol *intersection point* pada *toolbar* klik pada garis tersebut dan segmen AB, beri titik potong tersebut dengan titik F. Buatlah segmen EF dengan menggunakan tombol *segment* pada *toolbar* klik masing-masing pada titik E dan F. Selanjutnya sembunyikan garis tegak lurus AB dengan tombbol *hide/show*.

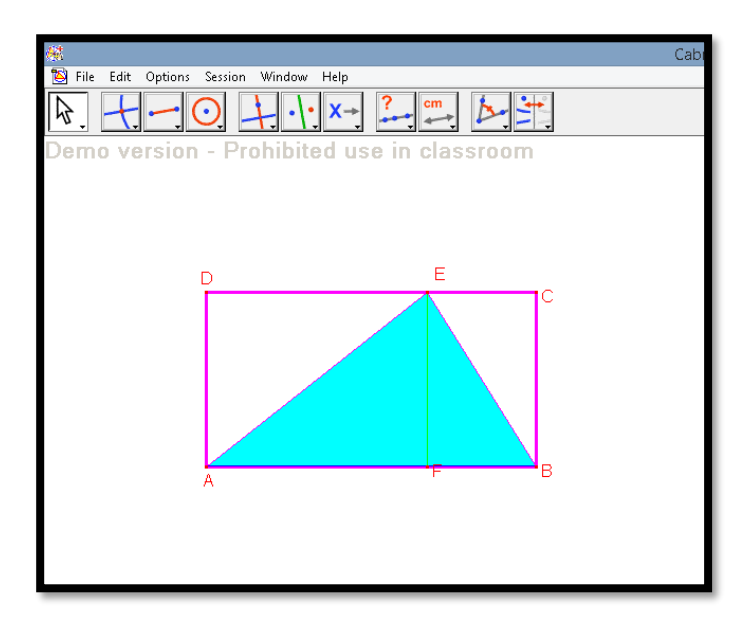

Gambar 3.11

5. Untuk menunjukkan bahwa EF adalah garis tinggi segitiga ABE kita dapat memberi tanda siku dengan menggunakan tombol *mark angle*  pada *toolbar* klik berturut-turut titik E, F dan B.

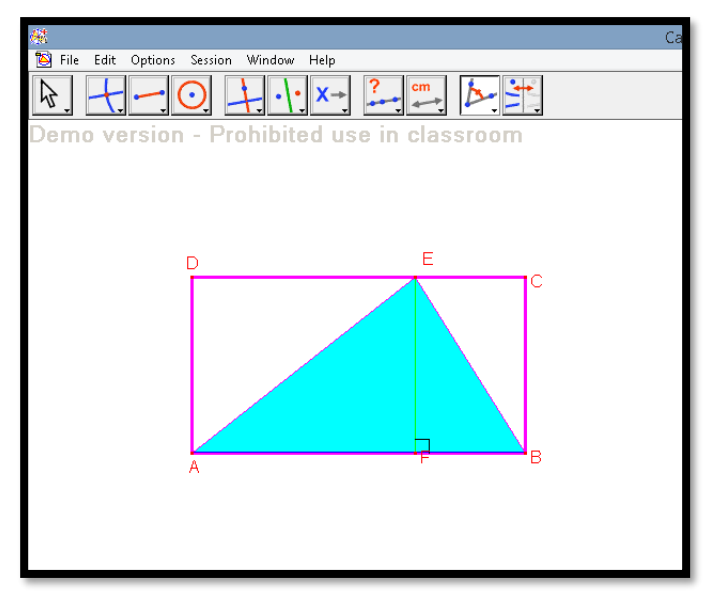

Gambar 3.12

6. Tentukan area persegi panjangt ABCD dan segitiga ABE dengan menggunakan tombol *area* pada *toolbar*, kemudian klik pada persegi pajang dan segitiga tersebut.

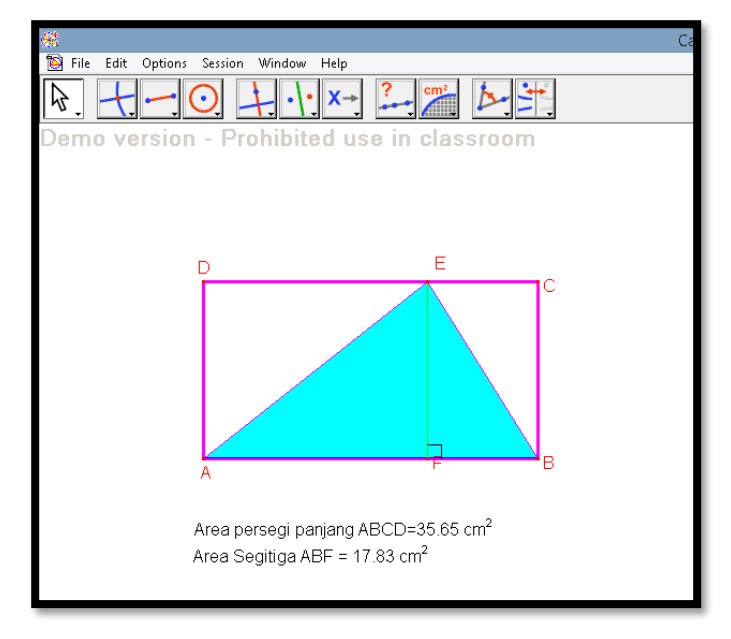

Gambar 3.13

7. Dengan menggunakan tombol *calculate* pada *toolbar* tentukan perbandingan area segitiga Abe dan area persegi panjang ABCD dengan meletakan kursor pada kolom di jendela kalkulator klik besarnya area segitiga ABE pilih tombol ":" (bagi) kemudian klik besarnya area persegi panjang ABCD selanjutnya klik tombol "=" pada jendela kalkulator sehingga hasilnya 0,5 yang artinya area segitiga ABE adalah setengah dari area persegi panjang ABCD.

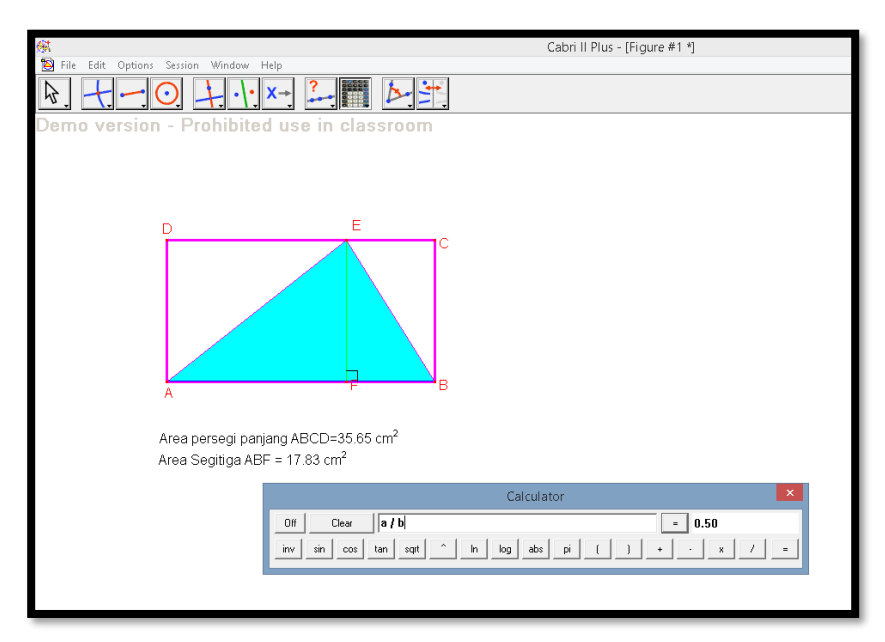

Gambar 3.14

8. Apakah hal ini berlaku untuk setiap kondisi, maka kita dapat men*draging* titik E menggeser ke kiri atau ke kanan. Terlihat perbandingan segitiga ABE dan persegi panjang ABCD tetap

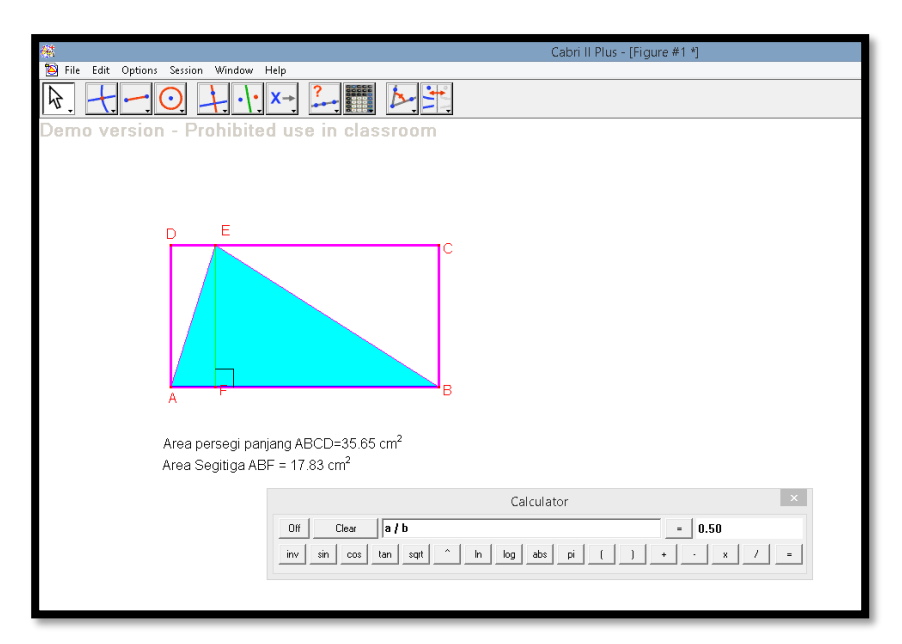

Gambar 3.15

9. Dari eksplorasi yang telah kita lakukan kita dapat menuliskan bukti formalnya. Perbandingannya selalu tetap yanitu luas daerah segitiga setengah dari luas daerah segi empat dan dapat dituliskan dalam bentuk aljabar:

Luas daerah segitiga ABE =  $\frac{1}{2} \times$  $\frac{1}{2}$  x luas daerah persegi panjang ABCD  $=\frac{1}{2} \times$  $\frac{1}{2}$  × AB × BC  $=\frac{1}{2} \times$  $\frac{1}{2}$  × AB × EF  $=\frac{1}{2} \times$ 1 *alas* × *tinggi*

#### **Contoh Pembelajaran 4**

#### **Pembuktian Teorema Phytagoras.**

Pada *cabri II plus* kita dapat memvisualisasikan teorema Phytagoras. Kemudian siswa dapat mengeksplorasi dengan mengumpulkan data dengan langkah-langkah berikut:

1. Untuk membuat segitiga siku-siku dengan tiga buah persegi dengan masing-masing panjngnya sama dengan ketiga buah sisi segitiga itu mulai dengan membuat sebuah garis dengan mnggunakan tombol *line*  pada *toolbar.* Selanjutnya tentukan titik A dan titik B pada garis tesrsebut dengan menggunakan tombol *point on object* pada *toolbar*. Buat garis tegak lurus garis melalui titik A dan B dengan tombol *perpendicular line* pada *toolbar*.

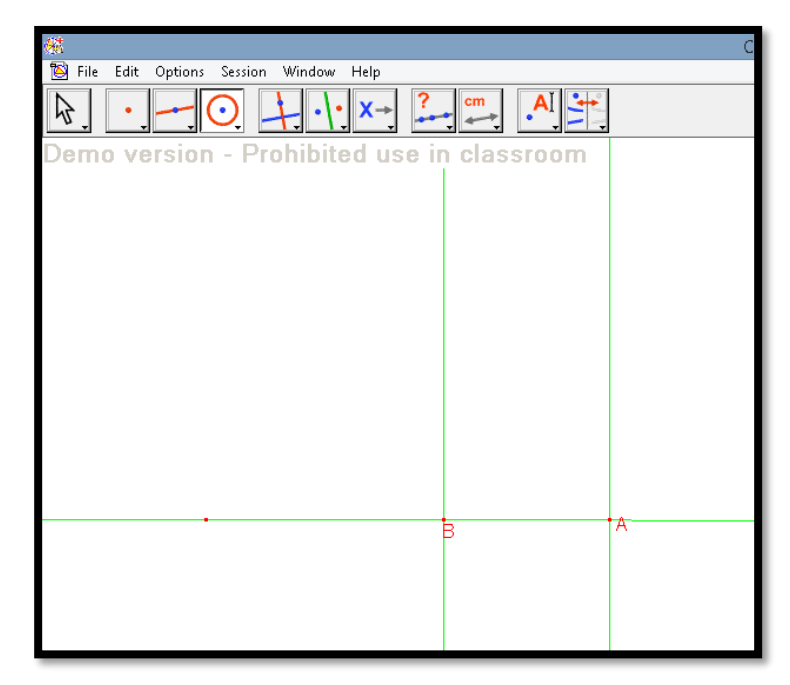

Gambar 3.16

2. Buatlah dua buah lingkaran masing-masing degan titik pusat di titik A dan B dan panjang jari-jari sepanjang AB dengan menggunakan tombol *circle* pada *toolbar*. Selanjutnya tentukan titik potong lingkaranlingkaran tersebut dengan garis tegak lurus yang melalui titik A dan B. Kemudian buat segmen melalui titik-titik potong tersebut dengan menggunakan tombol *segment* pada *toolbar.*

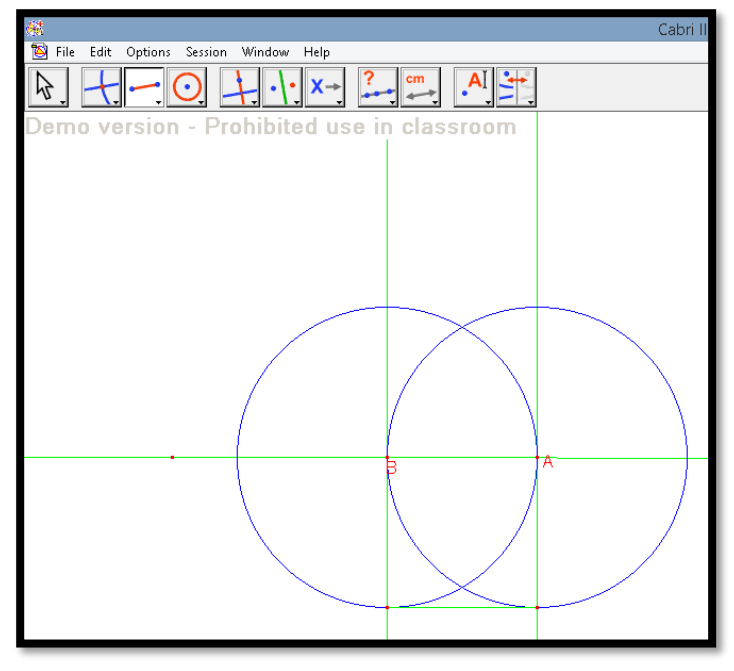

Gambar 3.17

3. Dengan menggunakan tombol *hide/show* pada *toolbar* hilangkan lingkaran yang sudah dibuat dari lembar kerja *cabri II plus*. Selanjutnya buat persegi dengan tombol *polygon* pada *toolbar* melalui titik A, B dan dua buah titik potong yang telah dibuat.

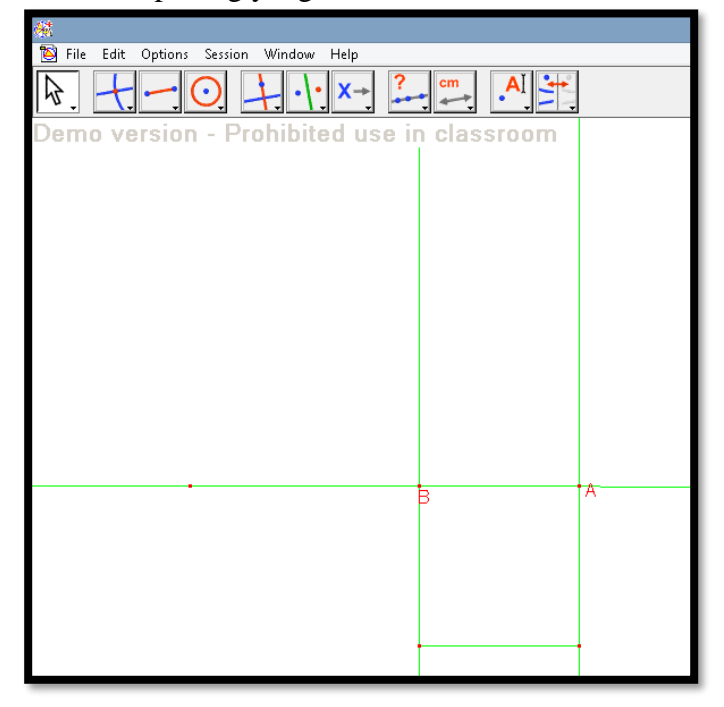

Gambar 3.18

4. Dengan menggunakan tombol *fill* pada *toolbar* berilah warna persegi yang telah dibuat sebut saja dengan persegi I dengan waran hijau.

| المتألف وكالكاريخ المسالحا المحالي وكالمحالف<br>$\left  \cdot \right $ |    |
|------------------------------------------------------------------------|----|
| Demo version - Prohibited use in classroom                             |    |
|                                                                        |    |
|                                                                        |    |
|                                                                        |    |
|                                                                        |    |
|                                                                        |    |
|                                                                        |    |
|                                                                        |    |
|                                                                        |    |
|                                                                        |    |
|                                                                        |    |
|                                                                        |    |
|                                                                        | 'A |
|                                                                        |    |
|                                                                        |    |
|                                                                        |    |
|                                                                        |    |
|                                                                        |    |
|                                                                        |    |
|                                                                        |    |

Gambar 3.19

5. Tentukan titik C pada garis tegak lurus yang melalui Bdengan menggunakan tombol *point on object.* Buat garis tegak lurus melalui titik C tersebut dengan menggunakan tombol *perpendicular line* pada *toolbar.* Buatlah lingkaran masing-masing dengan titik pusat di titik B dan C dengan panjang jari-jari sepanjang BC. Gunakan tombol *circle*  pada *toolbar* untuk membuat lingkaran tersebut. Tentukan titik-titik potong garis dengan lingkaran kemudian buat segmen melalui kedua buah titik potong tersebut dengan menggunakan tombol *segment* pada *toolbar.*
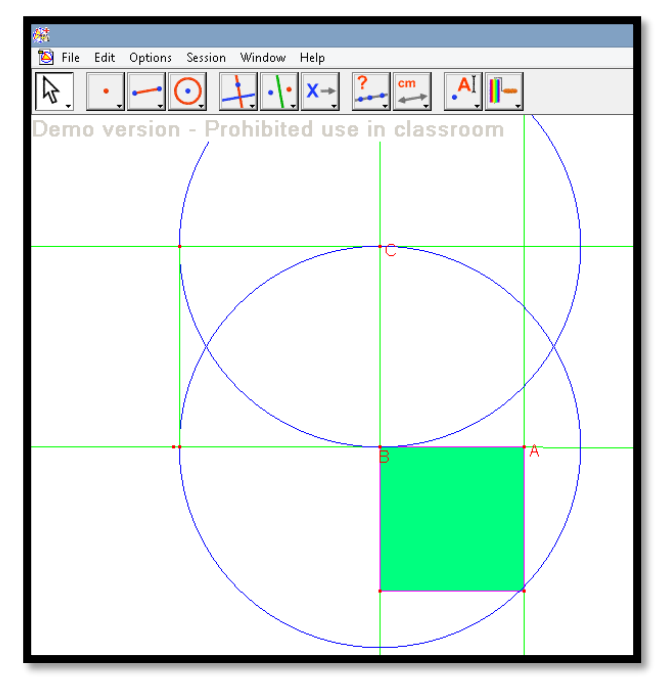

Gambar 3.20

6. Hilangkan lingkaran yang telah dibuat pada gambar 3.20 dengan menggunakan tombol *hide/show* pada *toolbar*. Buatlah persegi dengan menggunakan tombol *polygon* pada *toolbar* melalui titik B, C dan kedua buah titik potong pada gamabr 3.20. Warnai persegi sebut saja persegi II dengan warna merah dengan menggunakan tombol *fill* pada *toolbar*.

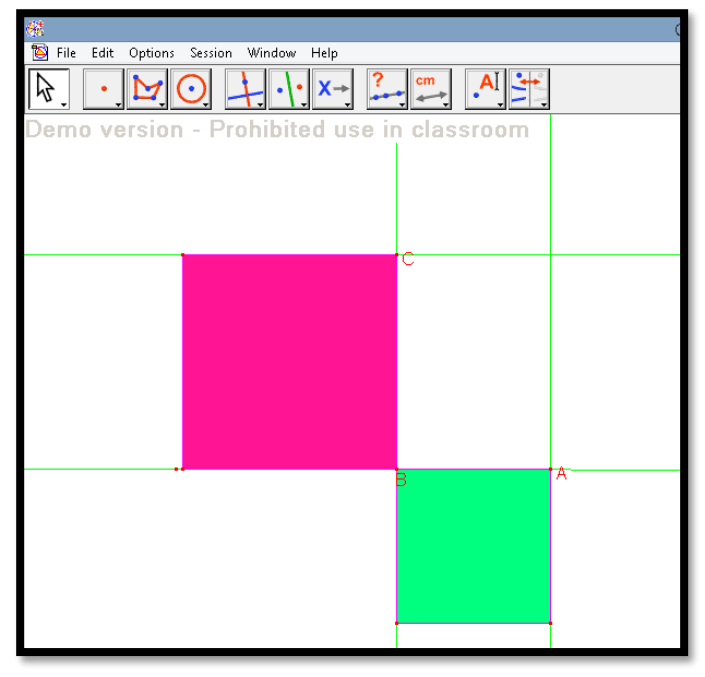

Gambar 3.21

7. Buatlah segmen melalui titik A dan C dengan menggunakan tombol *segment* pada *toolbar.* Tentukan garis tegak lurus AC melalui titik A dan titik C dengan menggunakan tombol *perpendicular line* pada *toolbar.*

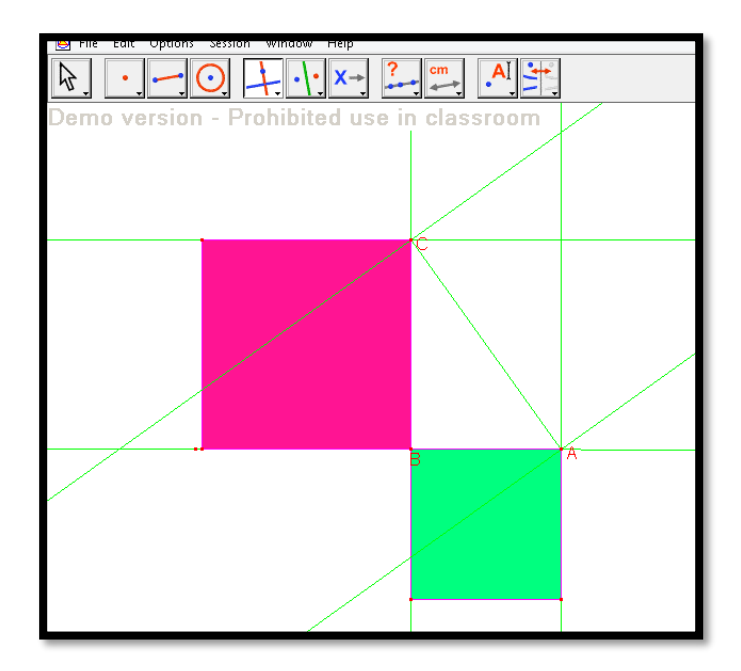

Gambar 3.22

8. Buatlah lingkaran masing-masing dengan titik pusat di titik A dan C dengan panjang jari-jari sepanjang AC. Gunakan tombol *circle* pada *toolbar* untuk membuat lingkaran tersebut. Tentukan titik-titik potong garis dengan lingkaran kemudian buat segmen melalui kedua buah titik potong tersebut dengan menggunakan tombol *segment* pada *toolbar.*

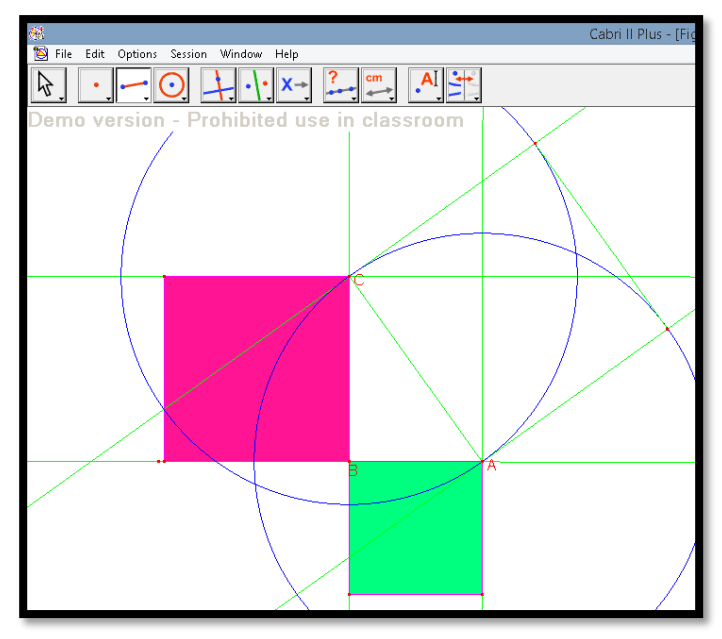

Gambar 3.23

9. Hilangkan lingkaran yang telah dibuat pada gambar 3.23 dengan menggunakan tombol *hide/show* pada *toolbar*. Buatlah persegi dengan menggunakan tombol *polygon* pada *toolbar* melalui titik A, C dan kedua buah titik potong pada gamabr 3.23. Warnai persegi sebut saja persegi III dengan warna kuning dengan menggunakan tombol *fill* pada *toolbar*.

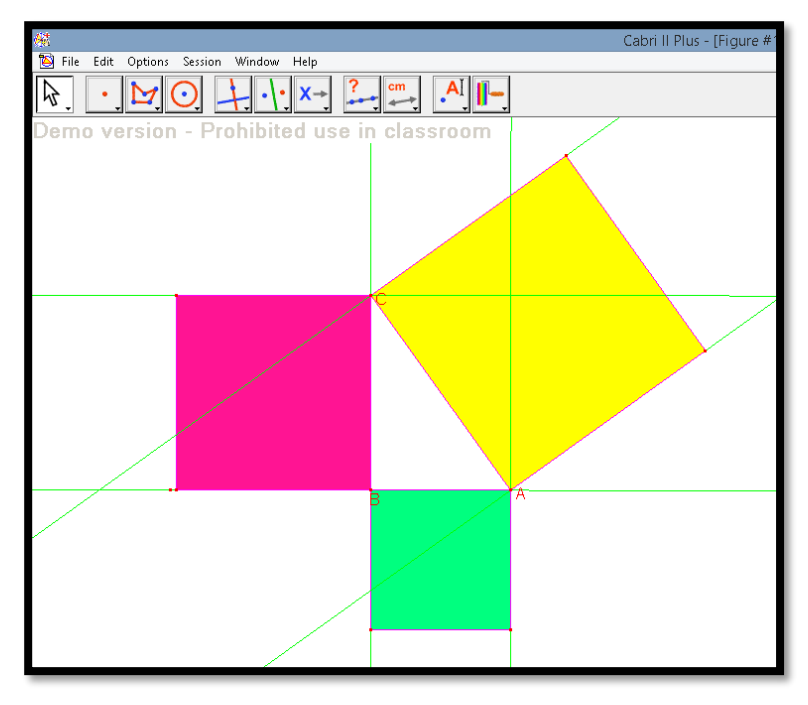

Gambar 3.24

10. Hilangkan garis-garis bantu hingga tersisa ketiga buah persegi yang telah dibuat dengan menggunakan tombol *hide/show* pada *toolbar*.

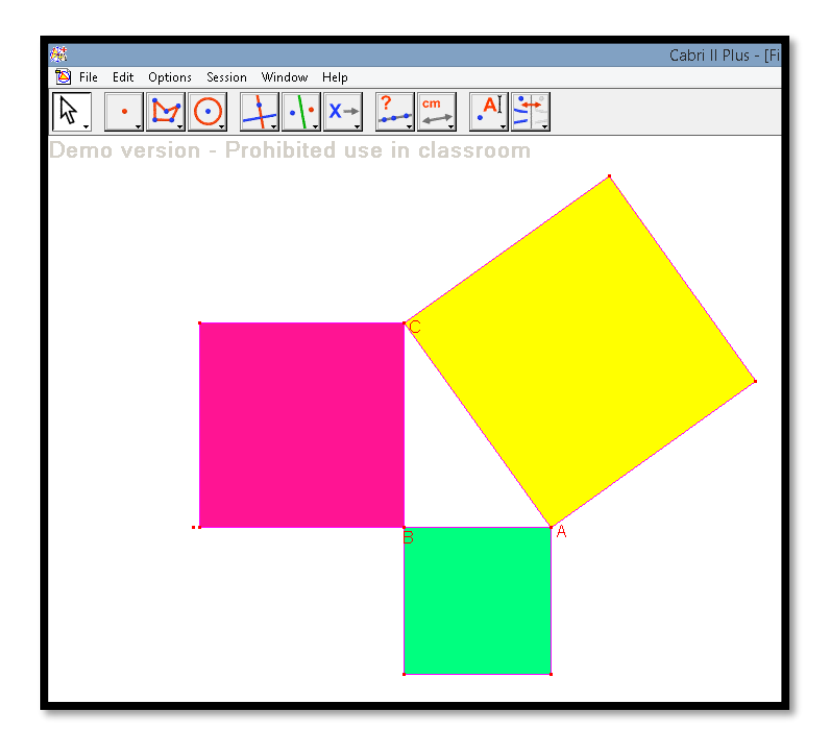

Gambar 3.25

11. Tentukan area masing-masing persegi dengan menggunakan tombol *area* pada *toolbar* klik pada masing-masing persegi.

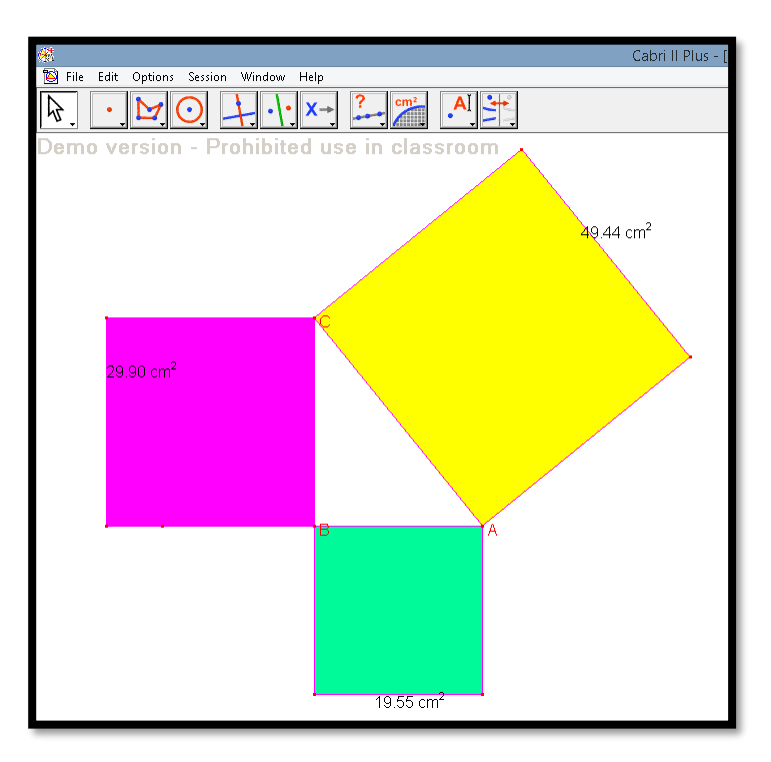

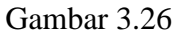

12. Untuk memastikan bahwa segitiga ABC adalah segitia siku-siku, beri tanda siku pada sudut B dengan menggunakan tombol *mark angle* pada *toolbar* klik berturut-turut titik A, B dan C.

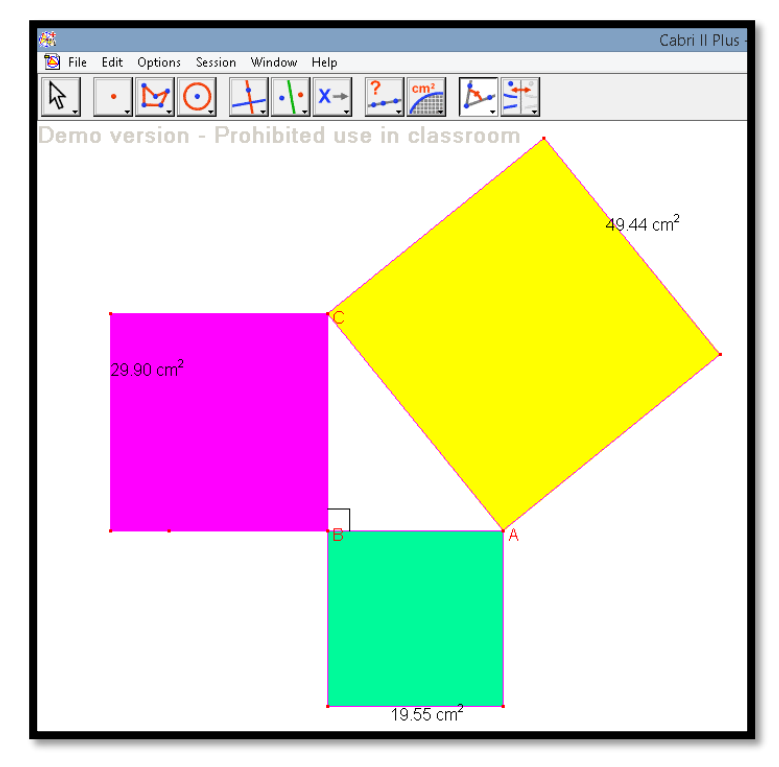

Gambar 3.27

13. Tentukan penjumlahan persegi I (berwarna hijau) dan persegi II (berwarna merah) dengan menggunakan tombol *calculate* pada *toolbar* hingga muncul jendela kalkulator. Letakan kursor pada kolom perhitungan, klik besarnya area masing-masing persegi dengan operasi penjumlahan kemudian klik "=" hingga didapat hasil penjumlahanya. Ternyata jumlah kedua area persegi sama dengan area persegi yang ke III (berwarna kuning).

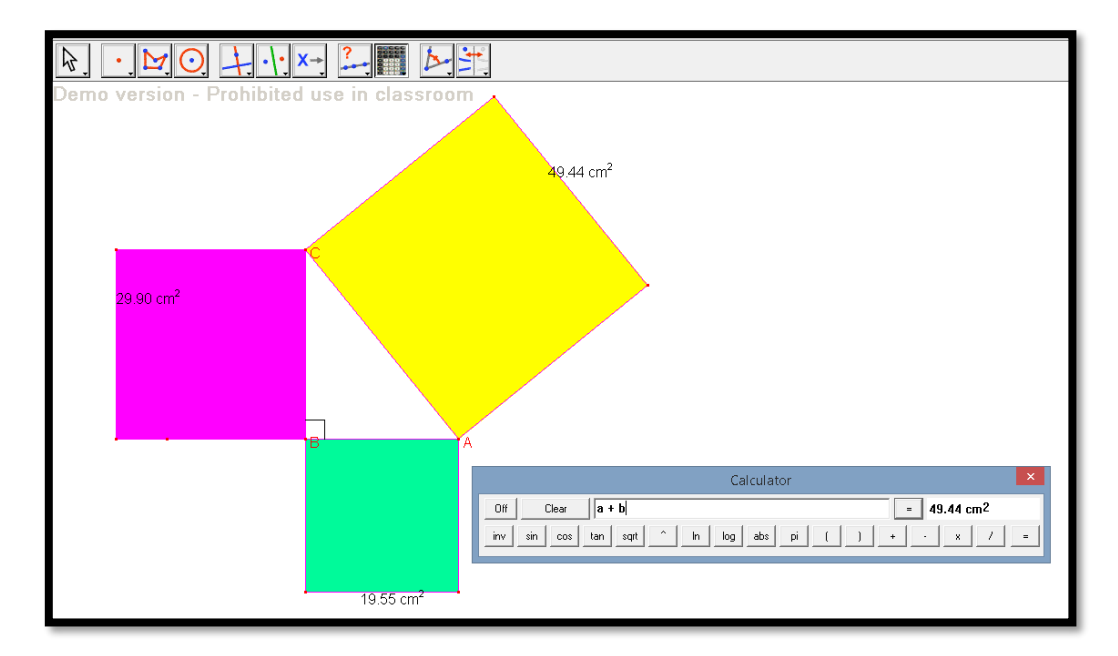

Gambar 3.28

14. Apakah hal tersebut pada gambar 3.28 berlaku untuk kondisi yang lain *dragging* titik C atau titik A sehingga didapat ukuran persegi yang berbeda akan tetapi jumlah area kedua persegi akan selalu sama dengan persegi yang ketiga.

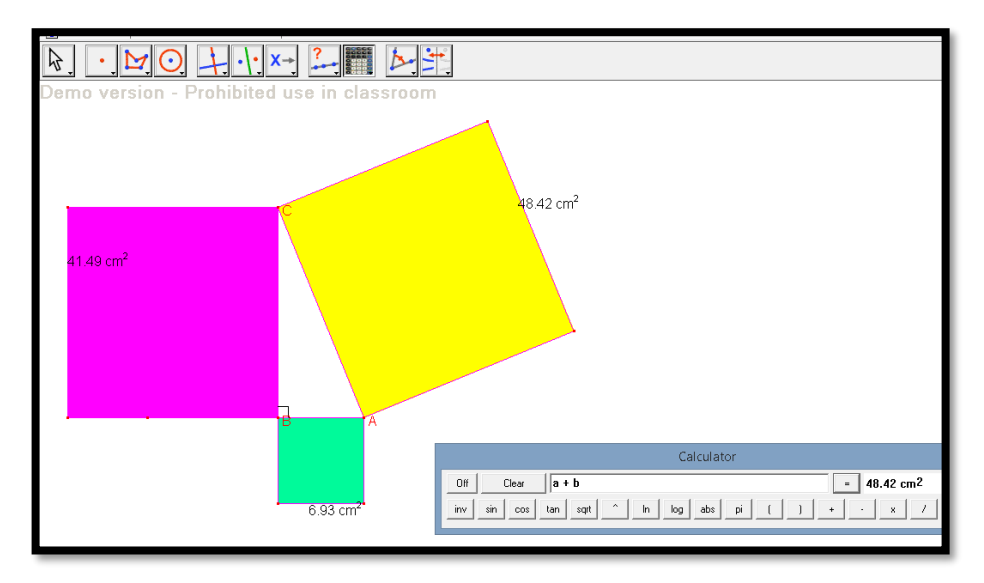

Gambar 3.29

15. Hasil penjumlahan pada jendela kalkulator dapat diletakan pada lembar kerja *cabri II plus* dengan men- *dragging* tanda "=" pada jendela kalkulator seret letakan pada lembar kerja *cabri II plus.*

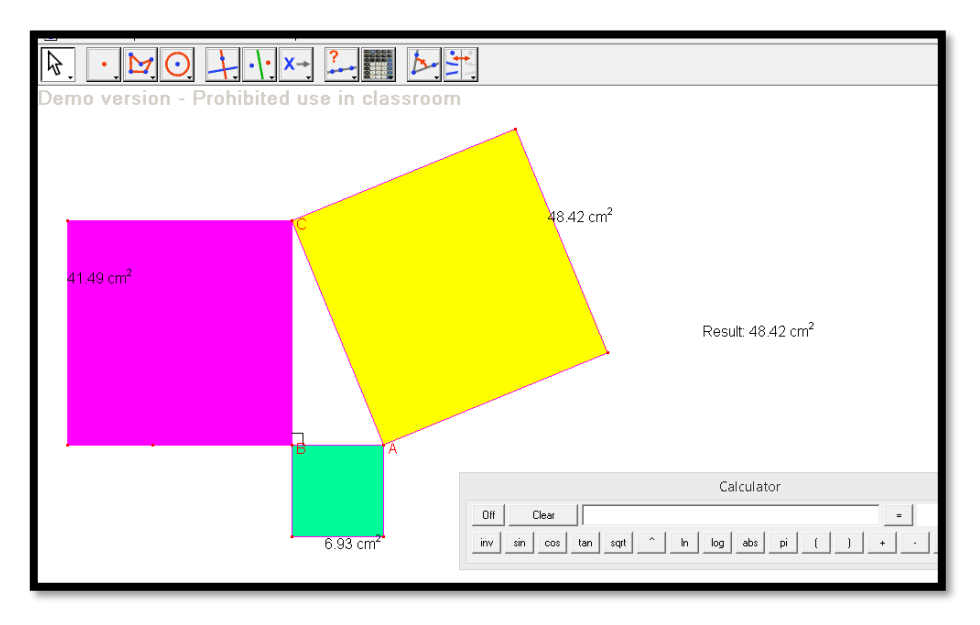

Gambar 3.30

16. Selanjutnya tentukan panjang masing-masing sisi segitiga ABC yaitu sisi tegak sisi AB dan BC serta sisi miring AC dengan menggunakan tombol *distance or length* pada *toolbar*.

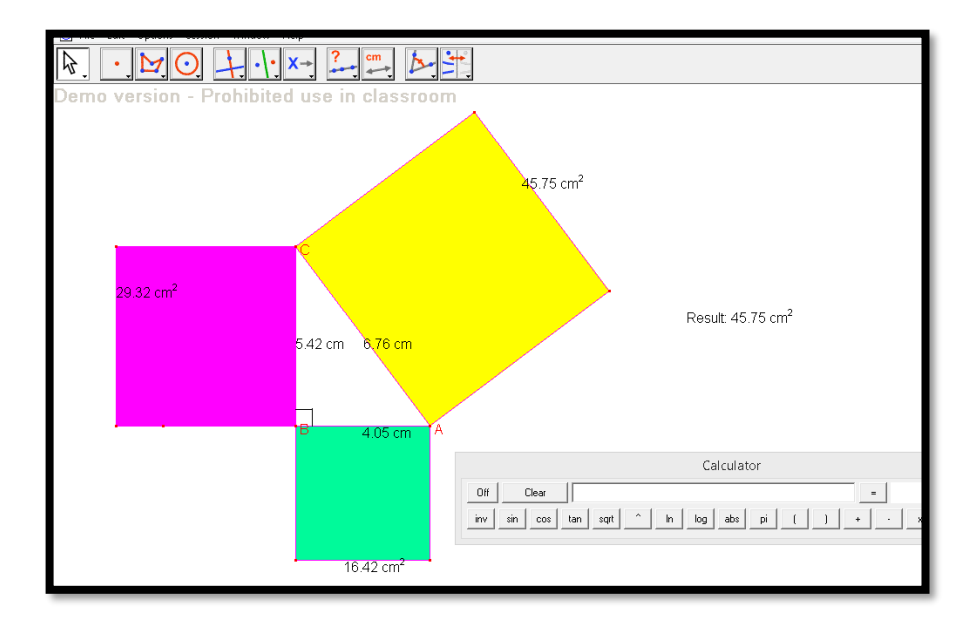

Gambar 3.31

17. Kemudian dengan tombol tentukan kuadrat dari nilai dari masingmasing panjang sisi kubus.

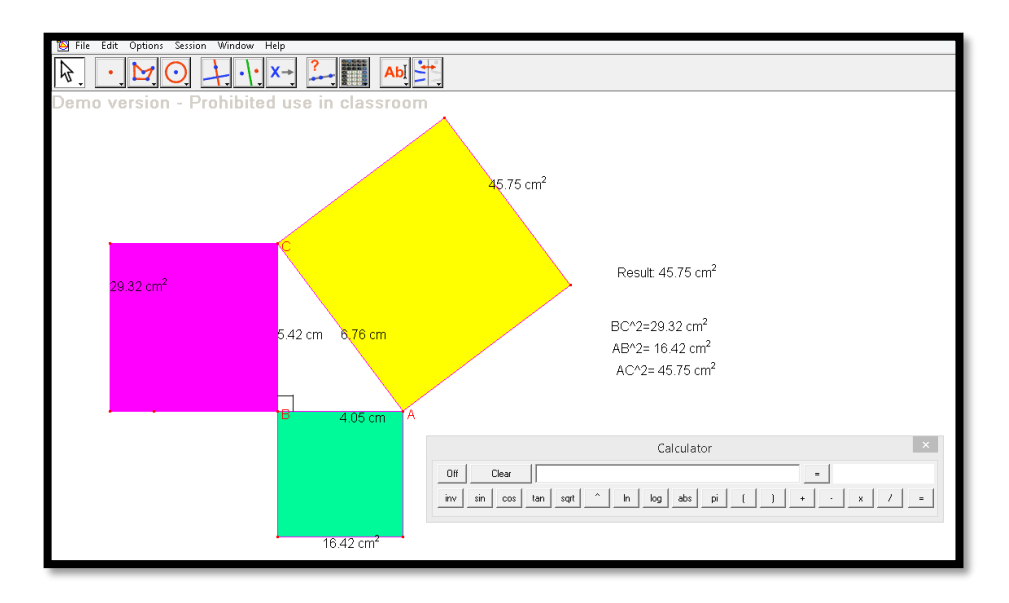

Gambar 3.32

18. Tentukan jumlah kuadrat sisi tegak segitiga ABC yaitu sisi AB dan BC pada jendela kalkulator. Kita bisa lihat ternyata jumlah kuadrat sisi tegak segitiga siku-siku ABC sama dengan kuadrat sisi miring AC.

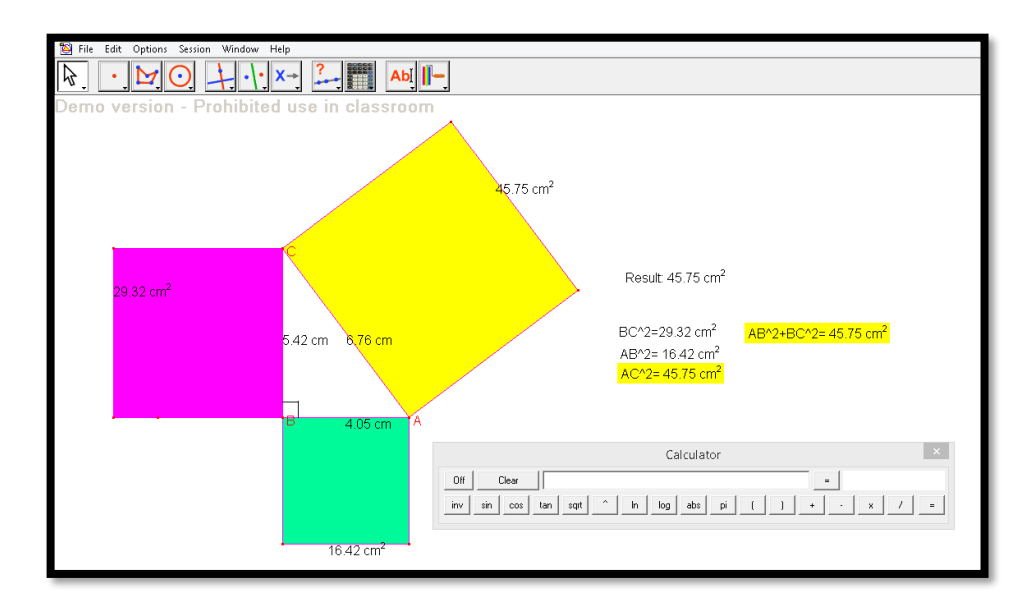

Gambar 3.33

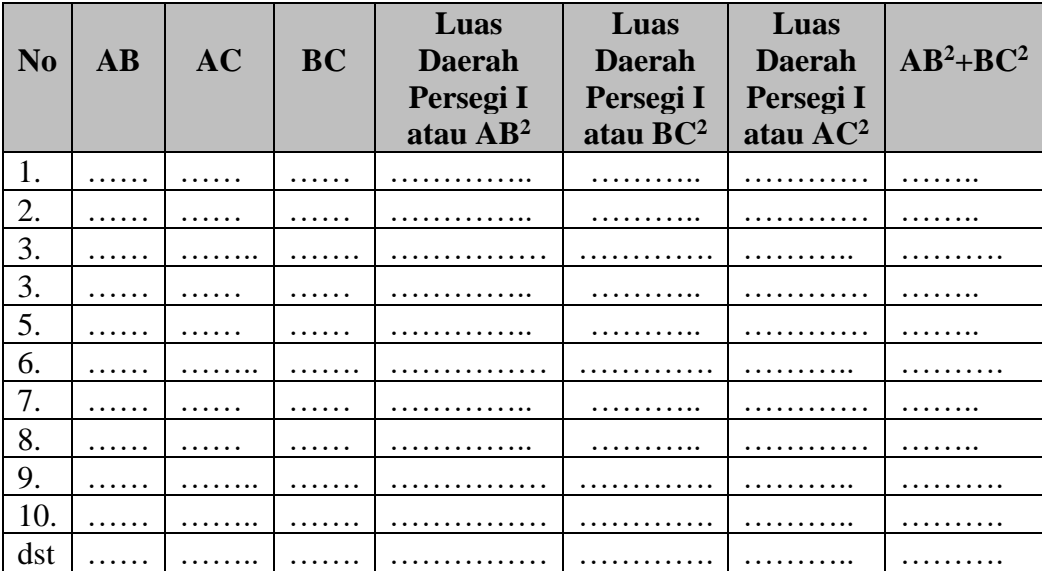

19. Siswa dapat mengambil dat dari gambar 3.33 dengan men-*draging* titik A atau C kemudian menuliskannya pada tabel berikut.

20. Dari data yang diambil oleh sisiwa diharapkan siswa dapat menyimpulkan teorema phytagoras yaitu pada segitiga siku-siku jumlah kuadrat sisi tegak akan sama dengan kuadrat sisi miringnya.

### **Contoh Pembelajaran 5**

# **Pembuktian teorema luas daerah segitiga dengan pendekatan keliling segitiga**

Untuk mengeksplorasi teorema luas daerah segitiga dengan pendekatan keliling segitiga dapat dilakukan dengan langkah-langkah berikut:

1. Dengan menggunakan tombol *triangle* pada *toolbar* buatlah segitiga ABC.

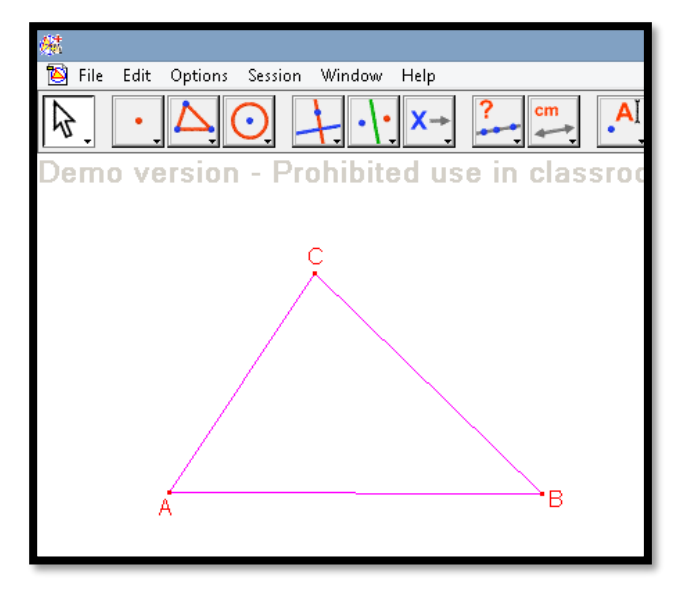

Gambar 3.34

2. Tentukan garis tinggi terhadap segmen AC dengan menggunakan tombol *perpendicular line* pada *toolbar*. Namai titik potong garis tinggi tersebut dengan sisi AB dengan titik D. Buat segmen AD denan tombol *segment* lalu hilngkan garis tegak lurus tersebut dengan tombol *hide/show* pada *toolbar.* Beri tanda siku pada garis tinggi tersebut dengan menggunakan tombol *mark angle* pada *toolbar.*

![](_page_82_Figure_3.jpeg)

Gambar 3.35

3. Berilah label sisi BC, AC dan AD berturut-turut denagan *a*, *b* dan *c* denagn menggunakan tombol *label* pada *toolbar*. Tentukan panjang masing-masing sisi segitiga ABC dengan menggunakan tombol *distance or length* pada *toolbar*.

![](_page_83_Figure_1.jpeg)

![](_page_83_Figure_2.jpeg)

4. Dengan menggunakan tombol *calculator* pada *toolbar* tentukan besar "*s*" yang merupakan setengah keliling segitiga ABC.

![](_page_83_Figure_4.jpeg)

Gambar 4.37

5. Tentukan selisih antara "*s*"dengan tiap-tiap sisi segitiga dengan tombol *calculate* pada *toolbar*.

![](_page_84_Figure_1.jpeg)

Gambar 3.38

6. Dengan tombol *calculate* tentukan akar dari perkalian selisih antara "*s*"dengan tiap-tiap sisi segitiga. Tentukan juga luas daerah segitiga dengan tombol *area* pada *toolbar*. Terlihat bahwa nilai luas daerah segitiga akan sama dengan akar dari perkalian selisih antara "*s*"dengan tiap-tiap sisi segitiga.

![](_page_84_Figure_4.jpeg)

Gambar 3.39

7. Apakah hal itu berlaku pada kondisi lain, kita dapat men-*draging* salah satu titik pada segitiga.

![](_page_85_Figure_1.jpeg)

Gambar 3.40

- 8. Ternyata luas daerah segitiga tetap sama dengan akar dari perkalian selisih antara "*s*"dengan tiap-tiap sisi segitiga.
- 9. Selanjutnya kita dapat melakukan perhitungan secara aljabar untuk membuktikan luas daerah segitiga ABC dengan pendekatan keliling. Lihatlah segitiga ABC pada gambar 3.35. Misalkan tinggi *ABC* = DC = *h*

>>Lihat *ADC*  $AD = \sqrt{b^2 - h^2}$  $AD^2 = b^2 - h^2$ 

>>Lihat *BDC*  $BD = \sqrt{a^2 - h^2}$  $BD^2 = a^2 - h^2$ 

$$
AD + BD = \sqrt{b^2 - h^2} + \sqrt{a^2 - h^2}
$$
  
\n
$$
c = \sqrt{b^2 - h^2} + \sqrt{a^2 - h^2}
$$
  
\n
$$
c - \sqrt{b^2 - h^2} = \sqrt{a^2 - h^2}
$$
  
\n
$$
(c - \sqrt{b^2 - h^2})^2 = (\sqrt{a^2 - h^2})^2
$$
  
\n
$$
c^2 - 2c\sqrt{b^2 - h^2} + b^2 - h^2 = a^2 - h^2
$$
  
\n
$$
c^2 - 2c\sqrt{b^2 - h^2} + b^2 = a^2
$$
  
\n
$$
2c\sqrt{b^2 - h^2} = c^2 + b^2 - a^2
$$
  
\n
$$
(2c\sqrt{b^2 - h^2})^2 = (c^2 + b^2 - a^2)^2
$$
  
\n
$$
4c^2(b^2 - h^2) = (c^2 + b^2 - a^2)^2
$$
  
\n
$$
4b^2c^2 - 4c^2h^2 = (c^2 + b^2 - a^2)^2
$$
........*persamaan (i)*

>>Lihat 
$$
\triangle ABC
$$
  
\nLuas daerah  $\triangle ABC = \frac{1}{2} \times alas \times tinggi$   
\nMisalkan luas daerah  $\triangle ABC = L$ , maka  
\n
$$
L = \frac{1}{2} \times alas \times tinggi
$$
\n
$$
L = \frac{1}{2}ch
$$
\n
$$
2L = ch
$$
\n
$$
4L^2 = c^2h^2 \dots m. persamaan (ii)
$$

Substitusikan *persamaan* (*ii*) ke dalam *persamaan* (*i*)

$$
4b2c2 - 4c2h2 = (c2 + b2 - a2)2
$$
  
\n
$$
4b2c2 - 4(4L2) = (c2 + b2 - a2)2
$$
  
\n
$$
4b2c2 - 16L2 = (c2 + b2 - a2)2
$$
  
\n
$$
16L2 = 4b2c2 - (c2 + b2 - a2)2
$$
  
\n
$$
16L2 = (2bc)2 - (c2 + b2 - a2)2
$$

$$
16L2 = (2bc + c2 + b2 - a2)(2bc - c2 - b2 + a2)
$$
  
\n
$$
16L2 = \{(b2 + 2bc + c2) - a2 \}(a2 - (b2 - 2bc + c2)\}
$$
  
\n
$$
16L2 = \{(b+c)2 - a2 \}(a2 - (b-c)2\}
$$
  
\n
$$
16L2 = \{(b+c+a)(b+c-a)\}(a+b-c)(a-b+c)\}
$$
  
\n
$$
16L2 = (a+b+c)(b+c-a)(a+c-b)(a+b-c)........persamaan(iii)
$$

Diketahui "*s*" adalah setengah keliling *ABC* , sehingga

$$
s = \frac{1}{2}(a+b+c)
$$
  
\n
$$
2s = a+b+c
$$
  
\n
$$
2s-a=b+c
$$
  
\n
$$
2s-b = a+c
$$
  
\n
$$
2s-c = b+c
$$
  
\n
$$
2s-c = b+c
$$
  
\n
$$
2s - c = b+c
$$

Substitusikan *persamaan (iv)* ke dalam *persamaan (iii)*  
\n
$$
16L^2 = (a+b+c)(b+c-a)(a+c-b)(a+b-c)
$$
\n
$$
16L^2 = (2s)(2s-a-a)(2s-b-b)(2s-c-c)
$$
\n
$$
16L^2 = (2s)(2s-2a)(2s-2b)(2s-2c)
$$
\n
$$
16L^2 = 2s \cdot 2(s-a) \cdot 2(s-b) \cdot 2(s-c)
$$
\n
$$
16L^2 = 16s(s-a)(s-b)(s-c)
$$
\n
$$
L^2 = s(s-a)(s-b)(s-c)
$$
\n
$$
L = \sqrt{s(s-a)(s-b)(s-c)}
$$

10. Sehingga terbukti bahwa ternyata luas daerah segitiga=  $\sqrt{s(s-a)(s-b)(s-c)}$ , untuk "*s*"adalah setengah keliniling segitiga dan *a*, *b* dan *c* masing-masing sisi segitiga.

### **Contoh Pembelajaran 6**

**Pembuktian teorema luas daerah segi empat dengan pendekatan keliling segi empat.**

Untuk mengeksplorasi teorema luas daerah segitiga dengan pendekatan keliling segitiga dapat dilakukan dengan langkah-langkah berikut:

1. Dengan menggunakan tombol *circle* pada *toolbar* buatlah sebuah lingkaran. Tentukan titik A, B, C dan D pada lingkarang dengan menggunakan tombol *point on object* pada *toolbar*.

![](_page_88_Picture_4.jpeg)

Gambar 3.41

2. Buatlah segiempat ABCD dengan menggunakan tombol *polygon* pada *toolbar*. Selanjutanya beri nama sisi AB, BC, CD, dan AD masingmasing dengan *a*, *b*, *c*, dan *d* dengan tombol *label*.

![](_page_89_Figure_0.jpeg)

Gambar 3.42

3. Kemudian tentukan panjang masing-masing sisi segiempat ABCD dengan tombol *distance or length* pada *toolbar.* Tentukan setengah keliling segiempat ABCD dengan menggunakan tombol *calculate* pada *toolbar.*

![](_page_89_Figure_3.jpeg)

Gambar 3.43

4. Dengan tombol *calculate* tentukan akar dari perkalian selisih antara "*s*"dengan tiap-tiap sisi segitiga.

![](_page_90_Figure_0.jpeg)

Gambar 3.44

5. Tentukan akar dari perkalian selisih antara "*s*"dengan tiap-tiap sisi segiempat dengan tombol *area* pada *toolbar*. Tenukan juga luas daerah segiempat ABCD. Terlihat bahwa nilai luas daerah segiempat akan sama dengan akar dari perkalian selisih antara "*s*"dengan tiap-tiap sisi segiempat.

![](_page_90_Figure_3.jpeg)

Gambar 3.45

11. Apakah hal itu berlaku pada kondisi lain, kita dapat men-*draging* salah satu titik pada segiempat ABCD.

![](_page_91_Figure_0.jpeg)

Gambar 3.46

- 12. Ternyata luas daerah segiempat tetap sama dengan akar dari perkalian selisih antara "*s*"dengan tiap-tiap sisi ssegiempaa.
- 13. Selanjutnya kita dapat melakukan perhitungan secara aljabar untuk membuktikan luas daerah segiempa dengan pendekatan keliling. Lihatlah gambar berikut.

![](_page_91_Figure_4.jpeg)

Gambar 3.47

## >> Lihat *BPC* dan *BPC* Keran *ABPC* sebangun dengan *ABPC* maka,

$$
\frac{x}{a+y} = \frac{y}{c+x} = \frac{b}{d}
$$
  
Ambil  $\frac{x}{a+y} = \frac{b}{d}$ , sehingga:  

$$
\frac{x}{a+y} = \frac{b}{d} \implies dx = ab + by
$$

$$
dx - by = ab........pers]{prsmaan (i)}
$$
  
Ambil  $= \frac{y}{c+x} = \frac{b}{d}$ , sehingga:  

$$
\frac{y}{c+x} = \frac{b}{d} \implies dy = bc + bx
$$

$$
-bx + dy = bc........pers]{prsmaan (ii)}
$$

Dari *persamaan* (*i*) dan *persamaan* (*ii*) didapat: 2 2 2 2 2  $(d^2-b^2)x = abd + b^2c$ 2.11.12 2  $(ad+bc)$ *d b*  $x = \frac{b(ad+bc)}{d^2-b^2}$ *d b*  $x = \frac{abd + b^2c}{a^2}$  $b - b^2x + bdy = b^2c$ *d*  $d^2x - bdy = abd$  $bx + dy = bc$  $dx - by = ab$  $=\frac{b(ad+1)}{a}$  $\times b$  -  $b^x x + b d y = b^x c +$  $\times a$   $a^- x - b a y =$  $- bx + dy =$  $-\nu v =$ +

Misalkan:  $\frac{ua + bc}{a} = k$ *d*<sup> $\iota$ </sup> -*b*  $\frac{ad+bc}{d^2-b^2} =$  $\frac{a + bc}{2a + b^2} = k$ , maka  $x = bk$ .........*persamaan* (*iii*)  $(d^2 - b^2)y = ab^2 + bcd$ *d*  $-bdx + d^2y = bcd$ *b*  $b$  *bdx*  $-b^2$ *y*  $=$  *ab*  $bx + dy = bc$  $dx - by = ab$  $\times d$  – bdx + d<sup>-</sup> v = bcd +  $\times b$   $bdx-b^{\circ}v=$  $- bx + dy =$  $-pv =$ 2 2 12

$$
y = \frac{ab^2 + bcd}{d^2 - b^2}
$$

$$
y = \frac{b(ab + cd)}{d^2 - b^2}
$$

Misalkan: 
$$
\frac{ab+cd}{d^2-b^2} = l
$$
, maka  $x = bl$ ........*persamaan (iv)*

Dari  $\frac{d}{dx} = \frac{d}{d}$ *b <sup>a</sup> y*  $\frac{x}{y} = \frac{b}{d}$  didapat  $a + y = \frac{b}{b}$ *dx*  $a + y = \frac{dx}{b}$  dan dari  $\frac{y}{c + x} = \frac{b}{d}$ *b c x*  $\frac{y}{x+x} = \frac{b}{d}$  didapat  $c + x = \frac{dy}{b}$  $c + x = \frac{dy}{dx}$ sehingga,

$$
\frac{L\Delta BCP}{L\Delta ADP} = \frac{\frac{1}{2}xy\sin\angle P}{\frac{1}{2}(a+y)(c+x)\sin\angle P}
$$

$$
= \frac{xy}{(a+y)(c+x)}
$$

$$
= \frac{xy}{\frac{dx}{b} \cdot \frac{dy}{b}}
$$

$$
= \frac{\frac{xy}{d^2xy}}{b^2}
$$

$$
= \frac{b^2}{d^2}
$$

$$
\frac{L\Delta BCP}{L\Delta ADP} = \frac{b^2}{d^2}
$$

$$
L\Delta ADP = \frac{d^2}{b^2} \times L\Delta BCP
$$

 $\frac{1}{2}$  –  $1 \mid \times$  LABCP ..........persamaan (v) 2 2 2 *b*<sup>2</sup> –1 |× L∆BCP..........persamaan (v  $\left(\frac{d^2}{b^2}-1\right) \times L\Delta$ *L BCP L BCP b*  $=\frac{d^2}{dx} \times L\Delta BCP - L\Delta$ *Luas daerah segiempat ABCD L ADP L BCP* = <sup>−</sup> l )  $\overline{\phantom{a}}$ J  $=\left(\frac{d^2}{\cdot}\right)^2$ 

Lihat  $\triangle BCP$  Lihat dengan sisi-sisinya *x*, *y* dan *b* sehingga

$$
\Delta BCP = \sqrt{s(s-x)(s-y)(s-b)} \quad \text{untuk } s = \frac{1}{2}(x+y+b)
$$
\n
$$
= \sqrt{\left(\frac{x+y+b}{2}\right)\left(\frac{x+y+b}{2} - x\right)\left(\frac{x+y+b}{2} - y\right)\left(\frac{x+y+b}{2} - b\right)}
$$
\n
$$
= \sqrt{\left(\frac{x+y+b}{2}\right)\left(\frac{x+y+b-2x}{2}\right)\left(\frac{x+y+b-2y}{2}\right)\left(\frac{x+y-2b}{2}\right)}
$$
\n
$$
= \sqrt{\left(\frac{x+y+b}{2}\right)\left(\frac{x+y+b-2x}{2}\right)\left(\frac{x+y+b-2y}{2}\right)\left(\frac{x+y-2b}{2}\right)}
$$
\n
$$
= \sqrt{\left(\frac{x+y+b}{2}\right)\left(\frac{y-x+b}{2}\right)\left(\frac{x-y+b}{2}\right)\left(\frac{x+y-b}{2}\right)}
$$
\n
$$
\text{The sum of } \Delta B
$$

Substitusikan *persamaan* (*iii*) dan *persamaan* (*iv*) ke dalam *persamaan* (*vi*)

$$
L\Delta BCP = \sqrt{\left(\frac{x+y+b}{2}\right)\left(\frac{y-x+b}{2}\right)\left(\frac{x-y+b}{2}\right)\left(\frac{x+y-b}{2}\right)}
$$
  
\n
$$
= \sqrt{\left(\frac{bk+bl+b}{2}\right)\left(\frac{bl-bk+b}{2}\right)\left(\frac{bk-bl+b}{2}\right)\left(\frac{bk+bl-b}{2}\right)}
$$
  
\n
$$
= \sqrt{\left(\frac{b(k+l+1)}{2}\right)\left(\frac{b(l-k+1)}{2}\right)\left(\frac{b(k-l+1)}{2}\right)\left(\frac{b(k+l-1)}{2}\right)}
$$
  
\n
$$
= \sqrt{\left(\frac{b(k+l+1)}{2}\right)\left(\frac{b(l-k+1)}{2}\right)\left(\frac{b(k-l+1)}{2}\right)\left(\frac{b(k+l-1)}{2}\right)}
$$
  
\n
$$
= \sqrt{\frac{b(k+l+1)}{2} \cdot \frac{b(l-k+1)}{2} \cdot \frac{b(k-l+1)}{2} \cdot \frac{b(k+l-1)}{2}}
$$
  
\n
$$
= \sqrt{\frac{b^4}{16}(k+l+1)(l-k+1)(k-l+1)(k+l-1)}
$$
  
\n
$$
= \frac{b^2}{4} \sqrt{(k+l+1)(l-k+1)(k-l+1)(k+l-1)}
$$
...........*persamaan(vii)*

Sebelumnya kita ketahui bahwa  $\frac{ua+bc}{a} = k$ *d*<sup> $\iota$ </sup> -*b*  $\frac{ad+bc}{d^2-b^2} =$ +  $\frac{u+bc}{2} = k \text{ dan } \frac{av+ca}{2} = l$ *d b*  $\frac{ab+cd}{d^2-b^2} =$ +  $\frac{\partial^2 + ca}{\partial^2} = l$  sehingga,  $\frac{(d+b)+c(d+b)}{2}+1$  $1 = \frac{au + bc}{d^2 + b^2} + \frac{av + ca}{d^2 + b^2} + 1$  $\frac{2}{a^2}$   $\frac{1}{b^2}$  + −  $=\frac{a(d+b)+c(d+1)}{a^2+2a+1}$ −  $+\frac{ab+}{b}$ −  $+ l + 1 = \frac{ad + }{d}$  $d^2-b$  $a(d+b)+c(d+b)$  $d^2-b$ *ab cd*  $d^2-b$  $k + l + 1 = \frac{ad + bc}{a^2 + b^2}$ 

$$
\begin{aligned}\n&=\frac{(d+b)(a+c)}{d^2-b^2}+1\\
&=\frac{(d+b)(a+c)}{(d+b)(d-b)}+1\\
&=\frac{a+c}{d-b}+1\\
&=\frac{a+c}{d-b}+\frac{d-b}{d-b}\\
&=\frac{a+c+d-b}{d-b}........persamaan(viii)\n\end{aligned}
$$

$$
l-k+1 = \frac{ab+cd}{d^2-b^2} - \frac{ad+bc}{d^2-b^2} + 1
$$
  
= 
$$
\frac{ab+cd-ad-bc}{d^2-b^2} + 1
$$
  
= 
$$
\frac{-a(d-b)+c(d-b)}{d^2-b^2} + 1
$$
  
= 
$$
\frac{(d-b)(c-a)}{d^2-b^2} + 1
$$
  
= 
$$
\frac{(d-b)(c-a)}{(d+b)(d-b)} + 1
$$
  
= 
$$
\frac{c-a}{d+b} + 1
$$
  
= 
$$
\frac{c-a}{d+b} + \frac{d+b}{d+b}
$$
  
= 
$$
\frac{c-a+d+b}{d+b}
$$
  
= 
$$
\frac{c+b+d-a}{d+b}
$$
........persamaan (ix)

$$
k-l+1 = -(l-k)+1
$$

$$
= -\left(\frac{c-a}{d+b}\right) + 1
$$

$$
= \frac{a-c}{d+b} + 1
$$

$$
= \frac{a-c}{d+b} + \frac{d+b}{d+b}
$$
  
= 
$$
\frac{a-c+d+b}{d+b}
$$
  
= 
$$
\frac{a+b+d-c}{d+b}
$$
........*person*

$$
k+l-1 = \frac{a+c}{d-b} - 1
$$
  
= 
$$
\frac{a+c}{d-b} - 1
$$
  
= 
$$
\frac{a+c}{d-b} - \frac{d-b}{d-b}
$$
  
= 
$$
\frac{a+c-d+b}{d-b}
$$
  
= 
$$
\frac{a+b+c-d}{d-b}
$$
........persamaan (xi)

Substitusikan nilai *k* dan *l* ke dalam *persamaan* (*viii*), *persamaan* (*ix*), *persamaan* (*x*) dan *persamaan* (*xi*) ke dalam *persamaan* (*vii*), sehingga

$$
L\Delta BPC = \frac{b^2}{4} \sqrt{(k+l+1)(l-k+1)(k-l+1)(k+l-1)}
$$
  
=  $\frac{b^2}{4} \sqrt{\frac{a+c+d-b}{d-b} \left(\frac{b+c+d-a}{d+b}\right) \left(\frac{a+b+d-c}{d+b}\right) \left(\frac{a+b+c-d}{d-b}\right)}$   
=  $\frac{b^2}{4} \sqrt{\frac{(a+c+d-b)(b+c+d-a)(a+b+d-c)(a+b+c-d)}{(d^2-b^2)^2}}$   
=  $\frac{b^2}{4d^2-b^2} \sqrt{(b+c+d-a)(a+c+d-b)(a+b+d-c)(a+b+c-d)}$   
........*persmaan* (xii)

Diketahui bahwa

$$
s = \frac{1}{2}(a+b+c+d)
$$
  

$$
2s = a+b+c+d
$$

sehingga,

$$
2s - a = b + c + d
$$
  
\n
$$
2s - b = a + c + d
$$
  
\n
$$
2s - c = a + b + d
$$
  
\n
$$
2s - d = a + b + c
$$
.................*personaan* (xiii)

Substitusikan *persamaan* (*xiii*) ke dalam *persamaan* (*xii*), sehingga didapat

$$
L\Delta BPC = \frac{b^2}{4d^2 - b^2} \sqrt{(b+c+d-a)(a+c+d-b)(a+b+d-c)(a+b+c-d)}
$$
  
= 
$$
\frac{b^2}{4d^2 - b^2} \sqrt{(2s-a-a)(2s-b-b)(2s-c-c)(2s-d-d)}
$$
  
= 
$$
\frac{b^2}{4d^2 - b^2} \sqrt{(2s-2a)(2s-2b)(2s-2c)(2s-2d)}
$$
  
= 
$$
\frac{b^2}{4d^2 - b^2} \sqrt{2(s-a) \cdot 2(s-b) \cdot 2(s-c) \cdot 2(s-d)}
$$
  
= 
$$
\frac{b^2}{4d^2 - b^2} \sqrt{16(s-a)(s-b)(s-c)(s-d)}
$$
  
= 
$$
\frac{b^2}{d^2 - b^2} \sqrt{(s-a)(s-b)(s-c)(s-d)}
$$

Substitusikan *persamaan* (*xiv*) ke dalam *persamaan* (*v*), sehingga didapat

*Luas daerah segiempat ABCD L ADP L BCP* = <sup>−</sup>

$$
= \frac{d^2}{b^2} \times L\Delta BCP - L\Delta BCP
$$
  
=  $\left(\frac{d^2}{b^2} - 1\right) \times \frac{b^2}{d^2 - b^2} \sqrt{(s-a)(s-b)(s-c)(s-d)}$   
=  $\frac{d^2 - b^2}{b^2} \times \frac{b^2}{d^2 - b^2} \sqrt{(s-a)(s-b)(s-c)(s-d)}$   
=  $\sqrt{(s-a)(s-b)(s-c)(s-d)}$ 

14. Tapi perlu diingat bahwa Teorema ini hanya berlaku untuk segi empat tali busur.

15. Sehingga terbukti bahwa ternyata luas daerah segiempat=  $\sqrt{(s-a)(s-b)(s-c)(s-d)}$ , untuk "*s*"adalah setengah keliniling segitiga dan *a*, *b*, *c* dan *d* masing-masing sisi segiempat.

# **LATIHAN**

Dengan menggunakan *software Cabri II Plus,* lakukan ekplorasi untuk membuktikan:

- 1. Teorema Menelaus
- 2. Teorema Ceva

#### **DAFTAR PUSTAKA**

- Anonim, Cabrilog. [Http://en.diplodocs.com](http://en.diplodocs.com/) Texas Instruments Cabri Geometry II Setting Started
- Anonim, Cabrilog, [http://www.cabri.com/v2/pages/en/products\\_cg2p.](http://www.cabri.com/v2/pages/en/products_cg2p./) php.
- Arthur, W. B. (1994). *Inductive Reasoning and Bounded Rationality.*Published in Amer. Econ. Review (Papers and Proceedings), 84, 406, 1994.
- Baan, M.A. De dan J.C Bos. *Ilmu Ukur untuk Sekolah Lanjutan Tingkat Pertama Jilid I.* Jakarta: Pradnya Paramita.
- Ball, D. L. & Bass, H. (2009). *With an eye on the mathematical horizon: Knowing mathematics for teaching to learners' mathematical futures*. Paper based on keynote address at the43rd Jahrestagung für Didaktik der Mathematik held in Oldenburg, Germany, March 1 – 4, 2009.
- Battista, M. T., (2013). *Geometry and Proof* [Online]. Tersedia: http://investigations.terc.edu/library/bookpapers/geometryand\_pro of.cfm. [5 September 2014].
- Bell, F. H. (1987). *Teaching and Learning Mathematics (in Second School)*, USA: Wm. C. Brown.
- Euclid. (1976). *The Elemnt of Euclid*. Londin: James and Jhon Knapton.
- Goldenberg, E.P. (2000). *Thinking (And Talking) About Technology in Math Classrooms*. Education Development Center, Inc.
- Jiang, Z. (2008). *Explorations and Reasoning in the Dynamic Geometry Environmen*t. [Online]. Tersedia: [http://atcm.mathandtech.org/EP2008/papers\\_full/2412008\\_15336](http://atcm.mathandtech.org/EP2008/papers_full/2412008_15336.pdf.%20%5b31) [.pdf.](http://atcm.mathandtech.org/EP2008/papers_full/2412008_15336.pdf.%20%5b31) [31 Agustus 2014].
- Jhonson, L.P. (2009). *Deductive Reasoning.* John Wiley & Sons, Ltd. WIREs Cogn Sci 2010 1 8–17.
- Khalid, M. *Communication In Mathematics: The Role 0f Language And Its Consequences For English As Second Language Students*. http://www.criced.tsukuba.ac.jp/math/apec/apec2008/papers/PDF/ 7.Madihah\_Khalid\_Brunei.pdf (Diakses pada 27-3-2015, 9.50 PM)
- Kusumah, Y.S. (2010). *Studi Tentang Penerapan Model Pembelajaran Matematika Berbasis Komputer Tipe Interaksi Tutorialdalam Peningkatan Kemampuan Berpikir Kritis Dan Kreatif Siswa*. Makalah dalam Seminar Nasional Matematika 2004. Bandung: Jurusan Pendidikan Matematika FPMIPA-UPI.

\_\_\_\_\_\_\_\_\_\_\_\_\_\_ (1986). *Logika Matematika Elementer*. Bandung: Tarsito Makar, K. (2015). *Connecting Mathematics Within and Beyond the Horizon Through Inquiry-Based Pedagogies*. Paper http://conversationsonkft.weebly.com/uploads/1/9/4/1/19412239/k. makar 2015 connecting mathematics.pdf(Diakses pukul 1.53 AM, 29-3-2015).

- Manktelow, K. (2005). *Reasoning and Thinkin.* Wolverhamton: Phsycology Press.
- Mariotti, M.A. (2006). *Proof and Proving in Mathematics Education', in A. Gutiérrez and P. Boero (eds.), Handbook of research on the psychology of mathematics education*, Sense Publishers, Rotterdam, The Netherlands.
- Martines, M.J. (2005). *ICT in Mathematics Education: geometry problem solving with applets*. Department of Languages and Computation, University of Almería, La Cañada de San Urbano s/n, 04120 Almería, Spain.
- Martinho, M. H. (2009) *Communication In The Classroom: Practice And Reflection Of a Mathematics Teacher* . Quaderni di Ricerca in Didattica (Matematica), Supplemento n.2 al n. 19, G.R.I.M. (Department of Mathematics, University of Palermo, Italy)
- Patsiomitou, S. (2008). *Do geometrical constructions affect students algebraic expressions?. [http://www.academia.edu/3515517/Patsiomitou\\_S.\\_2008\\_Do\\_geom](http://www.academia.edu/3515517/Patsiomitou_S._2008_Do_geometrical_constructions_affect_students_algebraic_expressions) [etrical\\_constructions\\_affect\\_students\\_algebraic\\_expressions](http://www.academia.edu/3515517/Patsiomitou_S._2008_Do_geometrical_constructions_affect_students_algebraic_expressions)* (Diakses 23 Maret 2012].
- Philips, E. (2001). *Connected Mathematics*. Michigan: Education Development Center, Inc.
- Phil, J. (2009). *Deductive Reasoning.* John Wiley & Sons, Ltd.WIREs Cogn Sci2010 1 8–17.
- Polya, G. (1981). *How to Solve It*. Zurich: Princeton University Press.
- Posamentier, A. S. (2009). *Problem Solving in Mathematics Grade 3-5*, California: Corwin A Sage Company.
- Rhodes, M. (2008). *Sample diversity and premise typicality in inductive reasoning: Evidence for developmental change*. http://psych.nyu.edu/cdsc/publications/Rhodes\_Brickman\_Gelman\_ 2008\_Cog.pdf (Diakses pukul 8.30 AM, 30-3-2015).
- Risnawati, (2012). *Pengaruh Pembelajaran Dengan Pendekatan Induktif-Deduktif Berbantuan Program Cabri GeometriTerhadap Peningkatan Kemampuan Representasi Matematis Siswa Sekolah Menengah Pertama(Studi Eksperimen di SMP Negeri 8 Banda Aceh)*. Tesis SPs UPI Bandung: Tidak Diterbitkan.
- Schumann, H. (2000). *For The Design Of A Computer Integrating Geometry Curriculum* . http://www.matheschumann.de/veroeffentlichungen/forthedesign/content.htm (Diakses pukul 12.09 PM, 31-3-2015).
- Sloutsky, V.M. (2005). *Similarity, Induction, Naming, and Categorization (SINC): Generalization or Inductive Reasoning? Reply to Heit and*

*Hayes*. Journal of Experimental Psychology: General 2005, Vol. 134, No. 4, 606–611.